# YDAC INTERNATIONAL н

# **SMU 1200 SensorMonitoring Unit**

# **Manual de instruções**

Válido a partir da firmware versão V 01.30

Português (tradução da instrução original) Nº do documento: 3480696c

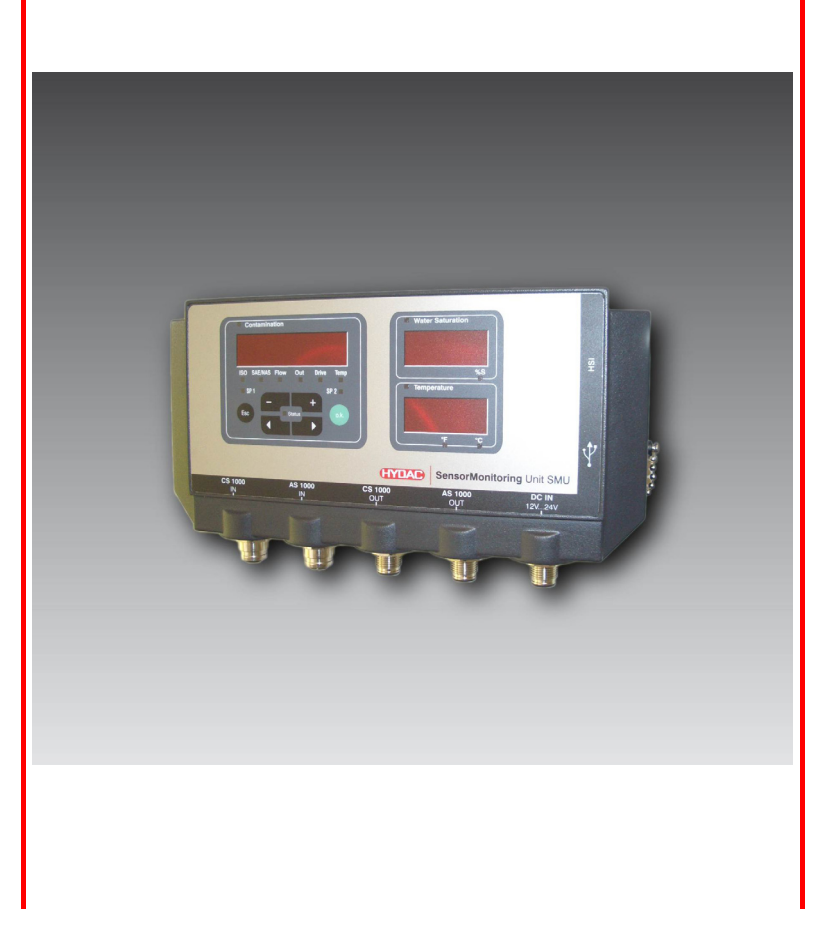

## <span id="page-1-0"></span>**Marcas registradas**

As marcas registradas utilizadas de outras firmas designam exclusivamente os produtos destas firmas.

# **Copyright © 2011 by HYDAC FILTER SYSTEMS GMBH Todos os direitos reservados**

Todos os direitos reservados. A reprodução ou a multiplicação deste manual, mesmo parcialmente, de qualquer forma que seja, não é permitida sem a expressa autorização por escrito da HYDAC Filter Systems. As infrações obrigam a indenização.

## **Exclusão de responsabilidade**

Fizemos todo o possível para garantir a exatidão das informações contidas neste documento, contudo, erros não podem ser excluídos. Portanto não assumimos nenhuma responsabilidade por erros e deficiências neste documento, tampouco por danos consequentes que destes possam surgir. As indicações neste impresso são controladas regularmente e correções, que se fizerem necessárias, serão consideradas em edições posteriores. Agradecemos sugestões e quaisquer propostas de melhoramento.

Reservamo-nos o direito de fazer alterações técnicas.

Reservamo-nos o direito de efetuar alterações do conteúdo deste manual sem aviso prévio.

HYDAC FILTER SYSTEMS GMBH Postfach 12 51 66273 Sulzbach / Saar

Alemanha

## <span id="page-1-1"></span>**Responsável pela documentação**

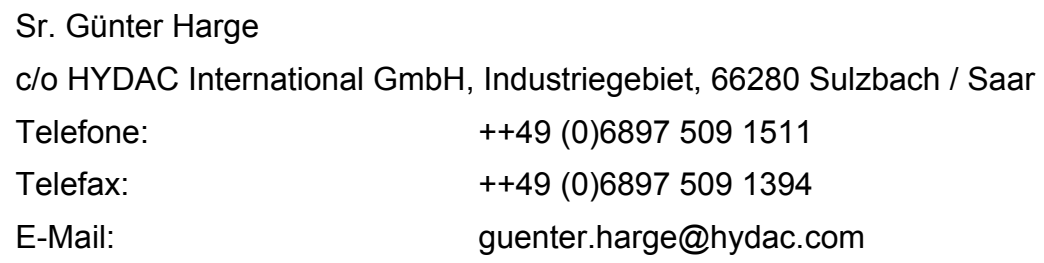

BeWa SMU1200 3480696c V1.3x pt(br) 2011-03-08.doc 2011-03-08.com 2011-03-08

# <span id="page-2-0"></span>Conteúdo

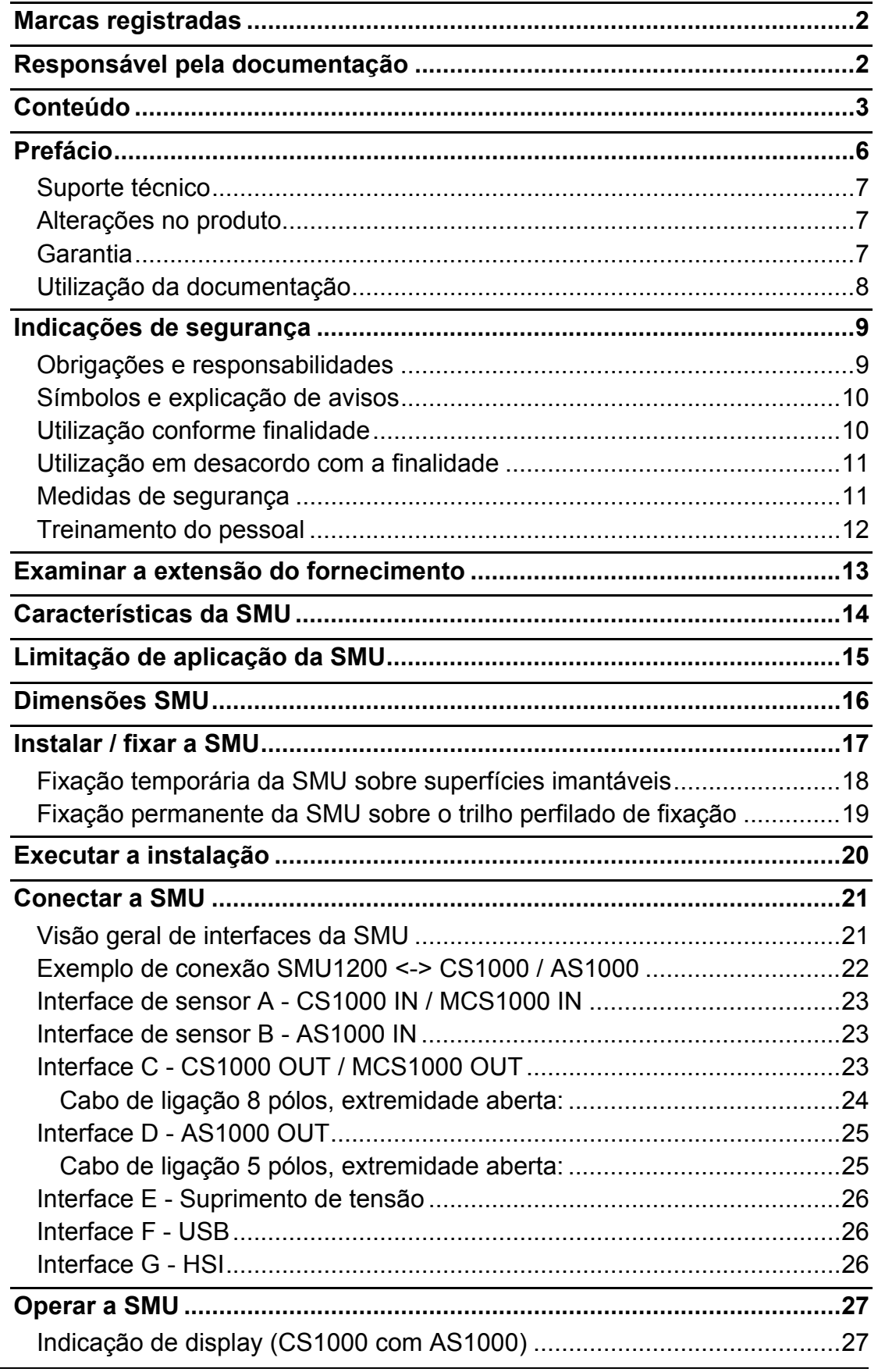

2011-03-08

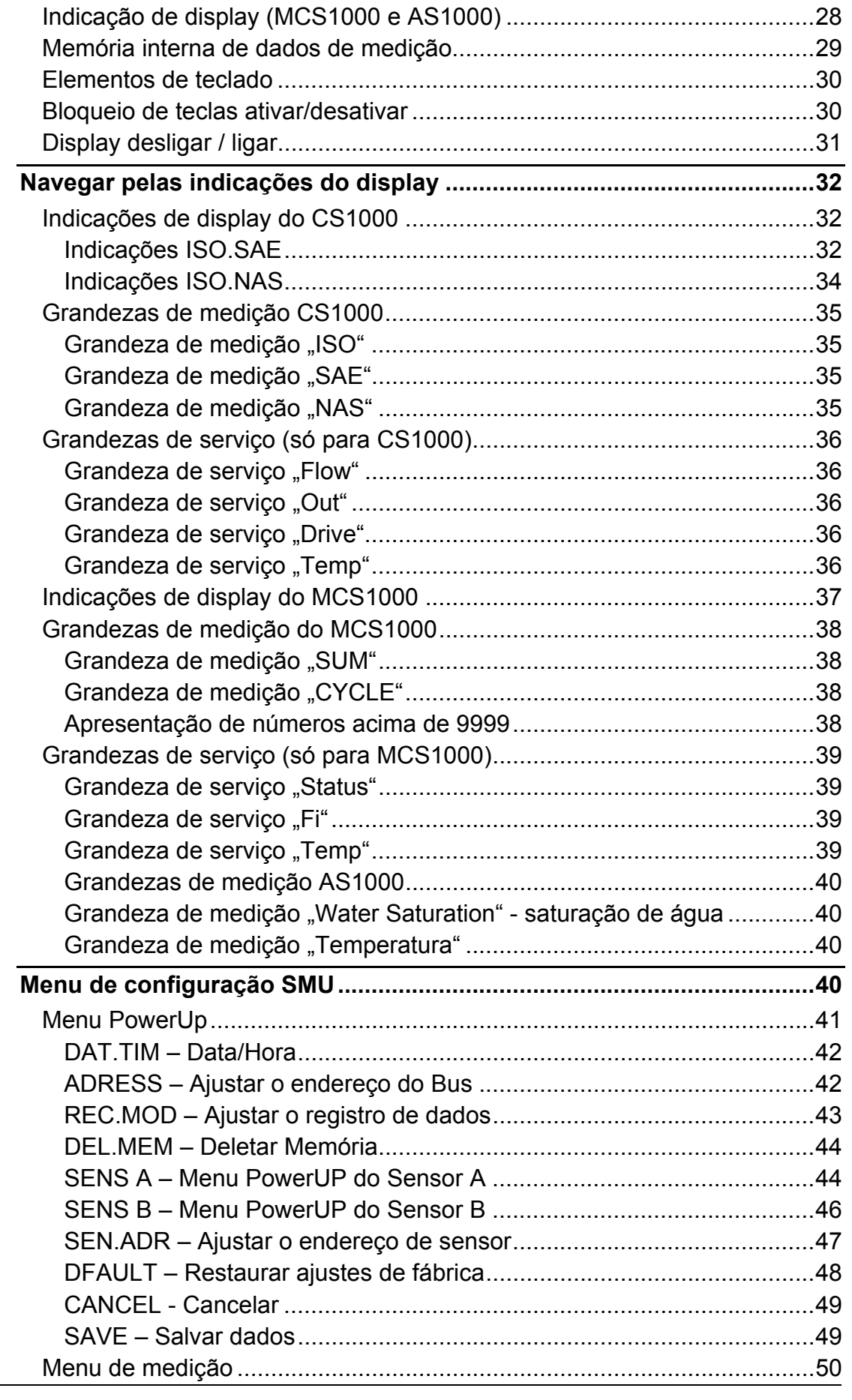

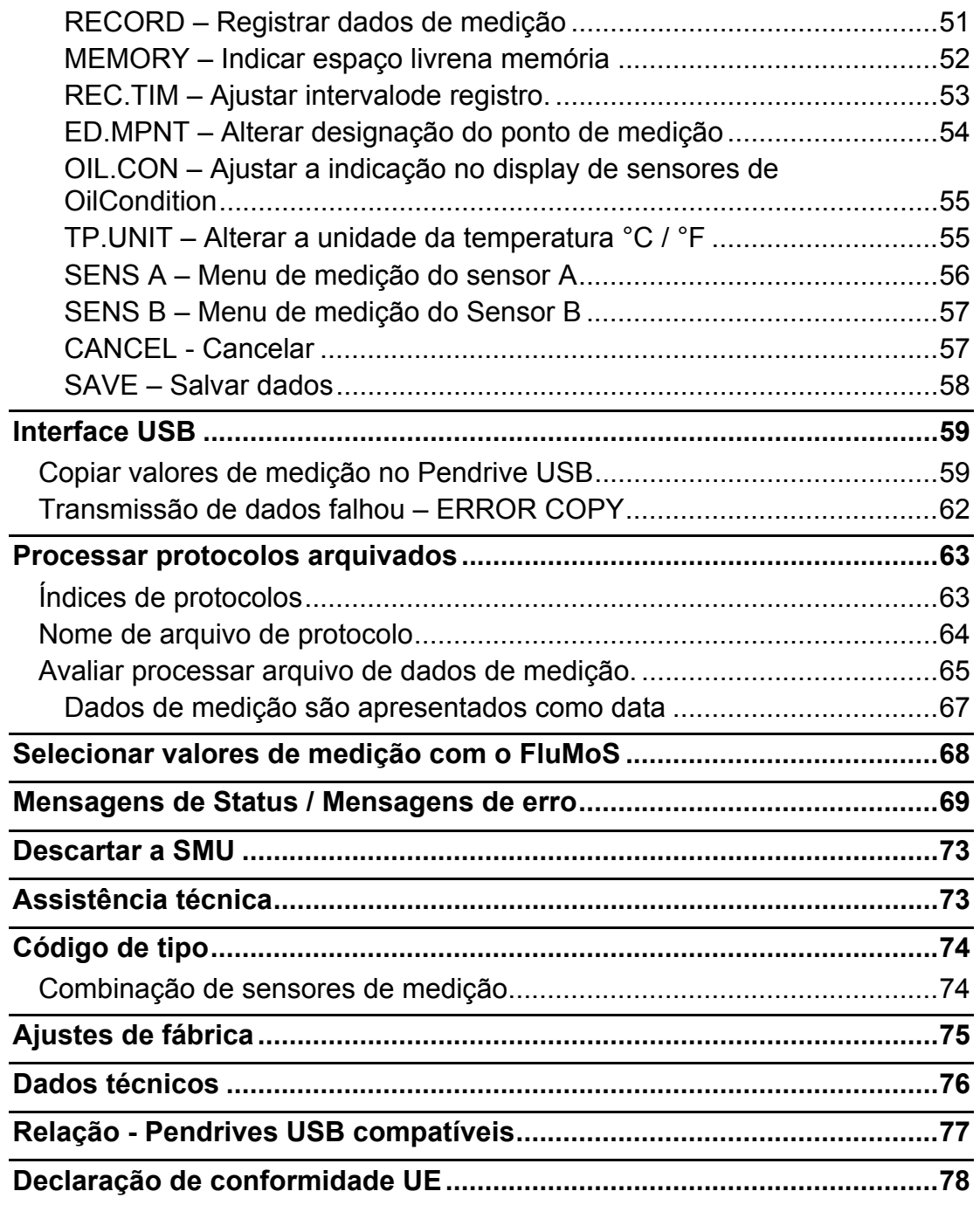

# <span id="page-5-0"></span>**Prefácio**

Para você, usuário de nosso produto, reunimos nesta documentação as instruções mais importantes para a **operação** e **manutenção**.

Ela lhe serve para conhecer o produto e aproveitar da melhor forma possível as possibilidades de aplicação conforme sua finalidade.

Esta documentação sempre deve estar disponível no lugar de aplicação.

Pedimos observar que as indicações feitas nesta documentação referente à técnica do aparelho correspondem à data da elaboração da literatura. Portanto, divergências nas indicações técnicas, figuras e medidas são possíveis.

Caso durante a leitura desta documentação você descobre erros ou tem mais algumas sugestões e anotações a fazer, pedimos entrar em contato com:

HYDAC FILTER SYSTEMS GMBH Technische Dokumentation Postfach 12 51 66273 Sulzbach / Saar

Alemanha

A redação agradece a sua colaboração.

**"Da prática para a prática"** 

#### <span id="page-6-0"></span>**Suporte técnico**

Tendo perguntas e dúvidas referente nosso produto, pedimos entrar em contato com o nosso Dptº de vendas técnicas. Em caso de resposta indique sempre a designação de tipo, Nº de série e o Nº de artigo do produto:

Telefax: ++49 (0) 6897 / 509 - 846

E-Mail: filtersystems@hydac.com

#### <span id="page-6-1"></span>**Alterações no produto**

Chamamos a sua atenção ao fato que, por motivos de alterações no produto (p.ex., compra de opcionais etc.), as indicações nesta instrução de operação não serão mais válidas parcialmente ou serão insuficientes.

Após alterações respect. reparos em peças que influenciam a segurança do produto, o mesmo só poderá ser colocado novamente em operação depois de um exame e a liberação por pessoa qualificada da HYDAC.

Por este motivo pedimos que nos comuniquem imediatamente qualquer modificação que você executou respectivamente pediu para ser executada no produto.

#### <span id="page-6-2"></span>**Garantia**

Concedemos garantia de acordo com as condições gerais de venda e de fornecimento da HYDAC FILTER SYSTEMS GMBH.

Estas você encontra em [www.hydac.com](http://www.hydac.com/)  $\Rightarrow$  AGB.

#### <span id="page-7-0"></span>**Utilização da documentação**

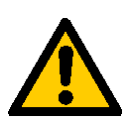

Observe que a possibilidade descrita de ter acesso direto a uma determinada informação, não lhe desobriga de ler na íntegra e com atenção esta instrução antes da primeira colocação em operação e posteriormente em intervalos regulares.

#### **O que quero saber?**

Eu atribuo a informação desejada a uma área temática.

#### **Onde eu encontro a informação?**

No início da documentação você encontra um índice. Neste eu consulto o capítulo desejado com o respectivo número de página.

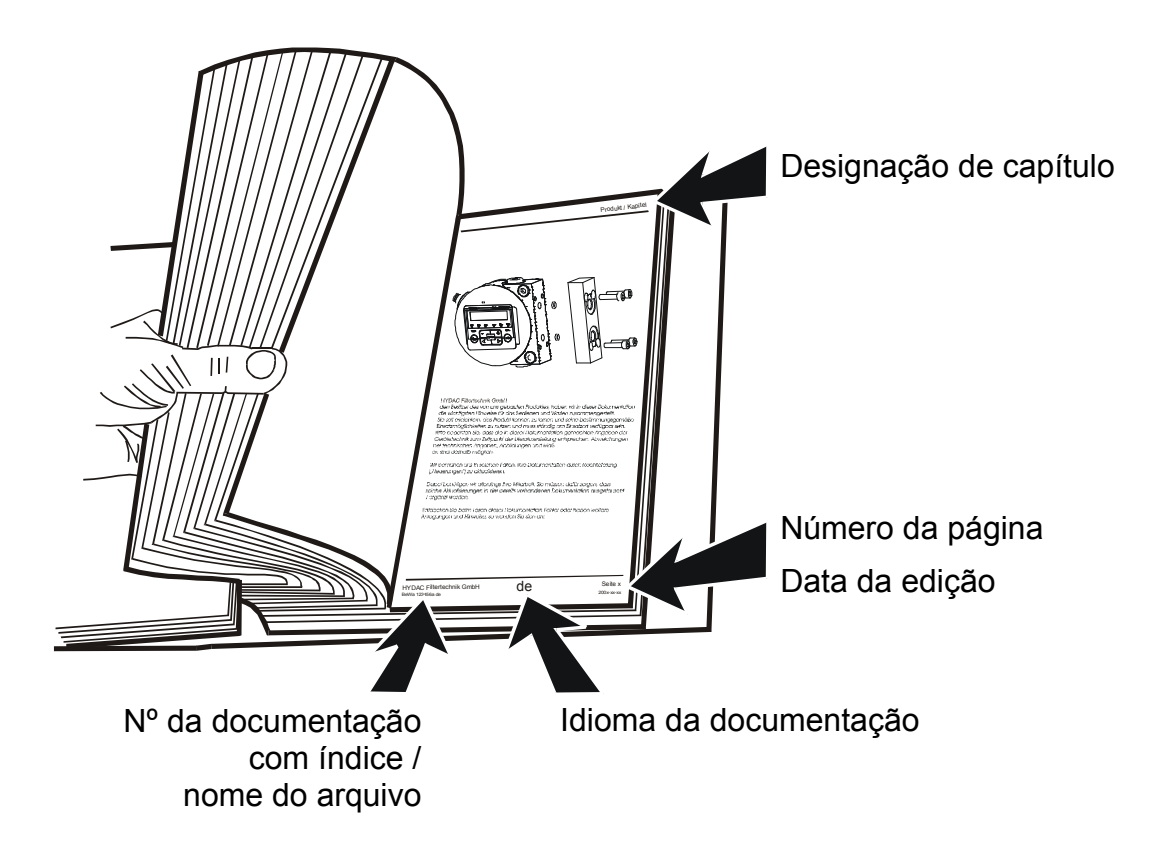

O Nº da documentação com índice serve para identificação e pedidos posteriores do manual. O índice aumenta sempre em uma unidade a cada revisão / alteração da instrução.

## <span id="page-8-0"></span>**Indicações de segurança**

Esta instrução de operação contém as mais importantes anotações para operar a SMU com segurança.

#### <span id="page-8-1"></span>**Obrigações e responsabilidades**

Condição básica para o manuseio seguro e para a operação sem problemas da SMU, é o conhecimento dos avisos de segurança e das prescrições de segurança fundamentais.

Esta instrução de operação, principalmente os avisos de segurança, devem ser observados por todas as pessoas que trabalham com a SMU.

Além disso, devem ser observadas as regras e prescrições para a prevenção de acidentes, válidas no lugar da aplicação.

Os avisos de segurança descritos nesta instrução limitam-se tão somente à utilização da SMU.

A SMU foi construída conforme a situação atual da técnica e as regras da técnica de segurança reconhecidas. Mesmo assim, quando de sua utilização, podem surgir perigos corporais ou de vida ao usuário ou a terceiros respectivamente prejuízos ao aparelho ou em outros bens materiais.

A SMU deve ser utilizada somente:

- para a utilização conforme finalidade
- em perfeito estado técnico de segurança

Elimine imediatamente avarias que possam comprometer a segurança.

A princípio valem nossas condições comerciais gerais (AGB). Estas estão à disposição do usuário o mais tardar a partir do fechamento de contrato. Exigências de garantia e responsabilidades em caso de danos materiais ou a pessoas são excluídas, se os mesmos são decorrentes de uma ou várias das seguintes causas:

- Utilização da SMU em desacordo com a sua finalidade
- Montagem, colocação em funcionamento, operação e manutenção da SMU incorretamente
- Alteração construtiva na SMU por conta própria.
- Consertos realizados de modo inadequado

#### <span id="page-9-0"></span>**Símbolos e explicação de avisos**

Nesta instrução de operação são utilizadas as seguintes denominações e sinais para perigos e avisos:

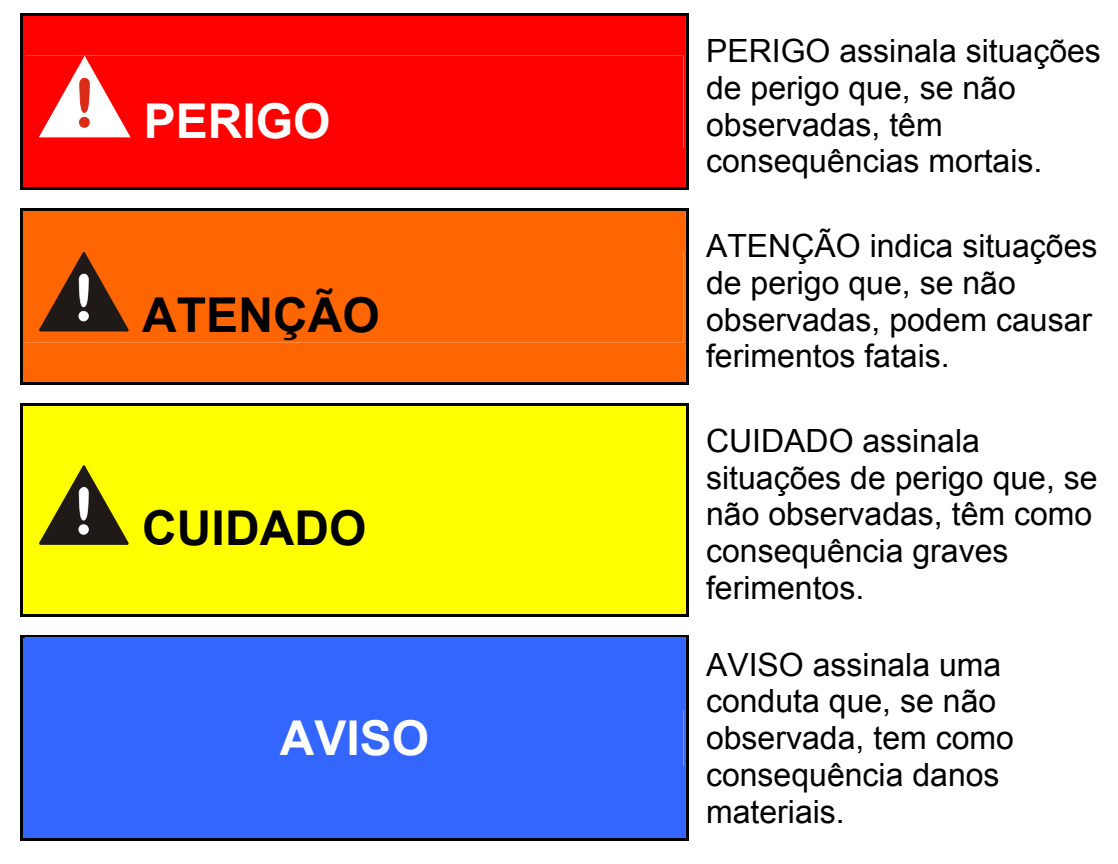

#### <span id="page-9-1"></span>**Utilização conforme finalidade**

A SensorMonitoring Unit foi desenvolvida para a conexão de sensores para um monitoramento contínuo de fluidos em sistemas hidráulicos.

Através da visualização e armazenamento de resultados de medição, referente tamanho e quantidade da contaminação, padrões de qualidade podem ser examinados e documentados e as medidas de otimização necessárias podem ser tomadas.

Todas as demais utilizações são consideradas como não conforme finalidade sendo que o fabricante não se responsabiliza por danos daí resultantes.

Para uma utilização conforme finalidade fazem parte:

- A conexão com os sensores previstos
- O monitoramento de fluidos em sistemas hidráulicos e de lubrificação.
- A observação de todas as anotações contidas na instrução de operação

#### <span id="page-10-0"></span>**Utilização em desacordo com a finalidade**

Outras utilizações como acima relacionadas são proibidas.

Com utilização inadequada podem surgir perigos.

Tais utilizações inadequadas são p.ex.:

- Conexão errada das linhas de tensão e dos sensores à SMU.
- Operação da SMU em redes de bordo sem desligamento central de carga, segurança "Load Dump".

#### <span id="page-10-1"></span>**Medidas de segurança**

A instrução de operação sempre deve ser guardada junto à SMU.

Em complemento à instrução de operação devem ser disponibilizados e observados os regulamentos de validade geral bem como os regulamentos locais para a prevenção de acidentes e de proteção ambiental.

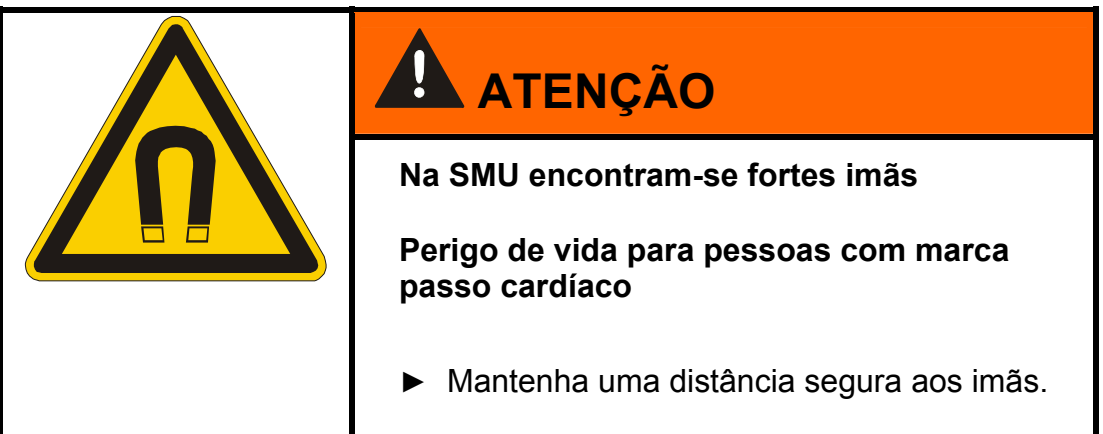

#### <span id="page-11-0"></span>**Treinamento do pessoal**

Somente pessoal treinado e instruído tem permissão para trabalhar com a SMU.

Determine claramente as competências do pessoal.

Pessoal em treinamento só deve operar a SMU sob supervisão de uma pessoa com experiência.

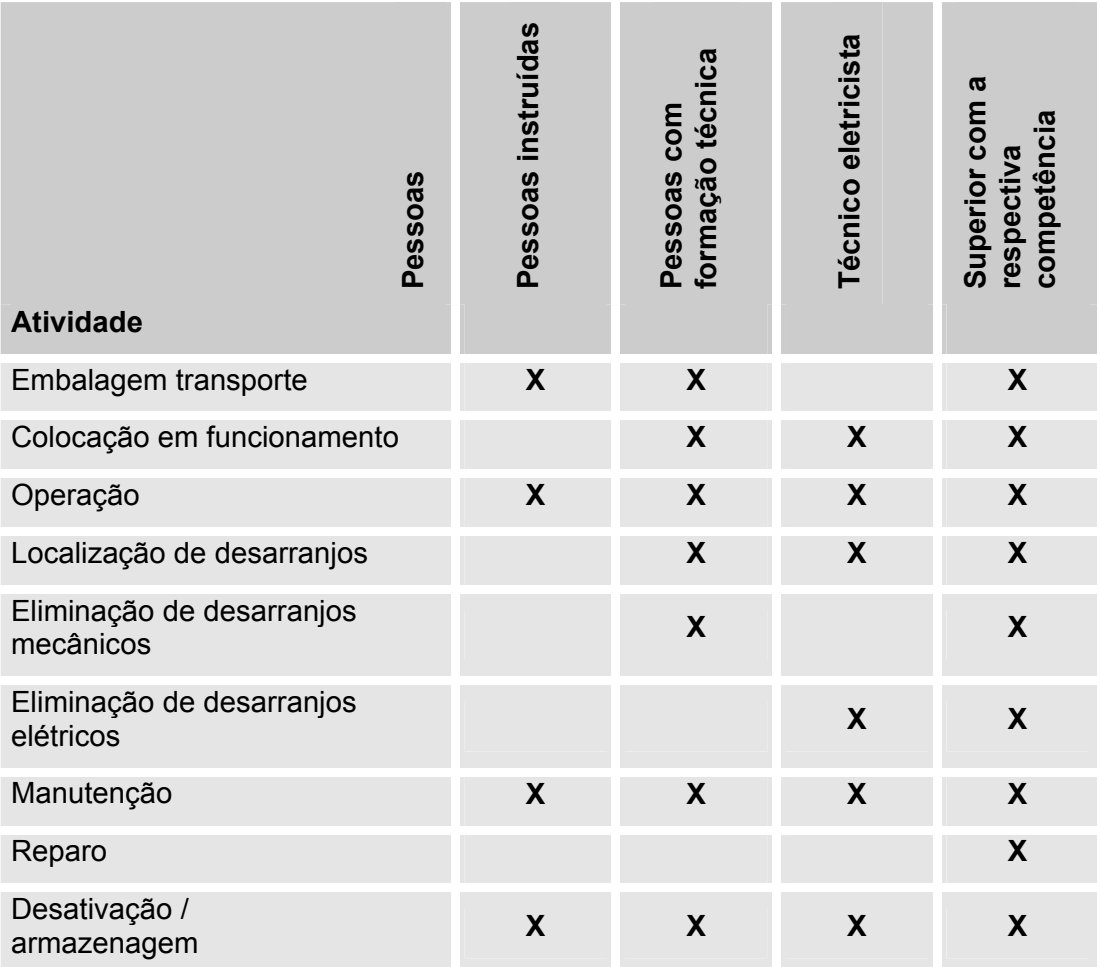

# <span id="page-12-0"></span>**Examinar a extensão do fornecimento**

A SMU é fornecida embalada e pronta para ser colocada em operação. Antes de colocar a SMU em operação examine o conteúdo da embalagem se está completo.

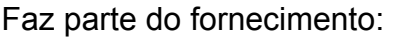

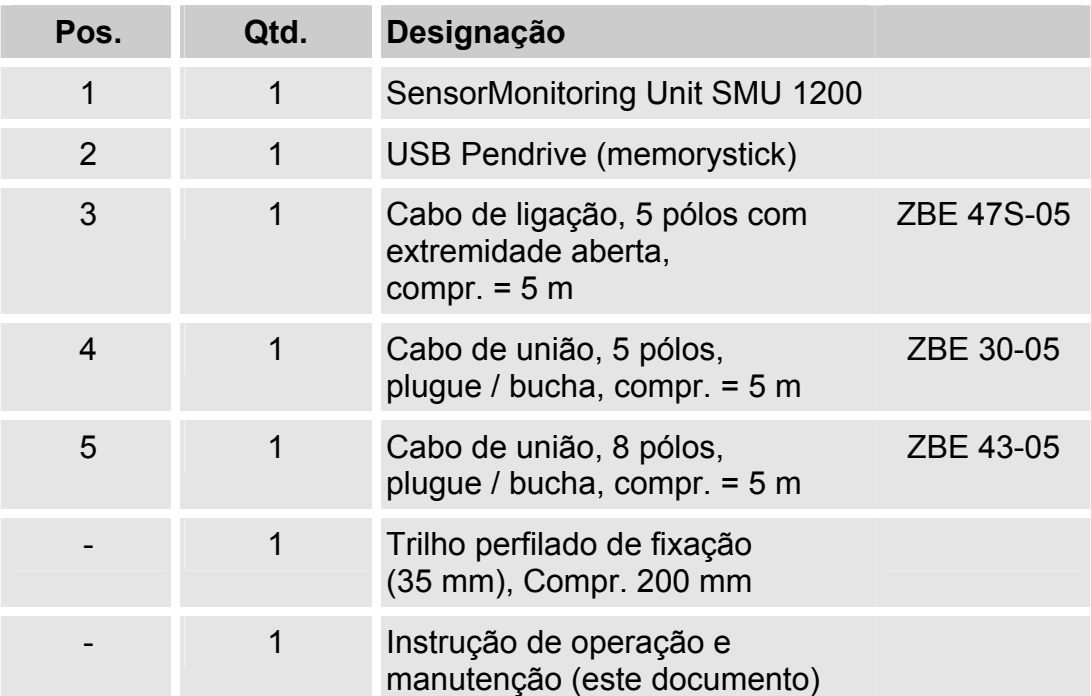

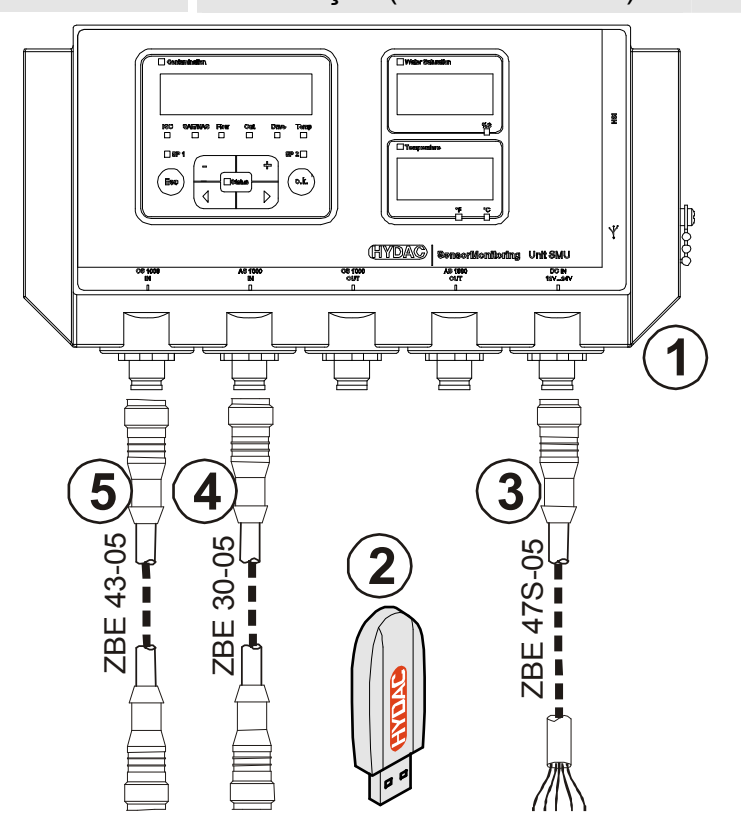

# <span id="page-13-0"></span>**Características da SMU**

A SensorMonitoring Unit SMU serve para a apresentação e armazenamento dos valores de medição de sensores de fluido.

Dependendo do tipo da SMU, os seguintes sensores de fluidos podem ser conectados diretamente.

- ContaminationSensor CS1000 (interface de sensor A)
- Metallic ContaminationSensor MCS1000 (interface de sensor A)
- AquaSensor AS1000 (interface de sensor B)

Os valores de medição dos sensores conectados são apresentados no display.

Para um processamento e avaliação dos dados, os valores podem ser selecionados via USB pendrive e assim simplesmente transmitidos para aplicativos do Office como p.ex. FluMoS ou MS-Excel.

Neste caso os campos de aplicação da SMU são:

- Apresentação e armazenamento dos dados de medição de sensores de fluidos
- Parametrização dos sensores de fluidos
- Instalação de teste para exame de sensores de fluidos
- Instalação permanente de sensores de fluido

As vantagens da SMU estão na:

- Solução de montagem econômica sem intervenção em sistemas de cliente
- Simples processamento e avaliação de dados mediante FluMoS ou MS-Excel.
- Interface USB para transferência de dados num USB pendrive
- Interface HSI para conexão de HMG 3000 ou CSI-F-10.
- Visualização e/ou parametrização de sensores sem display próprio (p.ex. AS1000)
- Interface para a retransmissão das saídas analógicas e/ou comutadoras de sensores conectados

# <span id="page-14-0"></span>**Limitação de aplicação da SMU**

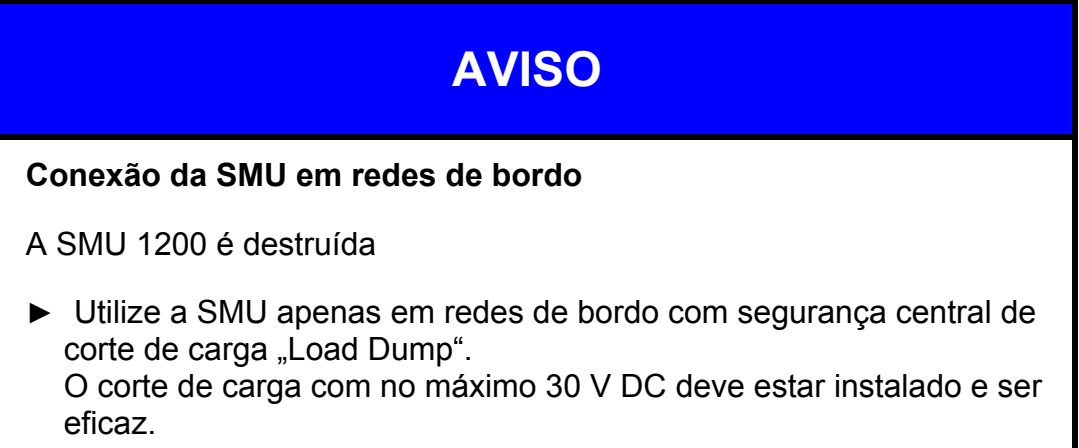

# <span id="page-15-0"></span>**Dimensões SMU**

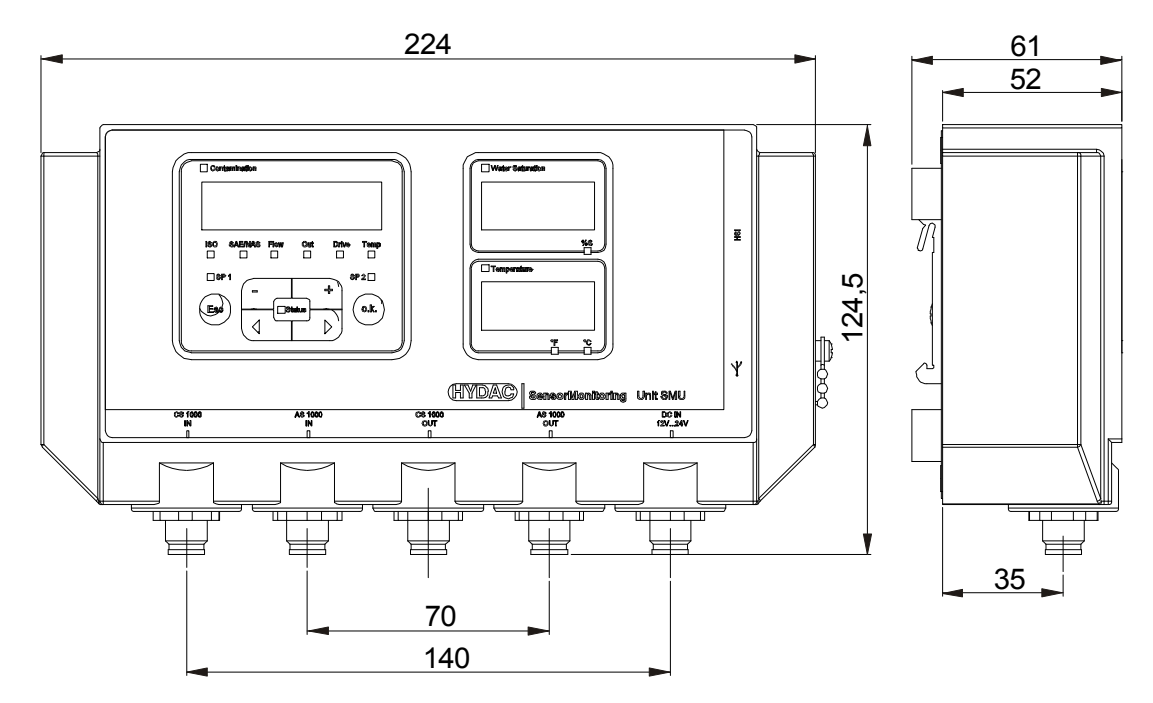

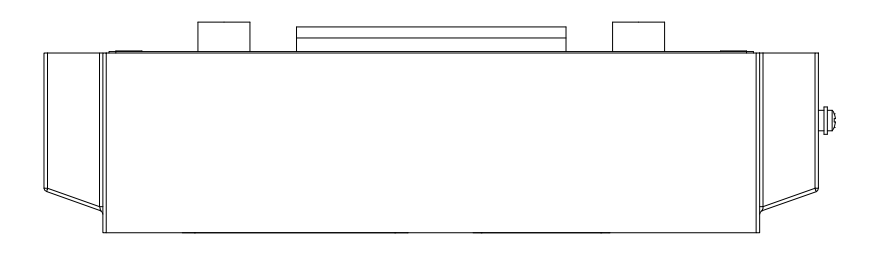

Vista traseira:

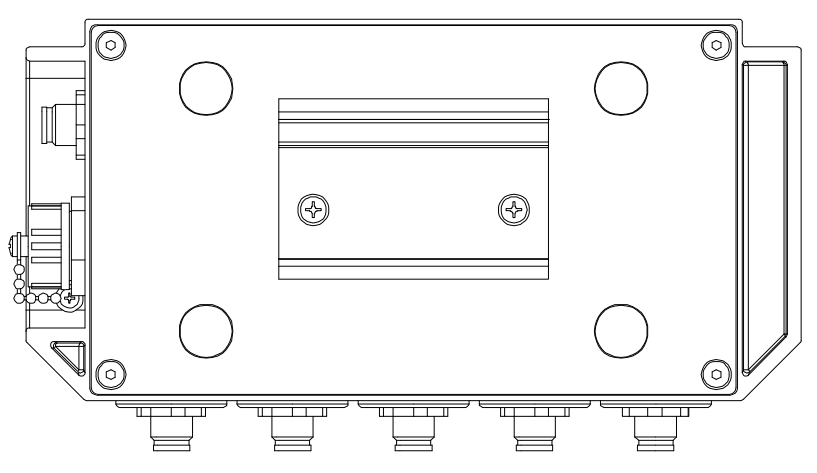

HYDAC FILTER SYSTEMS GMBH **pt(br)** Página 16 / 80

# <span id="page-16-0"></span>**Instalar / fixar a SMU**

A SMU possui como padrão as seguintes duas maneiras de fixação:

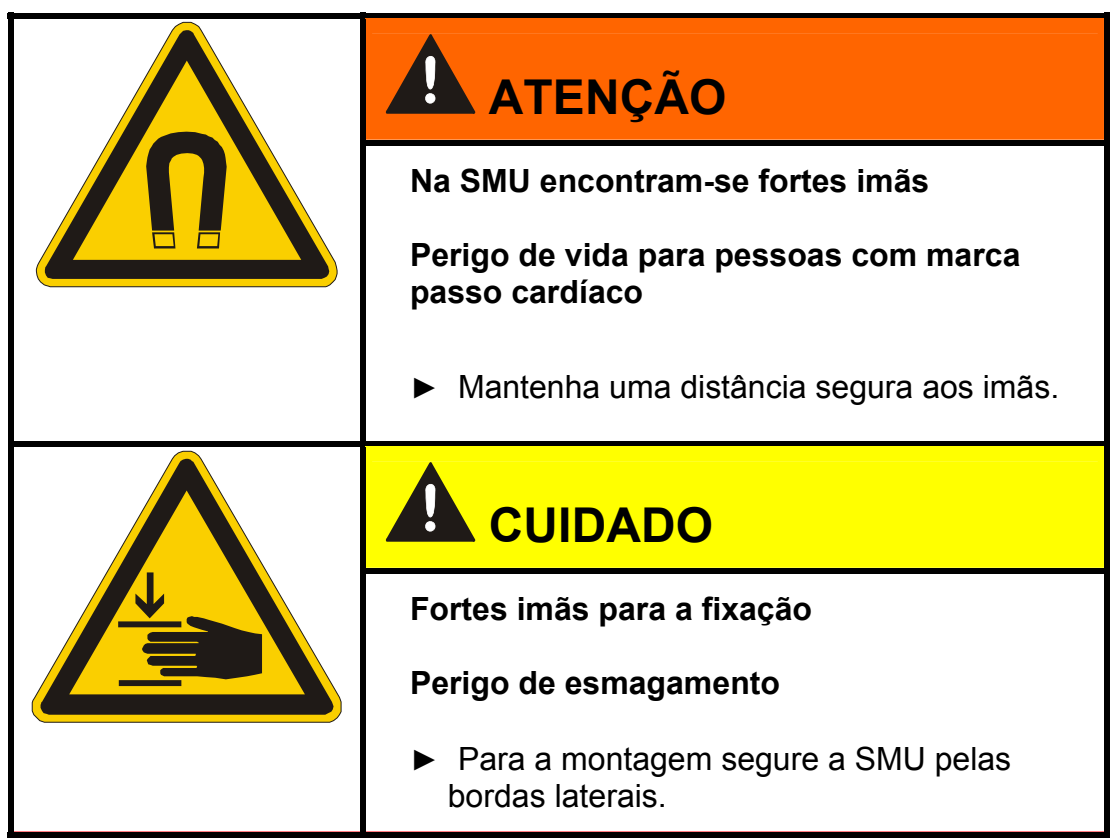

#### <span id="page-17-0"></span>**Fixação temporária da SMU sobre superfícies imantáveis**

Os quatro imãs de grande potência na parte posterior garantem uma fixação sobre superfícies metálicas. Para a fixação permanente utilize a montagem sobre um trilho perfilado de fixação, veja página [19.](#page-18-0)

Com um movimento basculante a SMU pode ser novamente solta facilmente da superfície metálica.

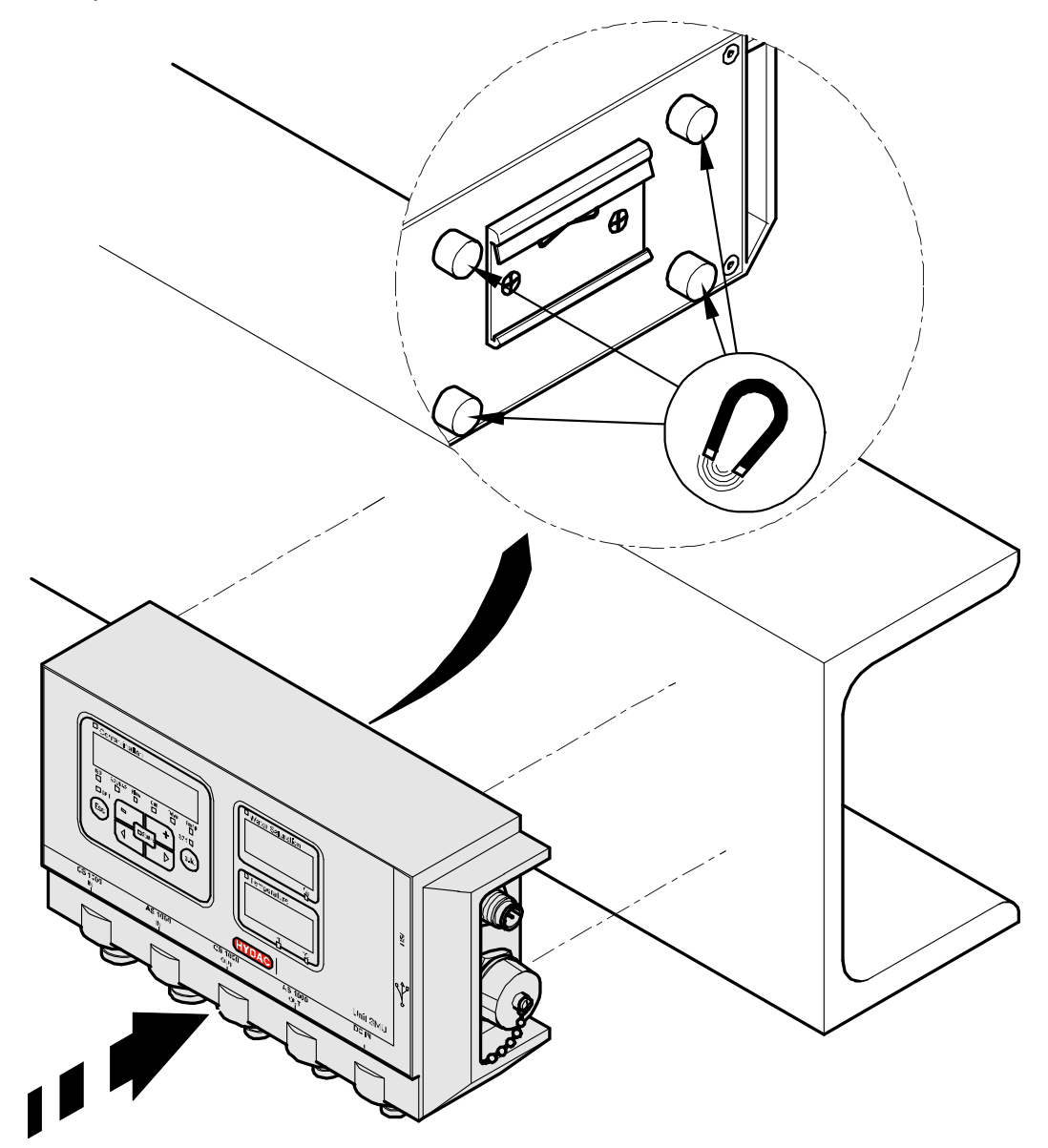

#### <span id="page-18-0"></span>**Fixação permanente da SMU sobre o trilho perfilado de fixação**

Na parte posterior a SMU possui um encaixe para montagem sobre o trilho perfilado de fixação de 35 mm conforme DIN EN 60715 TH35. Para isto monte o trilho perfilado, incluso no fornecimento, com 2 parafusos num lugar desejado ou então utilize um trilho de montagem existente no quadro de comando.

Engate a SMU com o encaixe de trilho na parte superior do trilho de montagem. Puxe a SMU levemente para baixo e para trás até que o guia inferior do encaixe para trilho abraça o trilho perfilado. Agora solte a SMU. Verifique se a SMU está firmemente assentada sobre o trilho perfilado de montagem.

Para a desmontagem proceda na sequência inversa.

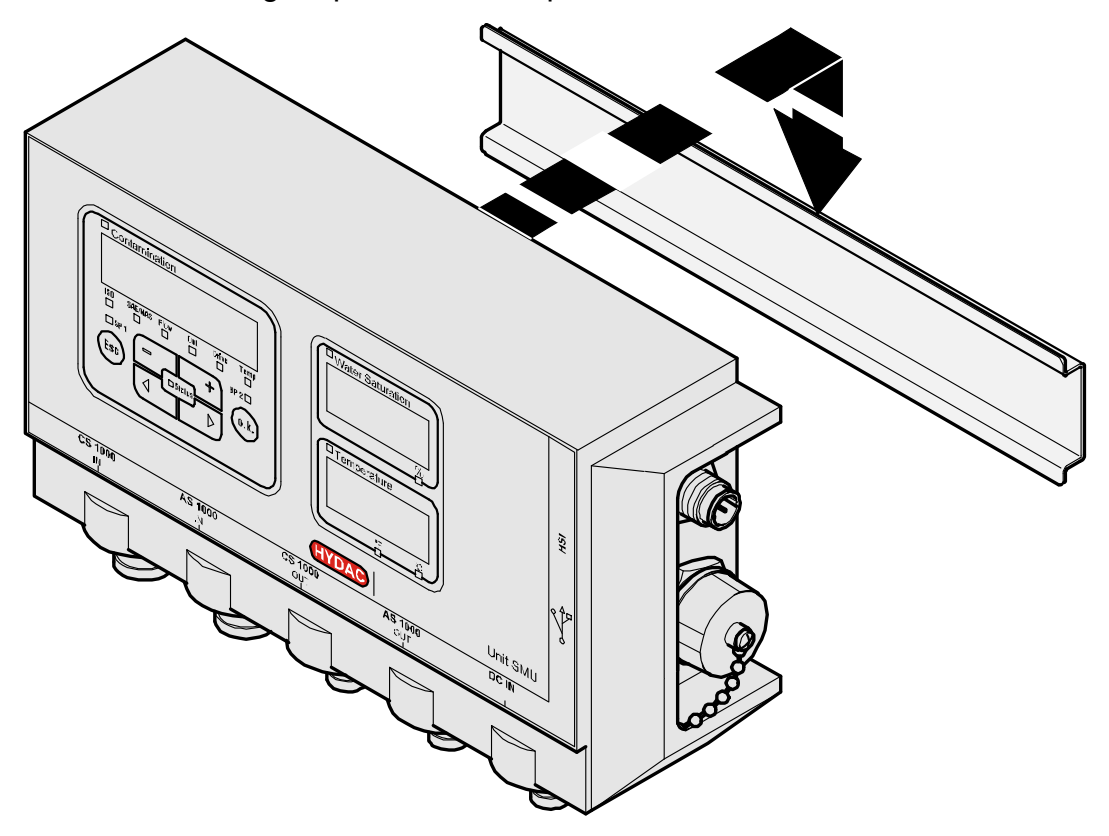

## <span id="page-19-0"></span>**Executar a instalação**

Antes da instalação verifique a designação de tipo respect. impressão de sensor da SMU em combinação com os sensores previstos por você.

A ligação dos sensores é efetuada através dos conectores de aparelho (macho) na parte inferior da SMU.

As saídas analógicas respect. as saídas comutadoras dos sensores passam por um loop e estão à disposição na bucha de saída de 8 pólos respect. 5 pólos para outra utilização.

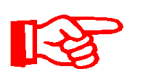

Os sinais de Bus como RS485 e HSI são colocados à disposição através da interface FSI (G) da SMU

A SMU espera de todos os sensores um sinal Bus HSI digital

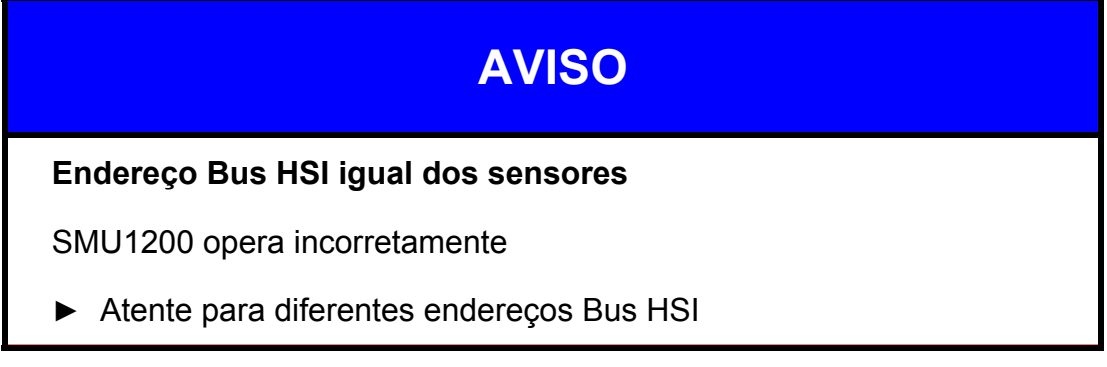

No estado de fornecimento os sensores têm o ajuste de fabrica:

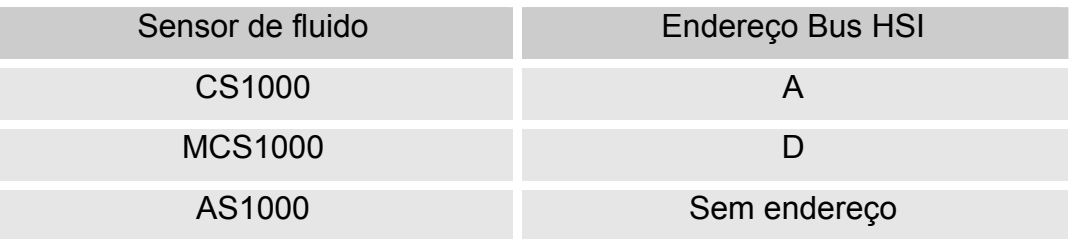

Ajuste o AS1000 a um endereço Bus HSI fixo. Execute o ajuste do endereço Bus HSI no menu PowerUp Detalhes veja página [47](#page-46-0).

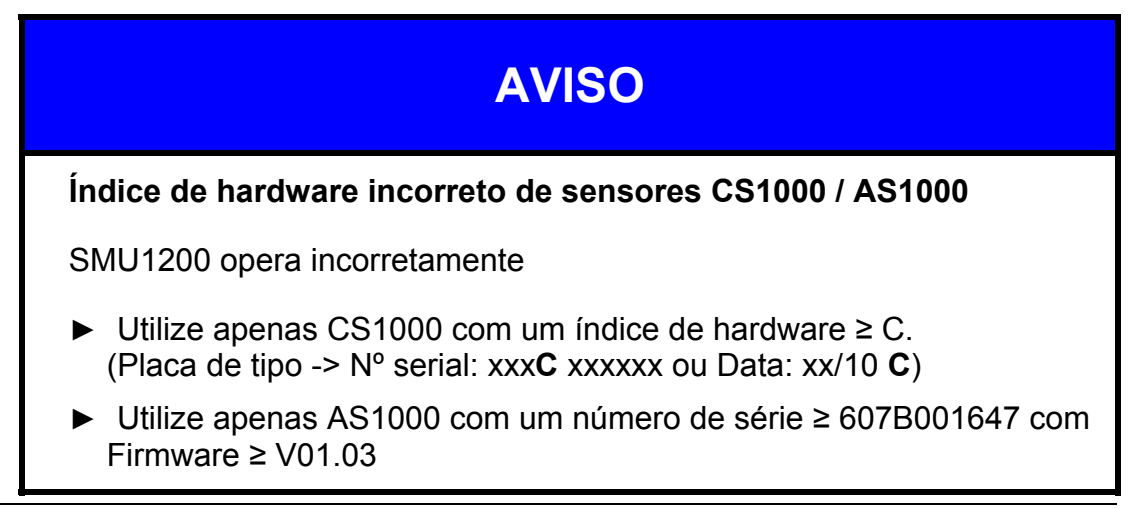

# <span id="page-20-0"></span>**Conectar a SMU**

## <span id="page-20-1"></span>**Visão geral de interfaces da SMU**

A SMU possui interfaces de sensores e interfaces como indicado a seguir.

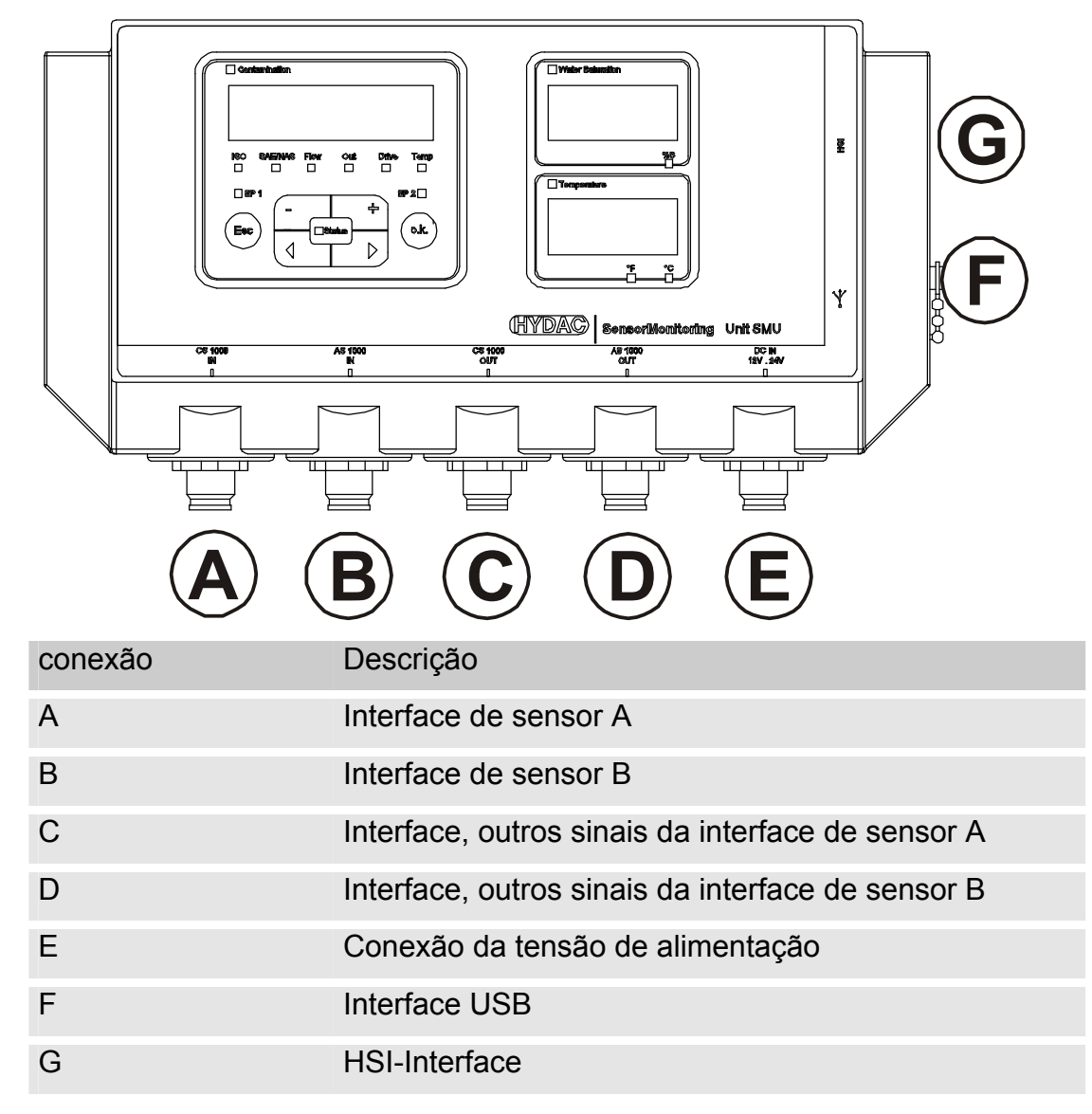

As interfaces de sensor A / B são preparadas respectivamente para um determinado sensor.

O sensor para a interface de sensor A / B encontra-se na inscrição da folha frontal respect. no código de tipo na página [74](#page-73-1).

Nas interfaces C / D estão disponíveis os outros sinais dos sensores nas interfaces de sensor A / B

## <span id="page-21-0"></span>**Exemplo de conexão SMU1200 <-> CS1000 / AS1000**

No conteúdo de fornecimento da SMU encontram-se todos os cabos necessários para a conexão.

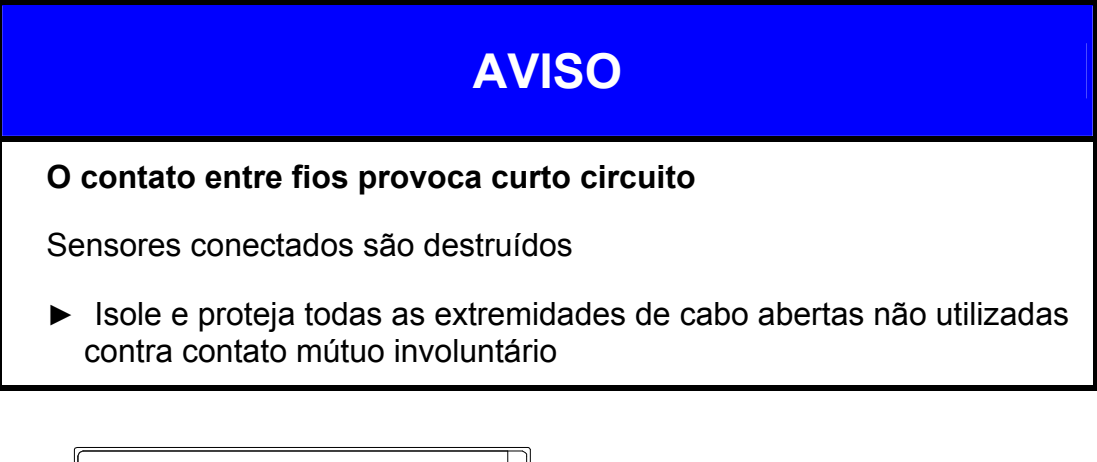

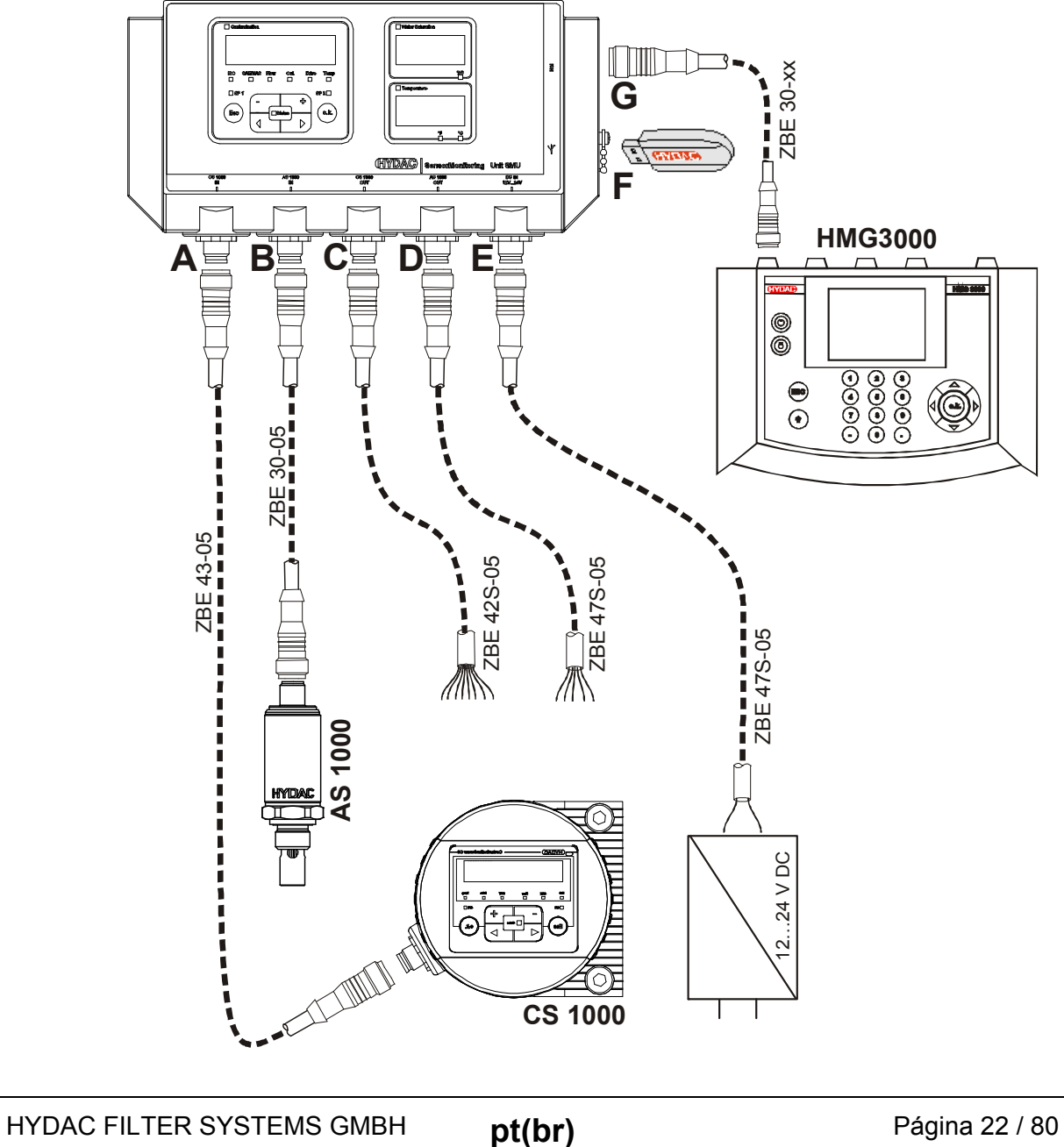

#### <span id="page-22-0"></span>**Interface de sensor A - CS1000 IN / MCS1000 IN**

Ligue o sensor CS1000 / MCS1000 nesta conexão.

#### <span id="page-22-1"></span>**Interface de sensor B - AS1000 IN**

Ligue o sensor AS1000 nesta conexão.

#### <span id="page-22-2"></span>**Interface C - CS1000 OUT / MCS1000 OUT**

Aqui podem ser tomados os sinais de saída de um CS1000 respect. de um MCS1000 conectado para outra utilização.

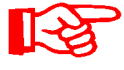

Os sinais de Bus como RS485 e HSI do sensor não são repassados.

A SMU dispõe de uma interface HSI própria (G)

Na lista de acessórios você encontra cabos de ligação com diferentes comprimentos com um plugue de conexão e extremidade aberta.

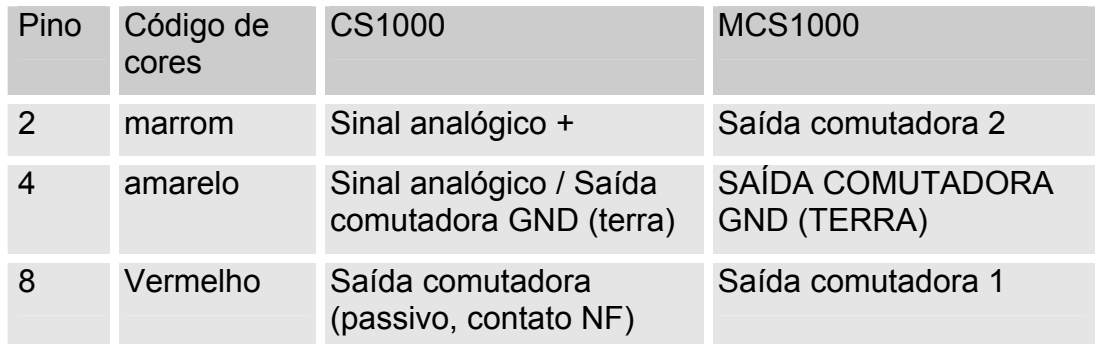

A ocupação do cabo de ligação é a seguinte:

Informações mais detalhadas queira consultar na documentação do sensor.

#### <span id="page-23-0"></span>**Cabo de ligação 8 pólos, extremidade aberta:**

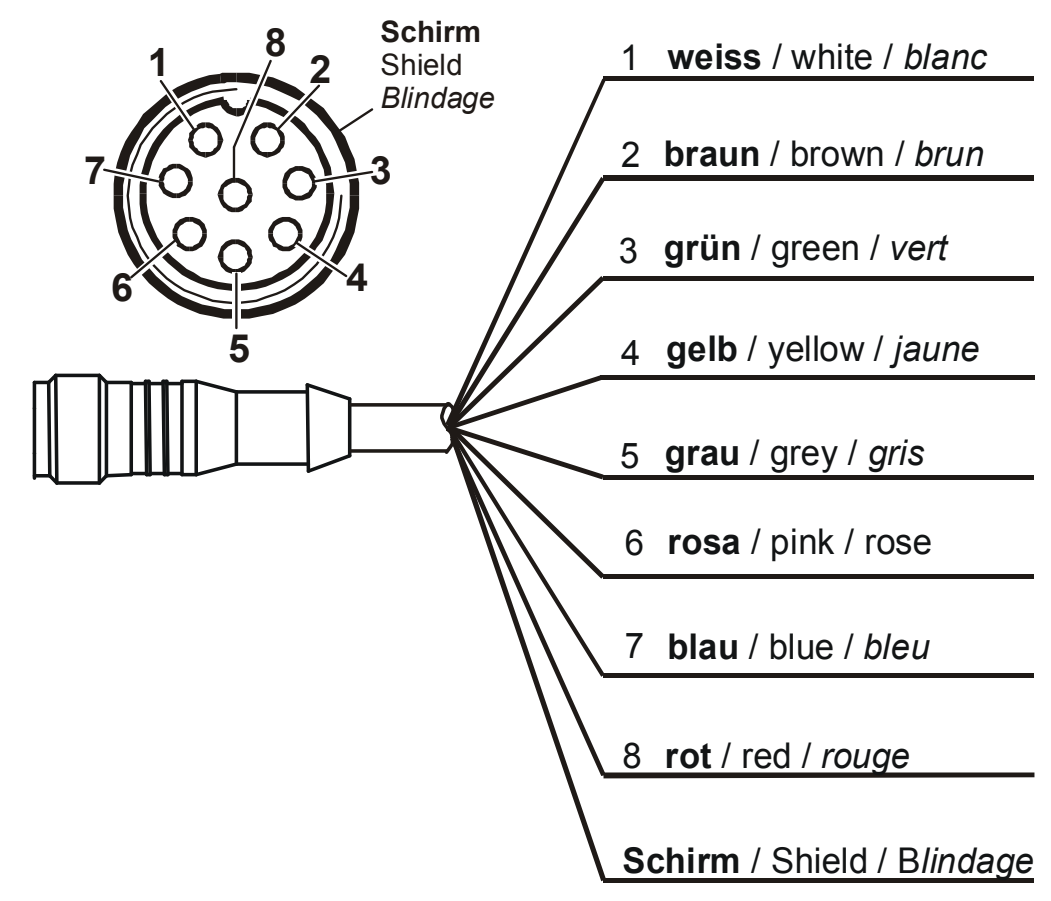

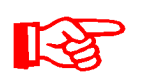

A codificação dos cabos de ligação vale exclusivamente para cabos que fazem parte do fornecimento bem como para peças de reposição originais.

#### <span id="page-24-0"></span>**Interface D - AS1000 OUT**

Aqui os sinais de saída de um AS1000 conectado podem ser tomados para outra utilização.

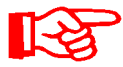

Os sinais de Bus como RS485 e HSI do sensor não são repassados.

A SMU dispõe de uma interface HSI própria (G)

Na lista de acessórios você encontra cabos de ligação com diferentes comprimentos com um plugue de conexão e a seguinte ocupação.

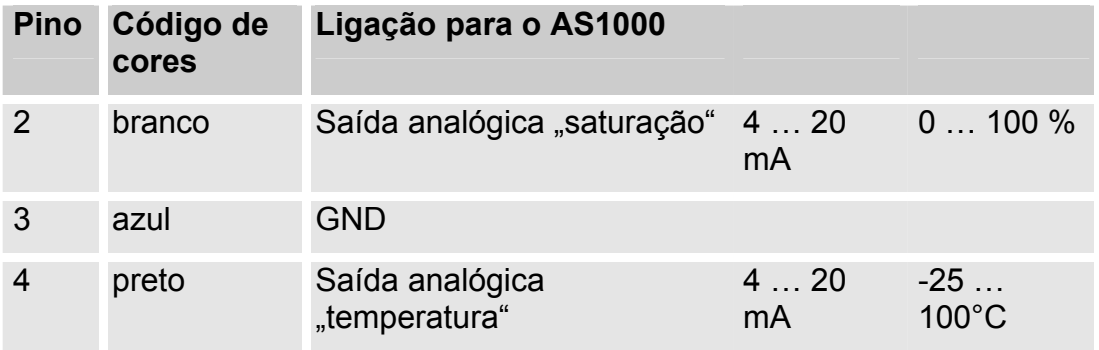

Informações mais detalhadas queira consultar na documentação do sensor.

#### <span id="page-24-1"></span>**Cabo de ligação 5 pólos, extremidade aberta:**

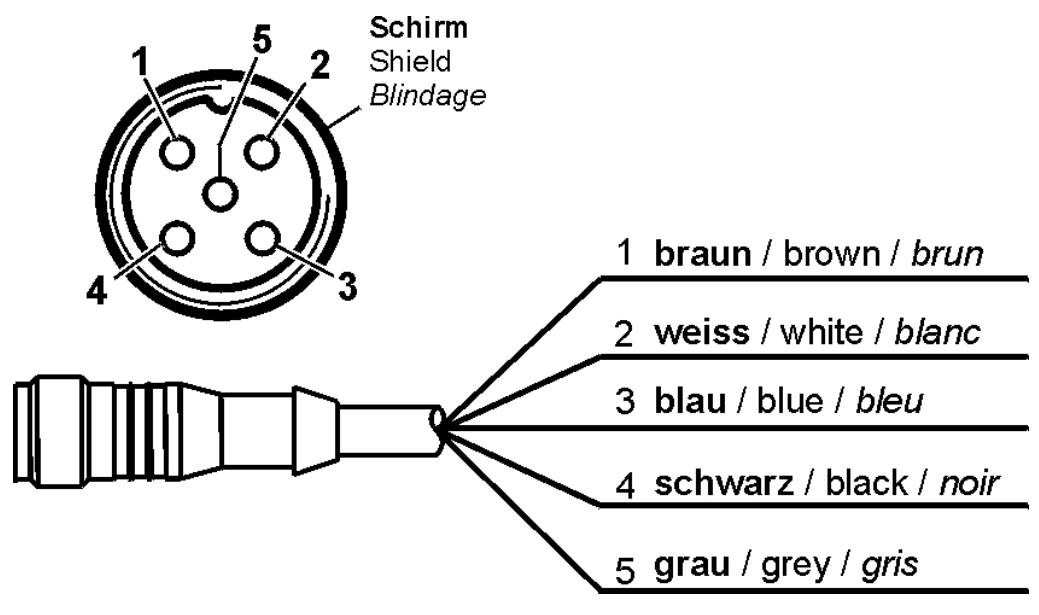

A codificação dos cabos de ligação vale exclusivamente para cabos que fazem parte do fornecimento bem como para peças de reposição originais.

#### <span id="page-25-0"></span>**Interface E - Suprimento de tensão**

Conecte o cabo de ligação incluído no fornecimento para o suprimento de tensão conforme a seguinte tabela:

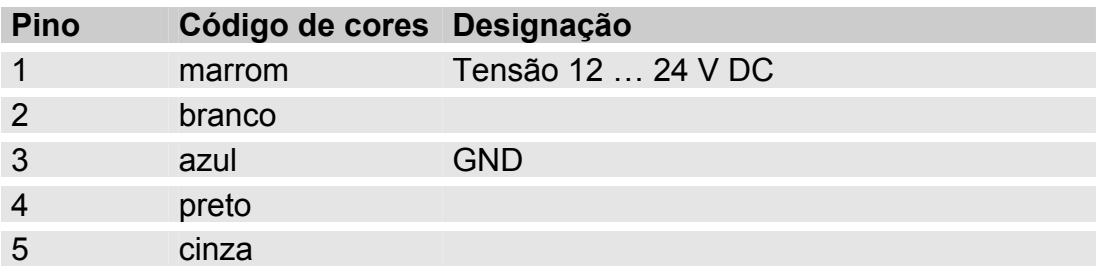

A ocupação da interface é como segue:

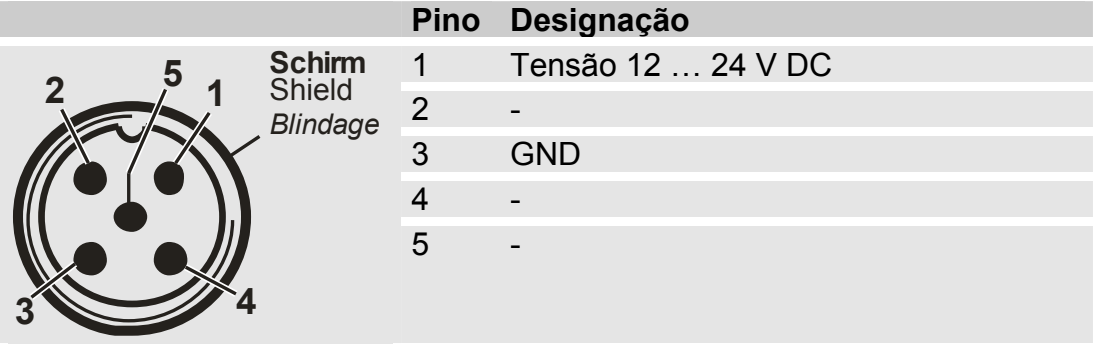

Uma fonte com plugue adequada você pode adquirir com o Nº de artigo: 3399939.

#### <span id="page-25-1"></span>**Interface F - USB**

Demais informações você encontra no capítulo interface USB na página [59.](#page-58-0)

#### <span id="page-25-2"></span>**Interface G - HSI**

Na interface HSI você pode conectar os seguintes aparelhos HYDAC:

- HMG3000 Aparelho de medição manual
- CSI-F-10 Módulo GSM
- CSI-B-2 Conversor de interface HSI -> RS232/USB para a conexão ao PC.

#### A ocupação de cabo é a seguinte:

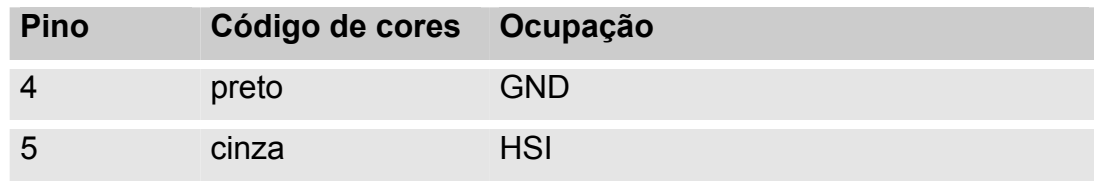

# <span id="page-26-0"></span>**Operar a SMU**

Quando a SMU é suprida com tensão, a operação e o ajuste de parâmetros também é possível sem sensores conectados.

O arquivamento de dados de medição ocorre somente depois da conexão de no mínimo um sensor

A seguir são descritos os diferentes elementos de controle bem como a operação.

## <span id="page-26-1"></span>**Indicação de display (CS1000 com AS1000)**

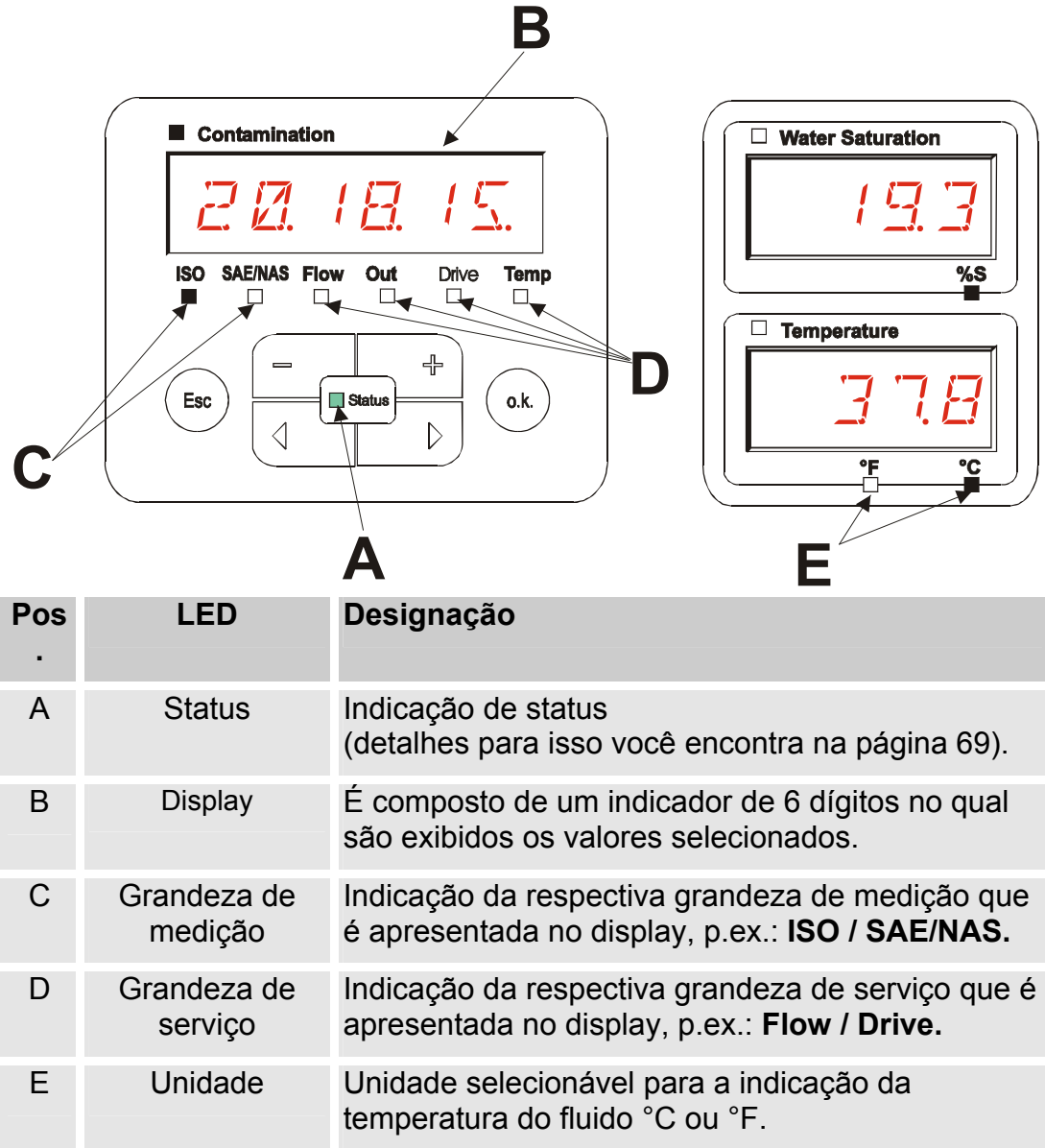

# <span id="page-27-0"></span>**Indicação de display (MCS1000 e AS1000)**

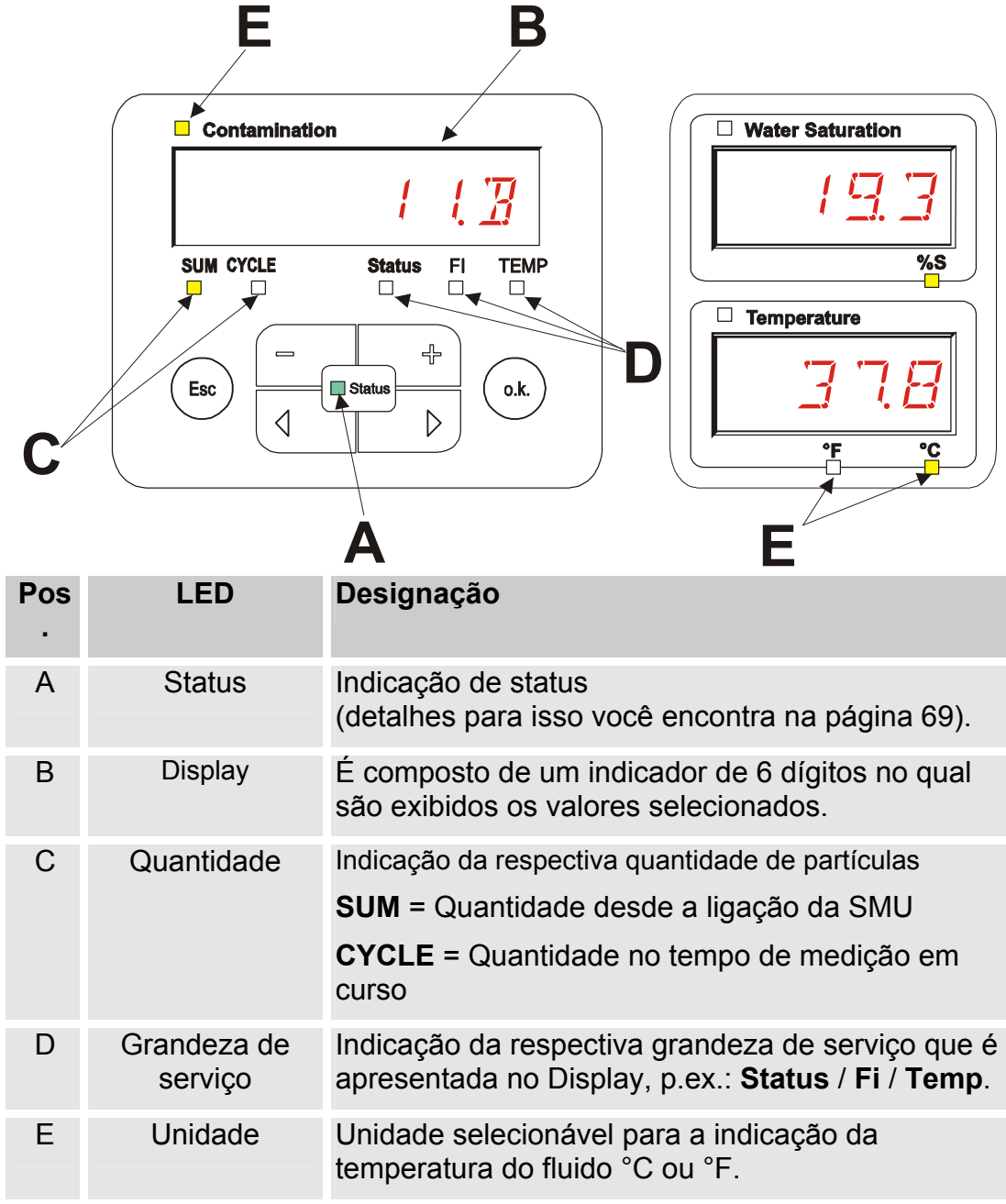

#### <span id="page-28-0"></span>**Memória interna de dados de medição**

Todos os dados de medição, até a expressa eliminação através da execução da função DEL.MEM, são arquivados na memória interna com referência ao ponto de medição.

Para a transmissão é necessário um espaço de memória livre no sistema alvo (p.ex. PC ou pendrive USB) de no mínimo 10 MB

A capacidade da memória interna depende do intervalo de medição e da combinação de sensores.

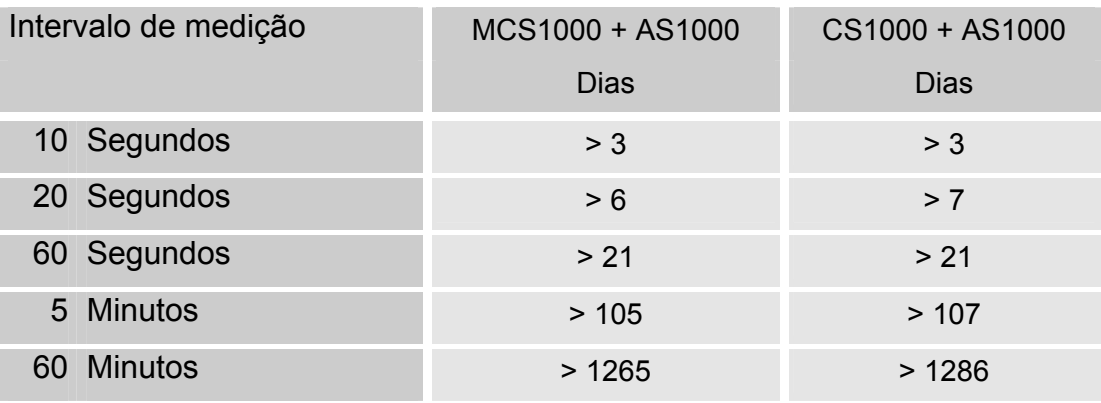

SMU1200 até 31.12.2009 – índice de hardware A:

SMU1200 a partir de 01.01.2010 – índice de hardware B:

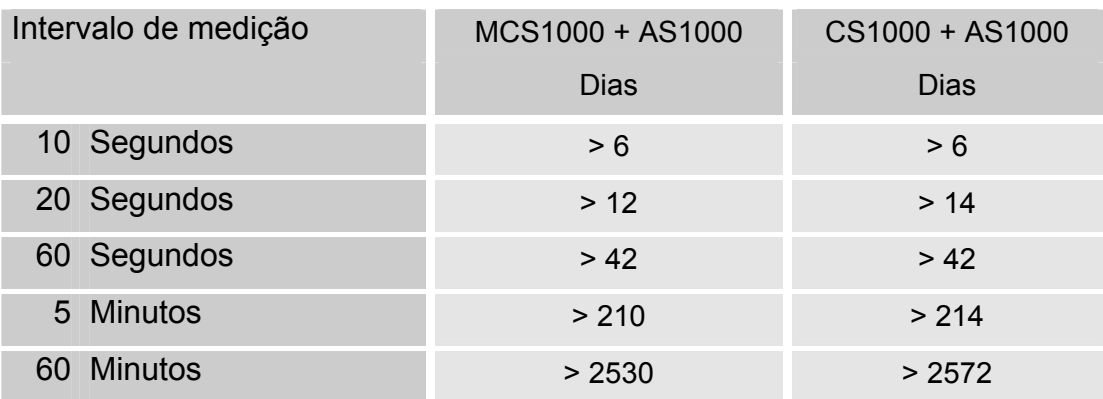

### <span id="page-29-0"></span>**Elementos de teclado**

O teclado é composto de seis teclas. Com estas teclas a SMU pode ser operada e ser navegada através dos menus estruturados hierarquicamente

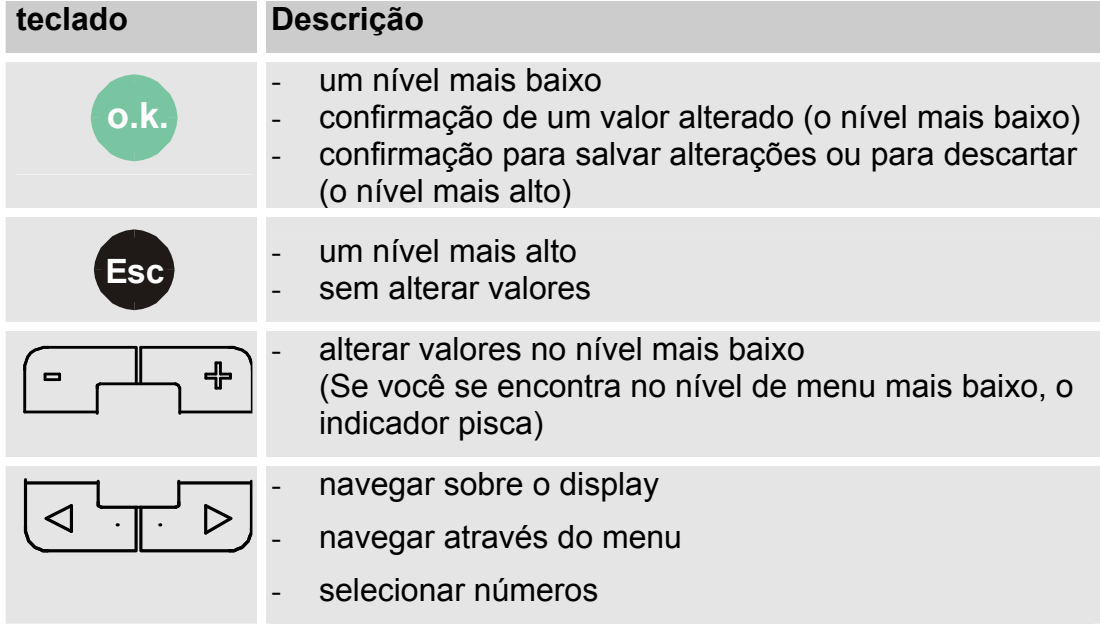

#### <span id="page-29-1"></span>**Bloqueio de teclas ativar/desativar**

O teclado pode ser bloqueado para entrada de dados.

Para ativar respect. desativar o bloqueio de teclas acione as duas teclas ao mesmo tempo.

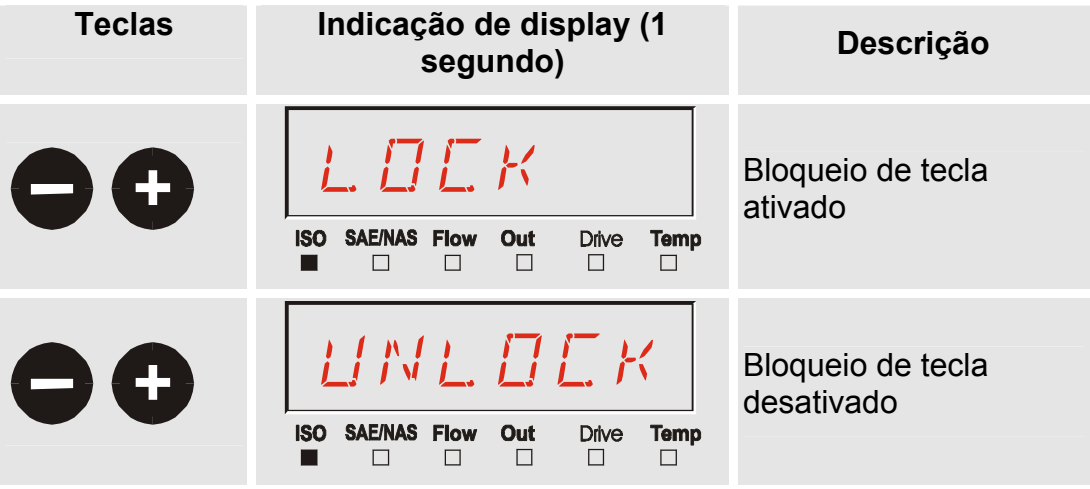

Após 1 segundo a indicação no display volta para a indicação ajustada anteriormente.

#### <span id="page-30-0"></span>**Display desligar / ligar**

Os dois displays podem ser desligados, neste estado como indicação, somente o LED de Status está em funcionamento.

Para desligar o display acione as duas teclas  $\left(4\frac{1}{\sqrt{2}}\right)$  simultaneamente.

A religação acontece mediante acionamento de uma tecla qualquer do painel de operação.

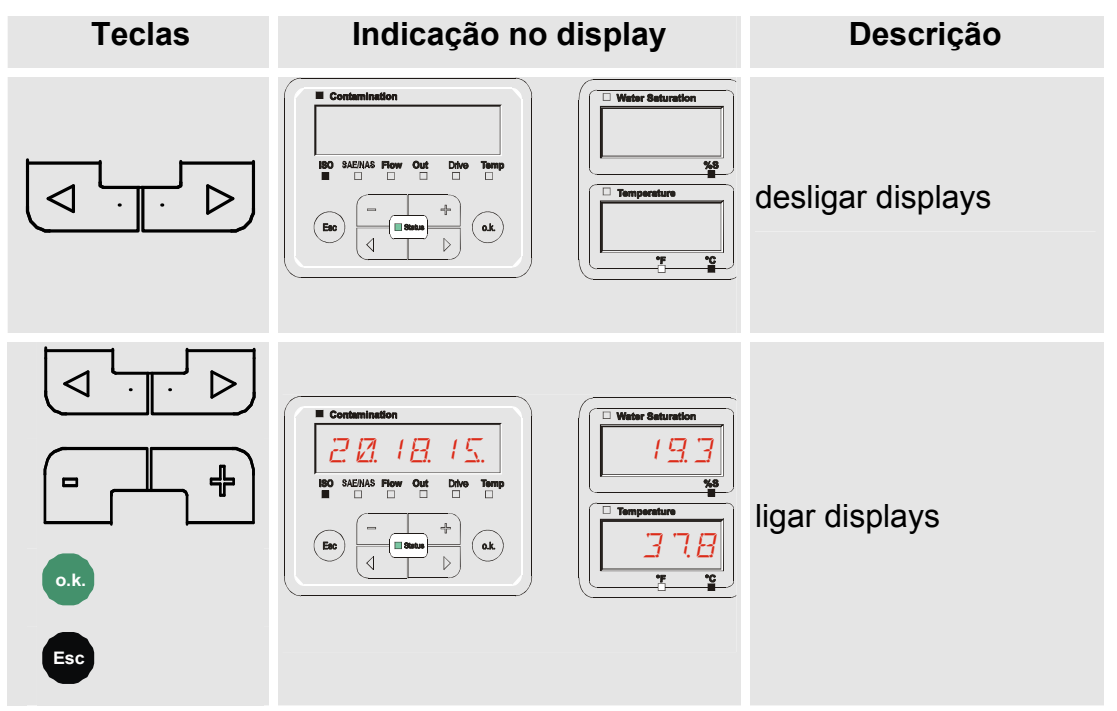

# <span id="page-31-0"></span>**Navegar pelas indicações do display**

Dependendo do ContaminationSensor (CS1000 ou MCS1000) conectado e dos ajustes selecionados sob SENS.A respect. SENS.B, no display são indicadas as diferentes informações.

As indicações no display podem ser chamadas mediante rolagem com as  $t$ eclas  $\left( \underbrace{\left( \begin{matrix} 1 \\ 1 \end{matrix} \right)^T}$ 

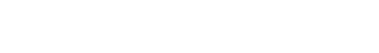

# <span id="page-31-1"></span>**Indicações de display do CS1000**

## <span id="page-31-2"></span>**Indicações ISO.SAE**

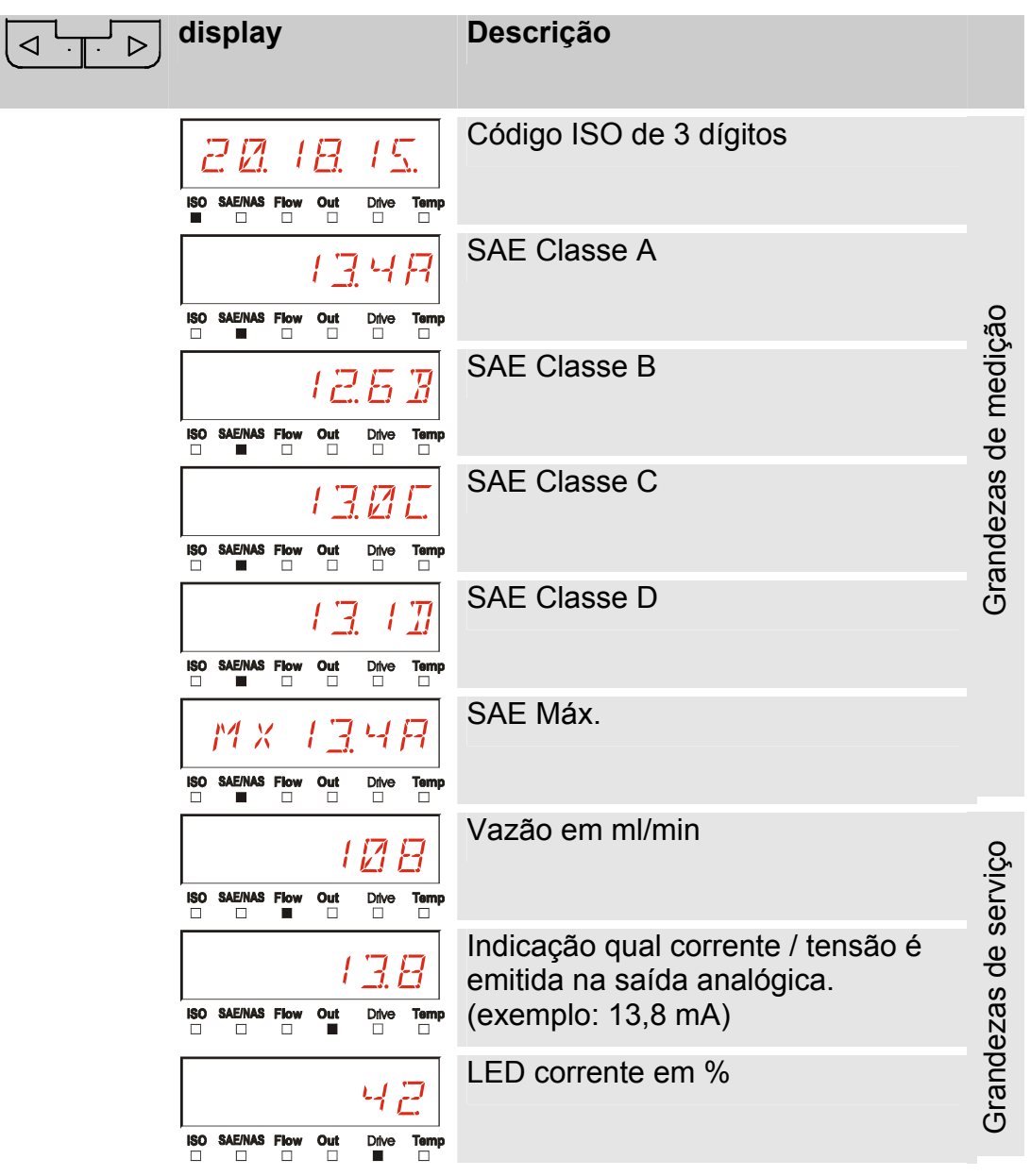

HYDAC FILTER SYSTEMS GMBH **pt(br)** Página 32 / 80

BeWa SMU1200 3480696c V1.3x pt(br) 2011-03-08.doc 2012 2012 2013-08

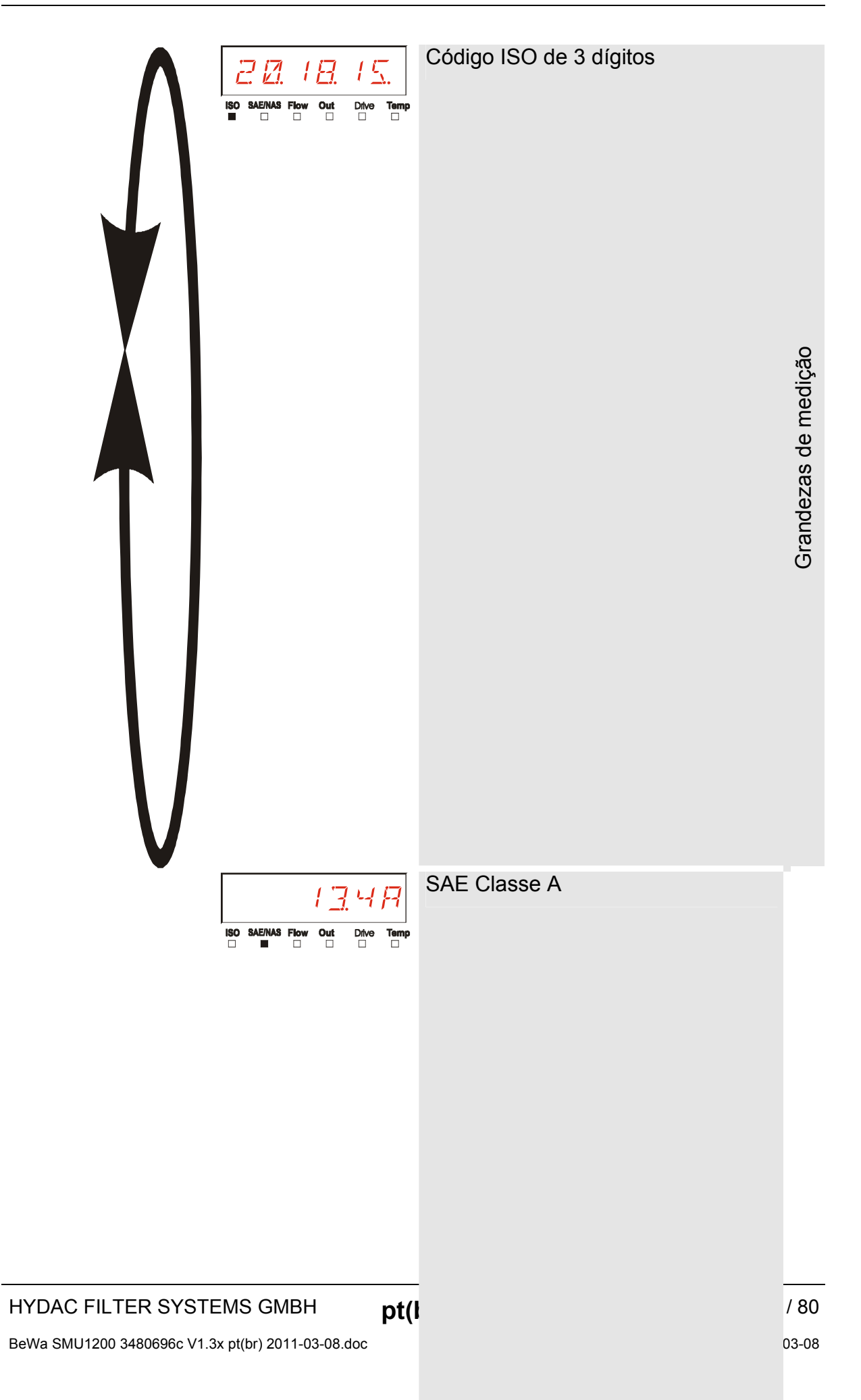

#### <span id="page-33-0"></span>**Indicações ISO.NAS**

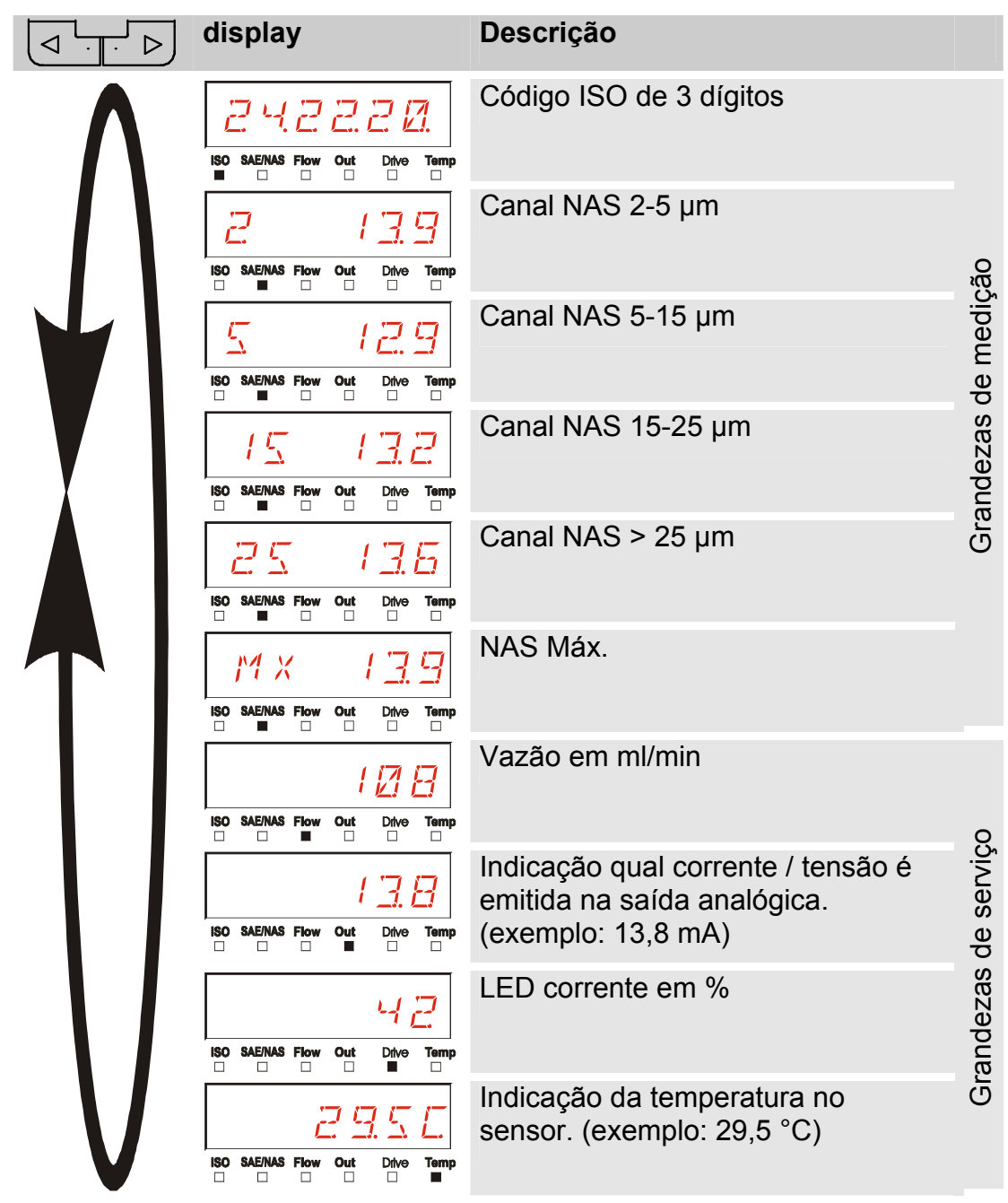

#### <span id="page-34-0"></span>**Grandezas de medição CS1000**

Através das grandezas de medição você recebe informações sobre a pureza do óleo da instalação medida. As grandezas de medição são calibradas e fornecem um valor de medição com uma precisão +/- 1/2 Código ISO na faixa calibrada.

#### <span id="page-34-1"></span>**Grandeza de medição "ISO"**

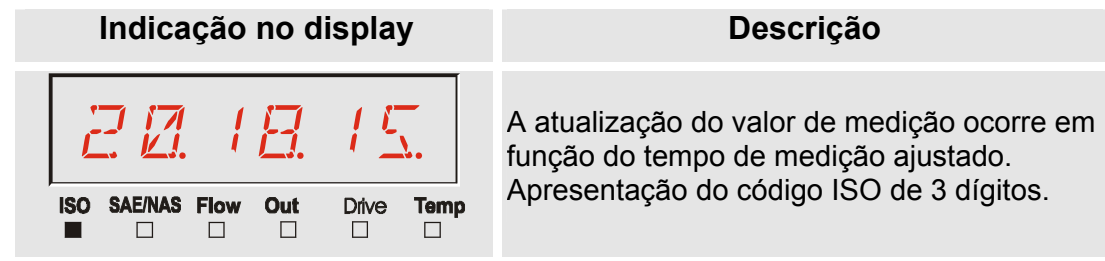

#### <span id="page-34-2"></span>**Grandeza de medição "SAE"**

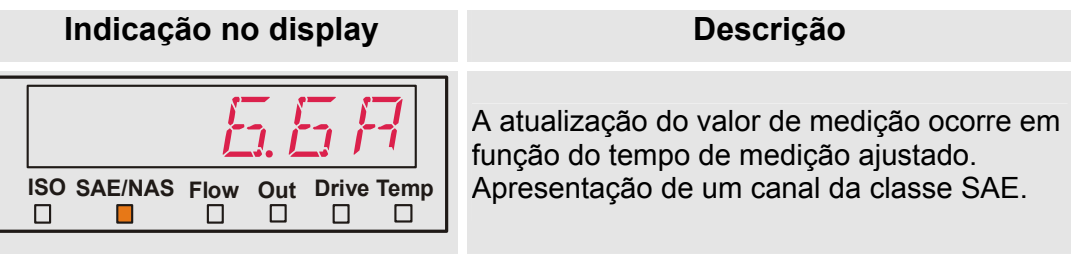

<span id="page-34-3"></span>**Grandeza de medição "NAS"** 

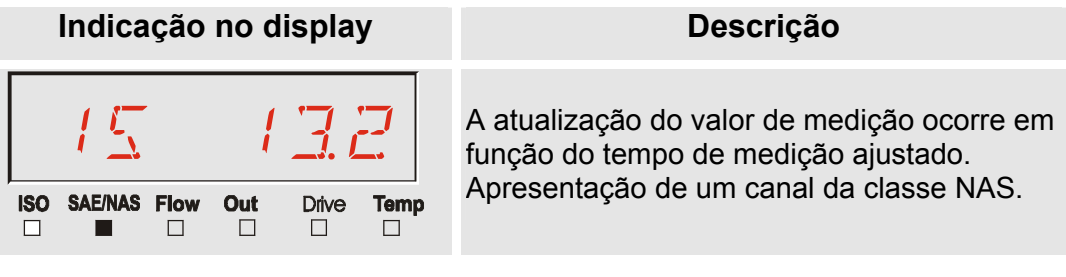

#### <span id="page-35-3"></span>**Grandezas de serviço (só para CS1000)**

As grandezas de serviço lhe dão informações sobre a atual vazão e claridade de LED dentro do sensor CS1000. As grandezas de serviço não são calibradas.

#### <span id="page-35-4"></span>**Grandeza de serviço "Flow"**

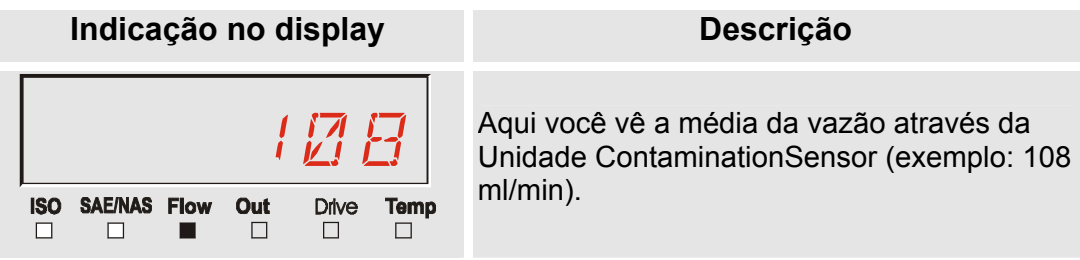

#### **Grandeza de serviço "Out"**

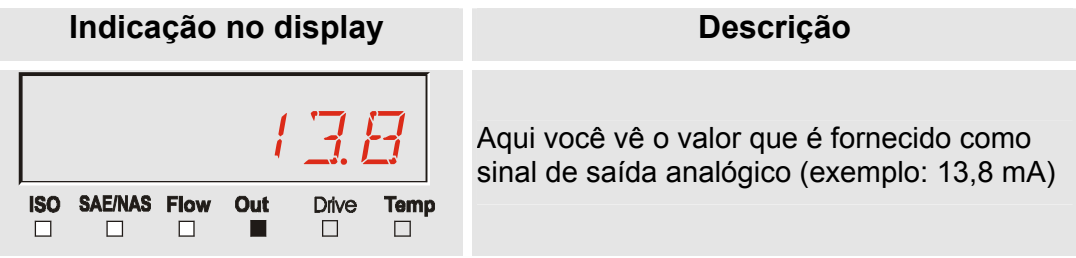

#### <span id="page-35-0"></span>**Grandeza de serviço "Drive"**

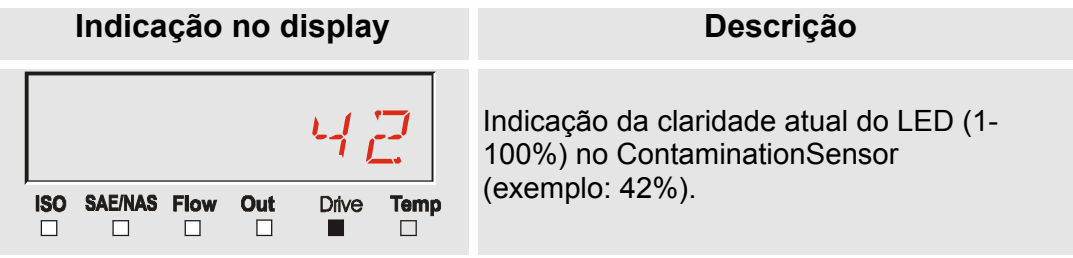

#### <span id="page-35-2"></span><span id="page-35-1"></span>**Grandeza de serviço "Temp"**

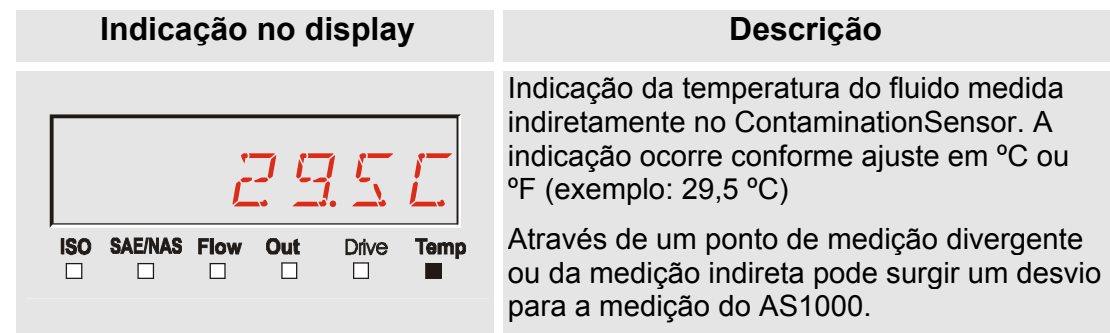
# **Indicações de display do MCS1000**

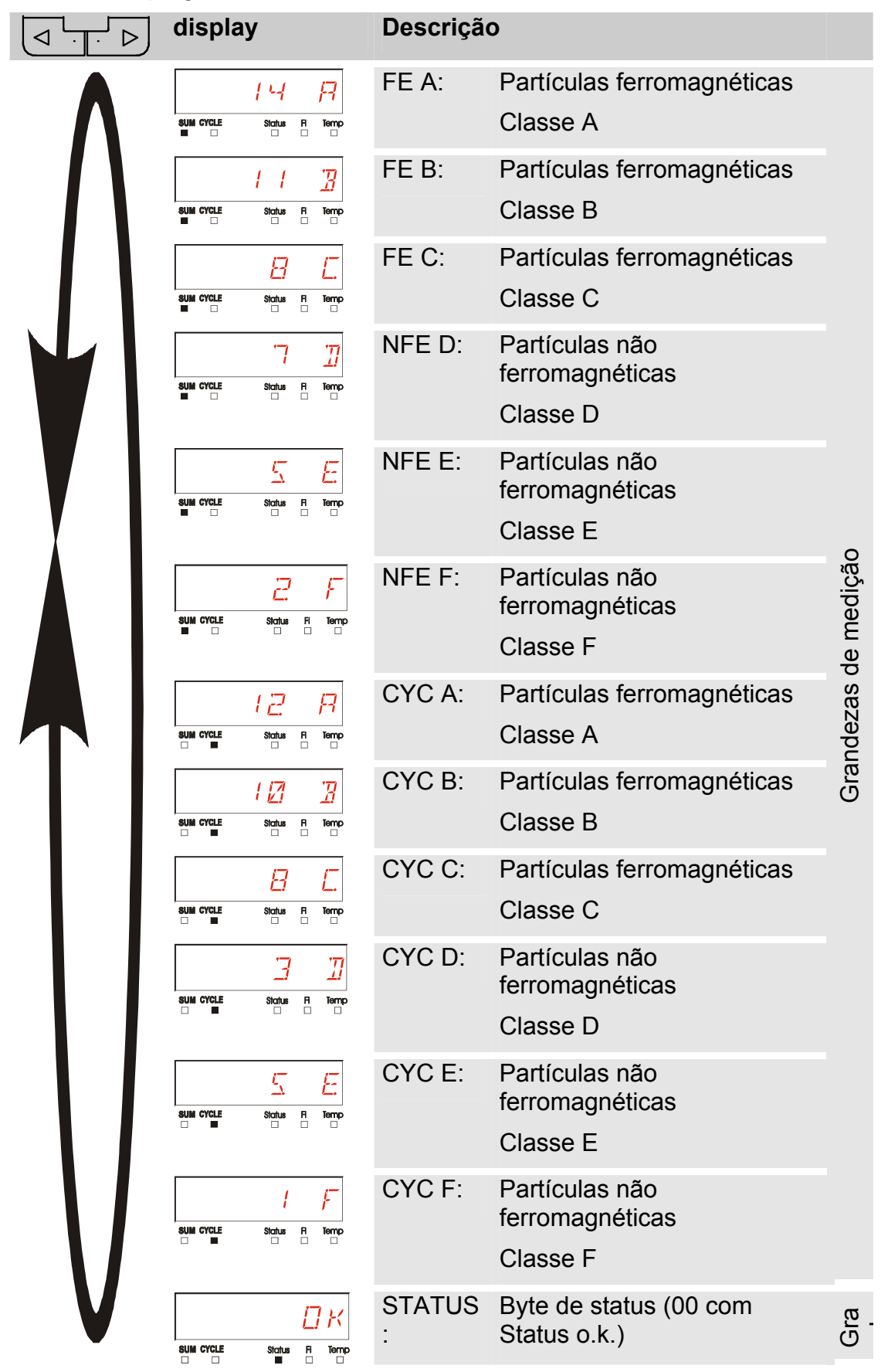

HYDAC FILTER SYSTEMS GMBH **pt(br)** Página 37 / 80

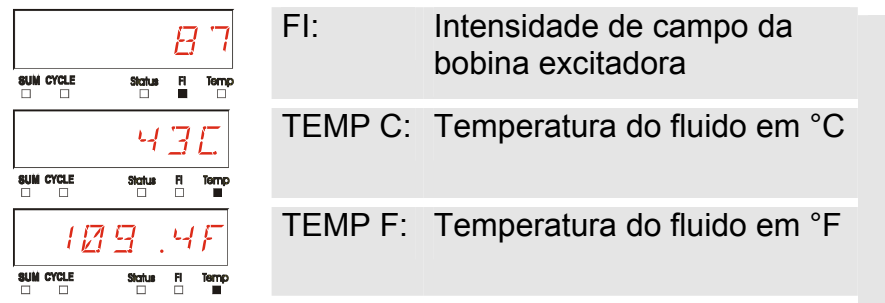

# **Grandezas de medição do MCS1000**

Através das grandezas de medição você recebe informações sobre a pureza do óleo da instalação medida.

#### **Grandeza de medição "SUM"**

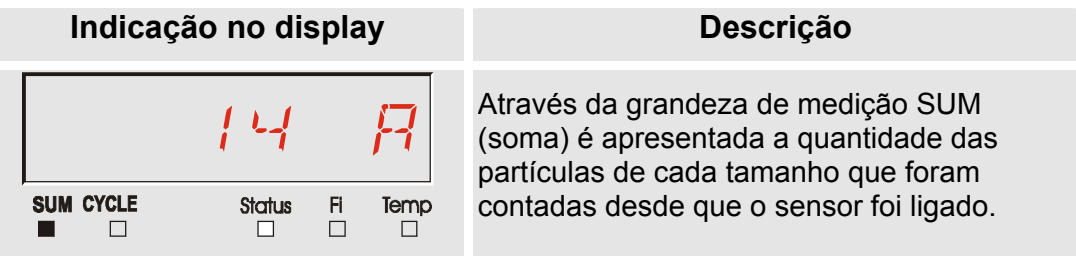

# **Grandeza de medição "CYCLE"**

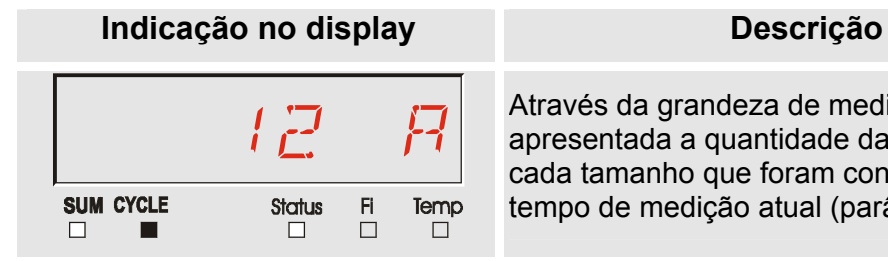

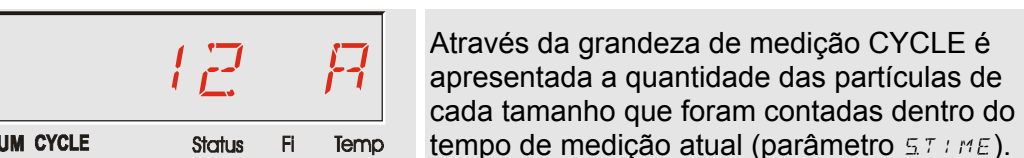

## **Apresentação de números acima de 9999**

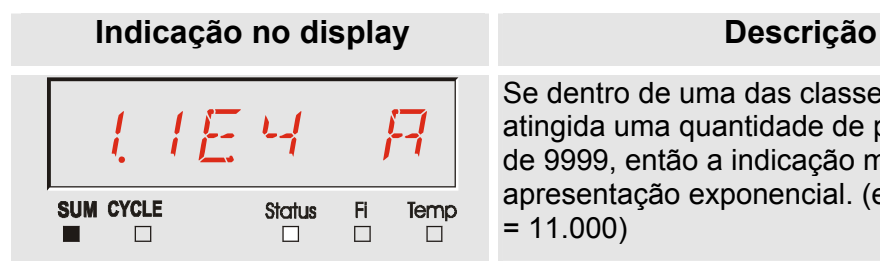

Se dentro de uma das classes indicadas é atingida uma quantidade de partículas acima de 9999, então a indicação muda para a apresentação exponencial. (exemplo: 1.1E4  $= 11.000$ 

# **Grandezas de serviço (só para MCS1000)**

As grandezas de serviço lhe dão informações sobre o status atual e a intensidade de campo para a determinação de partículas do sensor conectado. As grandezas de serviço não são calibradas.

# **Grandeza de serviço "Status"**

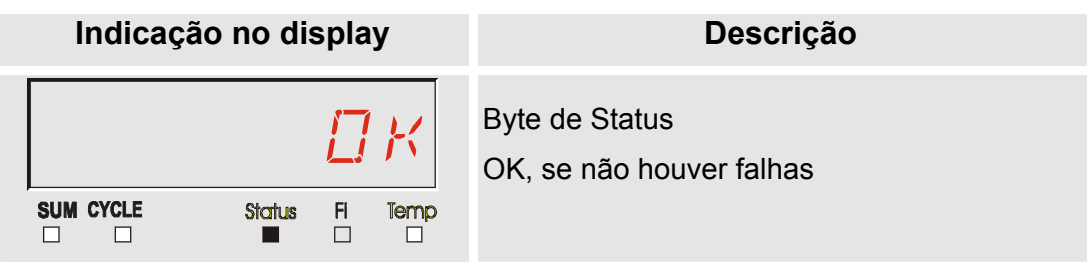

#### **Grandeza de serviço "Fi"**

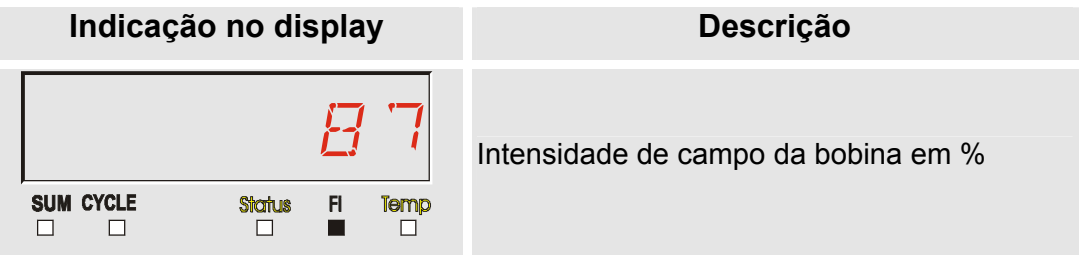

#### **Grandeza de serviço "Temp"**

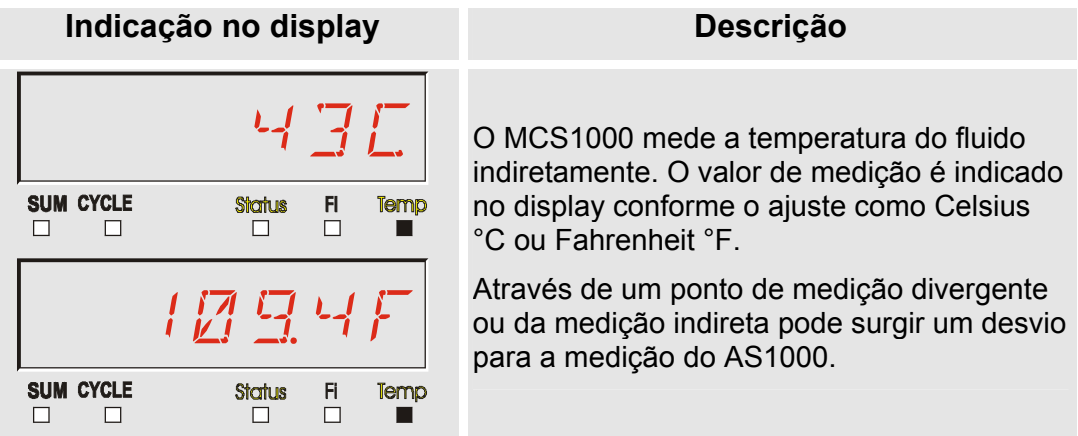

# **Grandezas de medição AS1000**

# Grandeza de medição "Water Saturation" - saturação de água

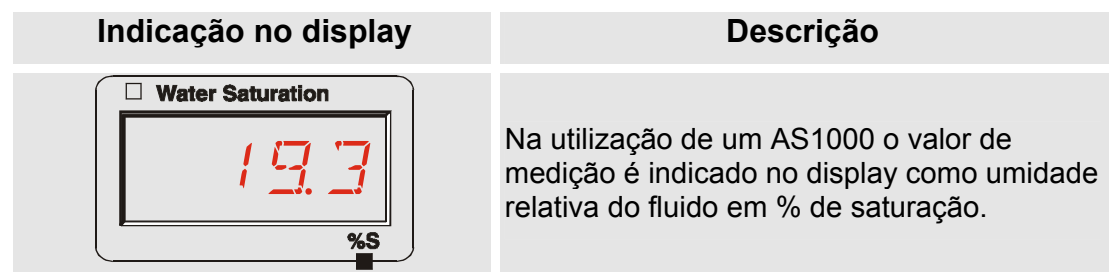

# **Grandeza de medição "Temperatura"**

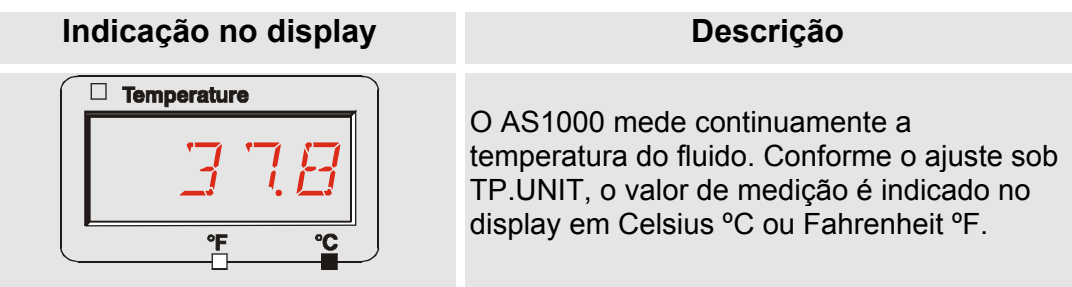

# **Menu de configuração SMU**

A SMU possui dois níveis de operação com os respectivos menus para a configuração:

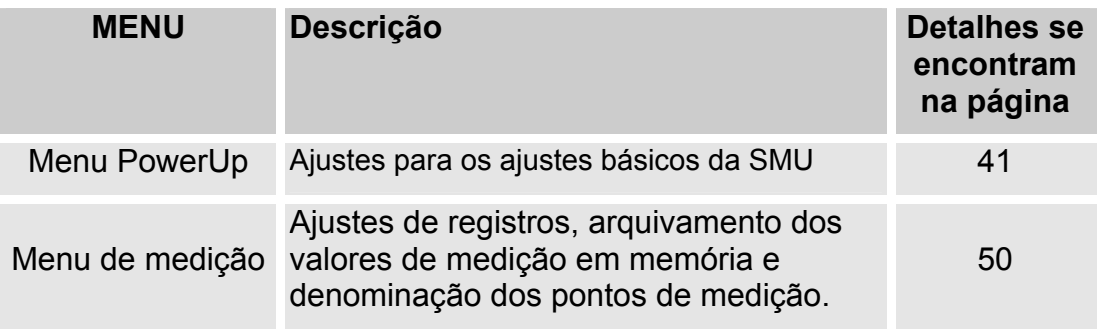

# <span id="page-40-0"></span>**Menu PowerUp**

No Menu PowerUp são efetuados os ajustes básicos para operar a SMU.

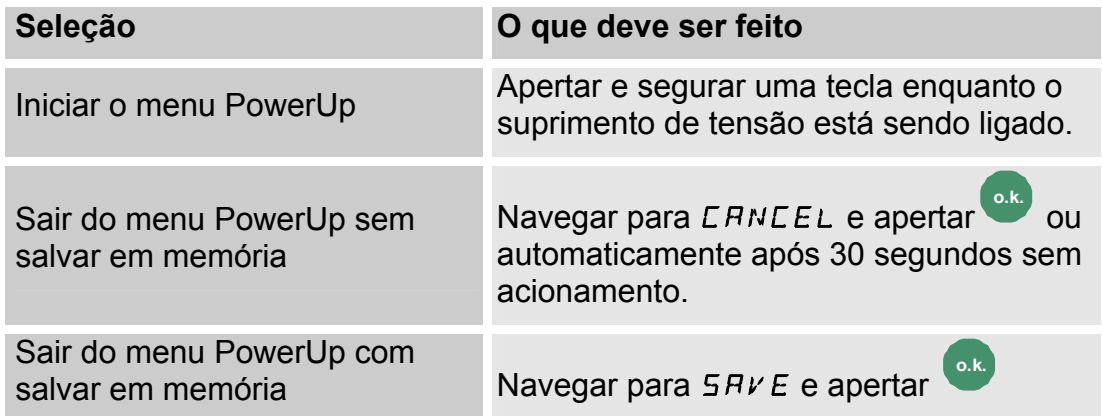

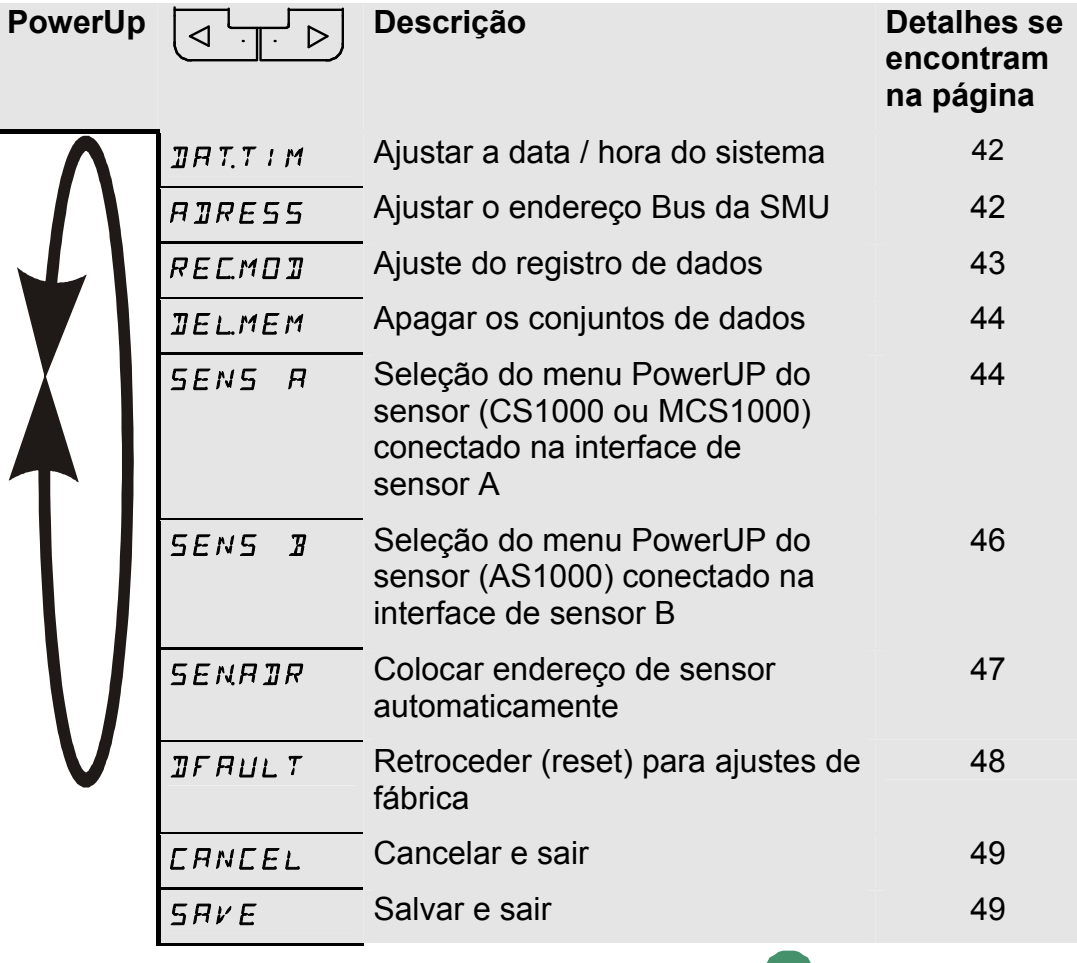

Para mudar em um menu subordinado aperte a tecla <sup>o.k.</sup>

*HH.MM*

# <span id="page-41-0"></span>**DAT.TIM – Data/Hora**

Sob este ponto de menu você ajusta / altera a data / hora do sistema.

Se a data ainda não foi atualizada ou se a bateria está descarregada, a data do sistema se apresenta com 01.01.2000 e a hora em 00:00.

O formato de data é: YY.MM.DD => ano / ano / mês / mês / dia / dia.

A hora tem o formato de 24 horas: HH.MM => hora / hora / minuto / minuto

*YY.MM.DD*

Ajuste a data e a hora com a ajuda das seguintes

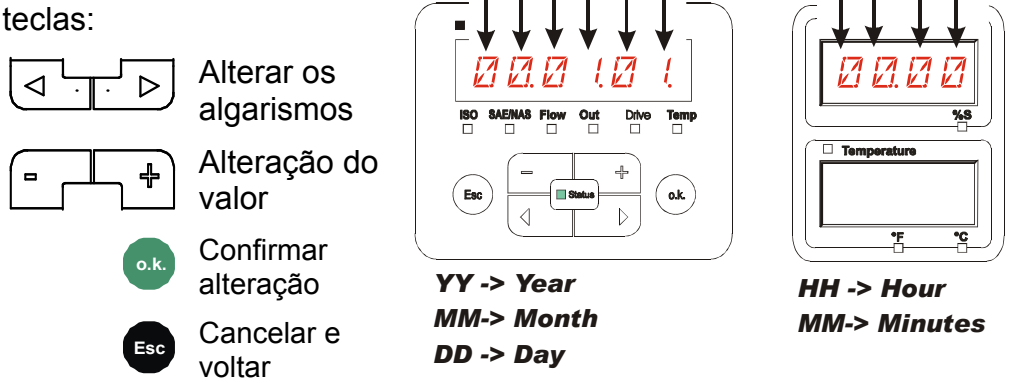

# <span id="page-41-1"></span>**ADRESS – Ajustar o endereço do Bus**

Com ADRESS você ajusta o endereço Bus HSI da SMU para a transmissão dos valores de medição através da interface HSI.

Aqui você dispõe de 26 endereços Bus de A ... Z. Queira observar que dentro de um Bus um determinado endereço só pode ocorrer uma vez.

Ajuste o endereço com a ajuda das seguintes teclas:

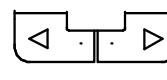

Alterar os algarismos

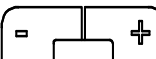

Alteração do valor

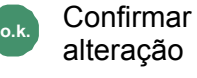

**Esc** Cancelar e voltar

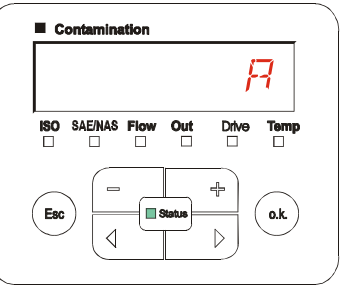

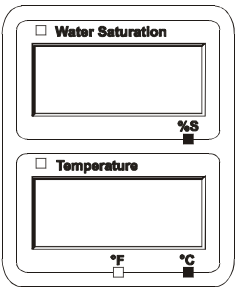

O ajuste de fábrica do endereço Bus é: A

# <span id="page-42-0"></span>**REC.MOD – Ajustar o registro de dados**

Com a função REC.MOD pode-se mudar o modo de registro dos dados. Aqui deve-se diferenciar entre duas variantes.

- RING: Os dados são armazenados continuamente. Quando a memória estiver cheia, os dados mais antigos são apagados, para poder continuar registrando. Este ajuste é recomendado para operação estacionária em um ponto de medição. Neste caso só um ponto de medição pode ser selecionado no menu de medição.
- FILL: Os dados são arquivados até que a memória operacional disponível estiver consumida. Depois disso não serão registrados mais dados A duração do tempo depende do ajuste do REC.TIM no menu de medição. Este modo de armazenamento é previsto para a aplicação da SMU em diferentes pontos de medição. Para apagar a memória dispõe-se da função DEL.MEM.

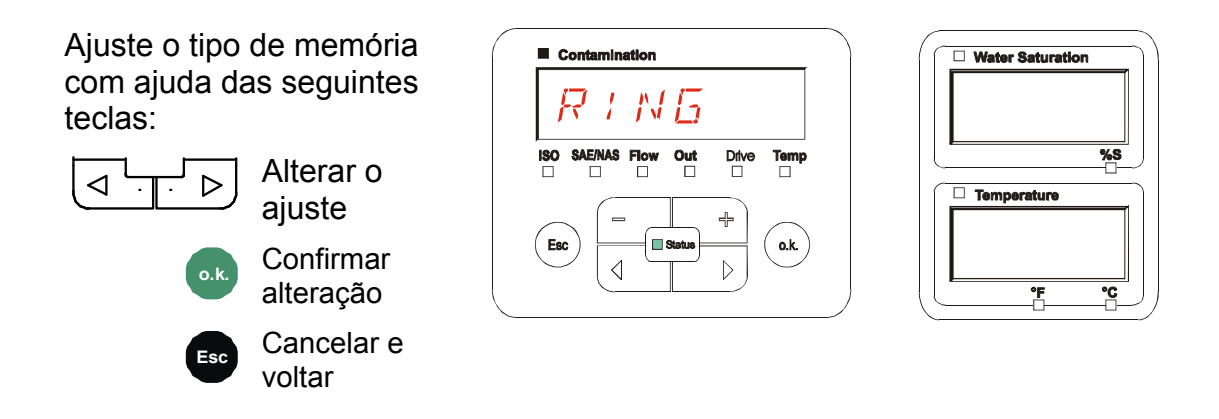

O ajuste de fábrica do tipo de memória é:  $RING$ 

Antes de efetuar a alteração e o apagamento da memória protege os dados no Pendrive USB.

Se depois da mudança do REC.MOD a memória<br>não é apagada, a SMU indica um NO.LOG.<br>Nolas externas en la participa de porto de SMU indica um NO.LOG.

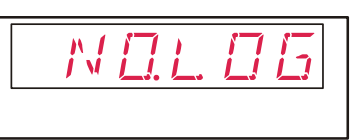

Se o REC.MOD já está mudado, você pode proteger os dados via pendrive USB. Para proteger os dados de outra maneira, restabeleça novamente o ajuste original.

#### <span id="page-43-0"></span>**DEL.MEM – Deletar Memória**

Com DEL.MEM você apaga irreversivelmente todos os dados de medição que se encontram na memória interna.

Antes de efetuar o apagamento salve todos os dados de medição no Pendrive USB.

Acione as seguintes teclas para:

**o.k.** Confirmar deletar

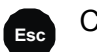

**Esc** Cancelar e voltar

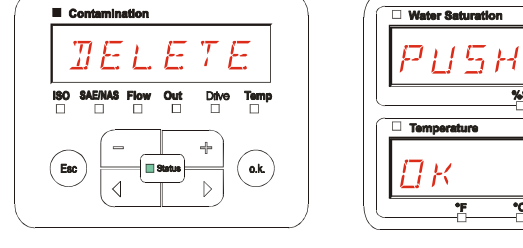

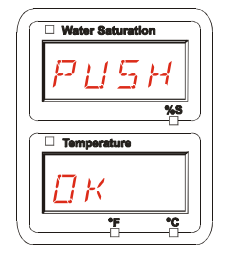

Abandone o menu PowerUp através de CANCEL ou SAVE.

## <span id="page-43-1"></span>**SENS A – Menu PowerUP do Sensor A**

Com SENS A você tem a possibilidade de chegar ao menu PowerUP do sensor (CS1000 respect. MCS1000) conectado na interface de sensor A.

Os respectivos pontos de menu dependem do sensor conectado.

A descrição dos pontos de menu você encontra na instrução de operação e manutenção pertencente ao sensor.

Enquanto o menu PowerUP do sensor A estiver selecionado, no display da direita é indicado SEN A e  $\sqrt{\frac{5ENR}{\pi}}$ 

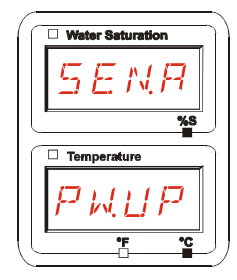

Se no sensor conectado não existe um menu PowerUp, então aparece a informação NO.MENU. (Indicação por  $\sim$  2 segundos).

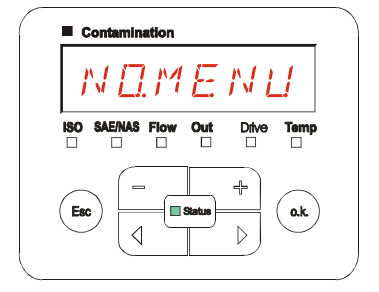

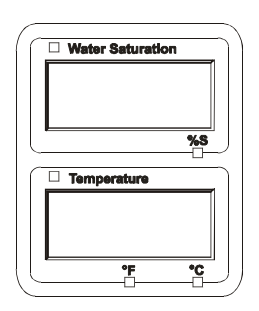

HYDAC FILTER SYSTEMS GMBH **pt(br)** Página 44 / 80

Se na interface de sensor A não está conectado nenhum sensor, então é indicado NO.SENS.

A indicação apaga após 10 segundos, desde que o status da SMU (LED) esteja verde.

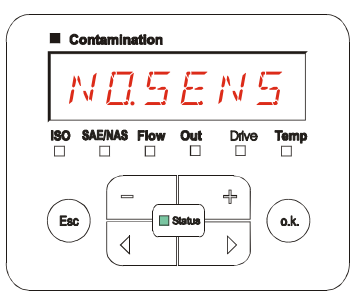

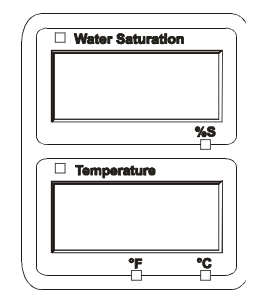

Ajuste os pontos de menu com ajuda das seguintes teclas:

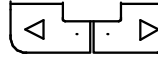

Alterar os pontos de menu

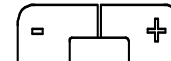

Alteração do valor

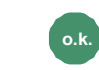

**o.k.** Seleção do ponto de menu

Confirmar alteração

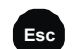

**Esc** Cancelar e voltar

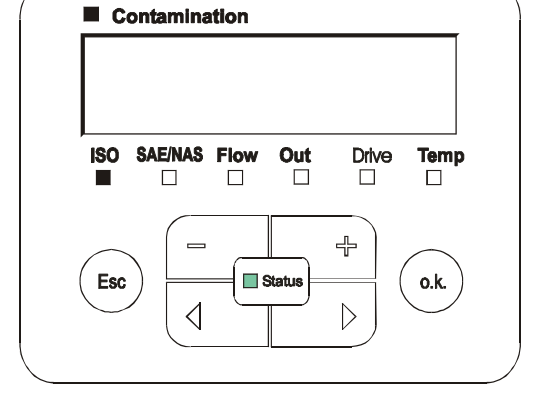

Ajuste de fábrica: Veja a instrução de operação e manutenção do sensor conectado.

## <span id="page-45-0"></span>**SENS B – Menu PowerUP do Sensor B**

Com SENS B você tem a possibilidade de chegar ao menu PowerUP do sensor conectado na interface de sensor B.

A descrição dos pontos de menu você encontra na instrução de operação e manutenção pertencente ao sensor.

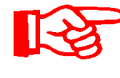

O AS1000 não possui menu PowerUP. Este ponto é reservado para utilização posterior com outros sensores.

Se no sensor conectado não existe o menu PowerUP, então no display aparece a informação NO.MENU. (Indicação por ≈ 2 segundos).

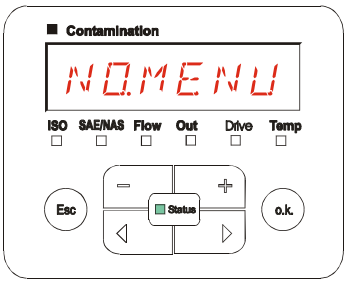

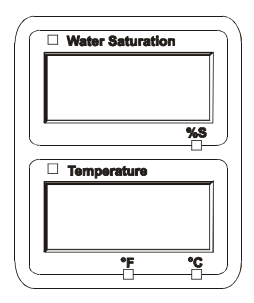

Se na interface de sensor B não está conectado nenhum sensor, então é indicado: NO.SENS.

A indicação apaga após 10 segundos, desde que o status da SMU (LED) esteja verde.

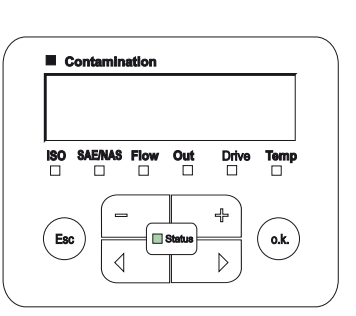

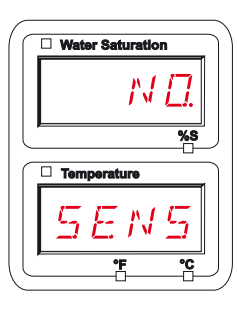

Ajuste de fábrica: Veja a instrução de operação e manutenção do sensor conectado.

# <span id="page-46-0"></span>**SEN.ADR – Ajustar o endereço de sensor**

Através deste ponto de menu o endereço de sensor dos sensores conectados pode ser redefinido. Isto se torna necessário, quando na interface de sensor B é aplicado um sensor AS1000 ou outro sensor sem endereço fixo ou então com o mesmo endereço como na interface de sensor A.

Para alterar o endereço de sensor proceda como segue:

Conecte o CS1000 ou MCS1000 na interface de sensor A e o AquaSensor (AS1000) na interface de sensor B.

Chame o menu PowerUP.

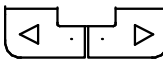

Mudar para o ponto de menu

Solicitar alteração do ajuste de endereço

**Esc** Cancelar e voltar

A SMU verifica o endereço do sensor conectado na interface de sensor A.

Remova o sensor da interface de sensor A e confirme apertando o botão o.k.

**o.k.** Confirmar

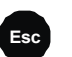

**Esc** Cancelar e voltar

Agora o sensor na interface de sensor B (AS1000) vai ser redefinido.

No Display aparece a mensagem WAIT (espere).

O endereço Bus do sensor na interface de sensor B é ajustado automaticamente.

Para o AS1000 é ajustado B como endereço de Bus. Se o endereço Bus já foi dado é selecionado o endereço Bus C para o AS1000.

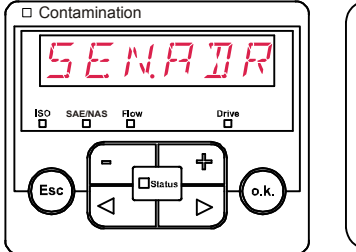

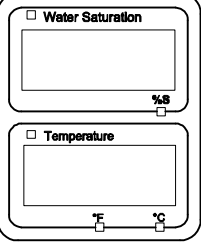

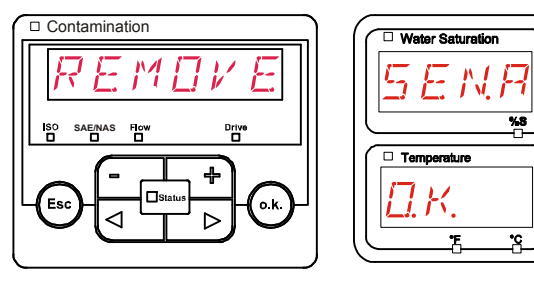

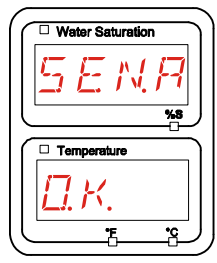

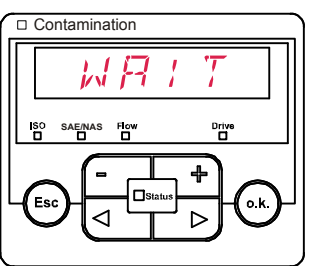

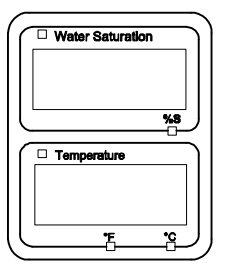

Após conclusão aparece por ≈ 1 segundo a mensagem COPIED (copiado).

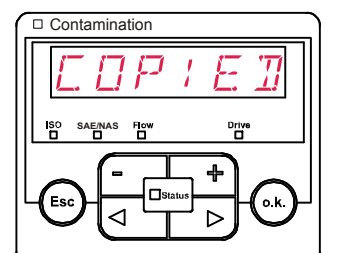

 $\bar{\cdot}$  N  $B$   $\bar{\tau}$   $B$ 

4 Ь

□ Contamination

**SAE/NAS**

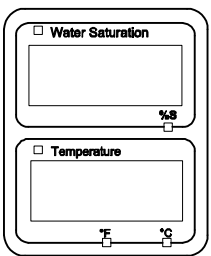

Water Saturation

 $\Box$  Tem

Depois disso você se encontra novamente no ponto de menu SEN.ADR.

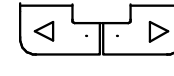

Mudar para o ponto de menu

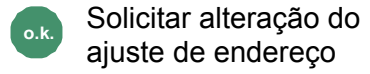

ajuste de endereço **Esc** Cancelar e voltar

Ligue o sensor novamente com a interface de sensor A e abandone o menu PowerUp através de CANCEL ou SAVE e reinicie a SMU.

# <span id="page-47-0"></span>**DFAULT – Restaurar ajustes de fábrica**

Através de DFAULT você restaura a SMU aos ajustes de fábrica.

Utilize as seguintes teclas:

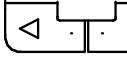

Mudar para o próximo  $\triangleright$ ponto de menu

Sem função ╬

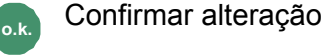

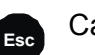

**Esc** Cancelar e voltar

ajuste de fábrica veja tabela na página [75](#page-74-0).

DFAULT

O ajuste dos sensores conectados não será alterado.

o.k

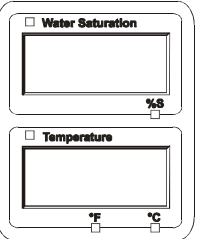

# <span id="page-48-0"></span>**CANCEL - Cancelar**

Com CANCEL você cancela todas as alterações e sai do menu PowerUp.

Utilize as seguintes teclas:

$$
\boxed{\text{a}+\text{b}}
$$

Mudar para o próximo ponto de menu

**o.k.** Confirmação

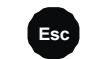

**Esc** Cancelar e voltar

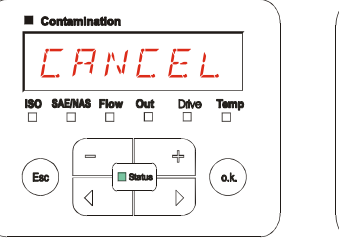

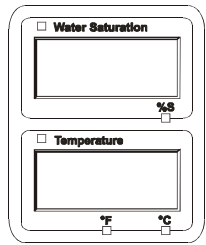

# <span id="page-48-1"></span>**SAVE – Salvar dados**

Com SAVE você salva todas as alterações e sai do menu PowerUp.

Utilize as seguintes teclas:

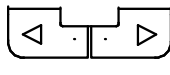

Mudar para o próximo ponto de menu

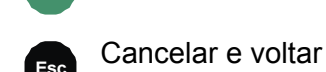

**o.k.** Confirmação

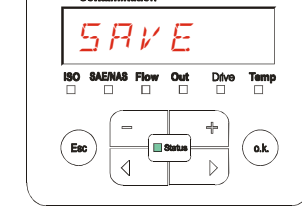

шo.

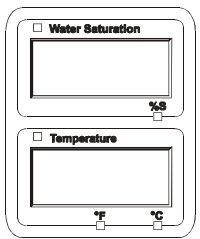

HYDAC FILTER SYSTEMS GMBH **pt(br)** Página 49 / 80

# <span id="page-49-0"></span>**Menu de medição**

No menu de medição podem ser executados ajustes durante a operação.

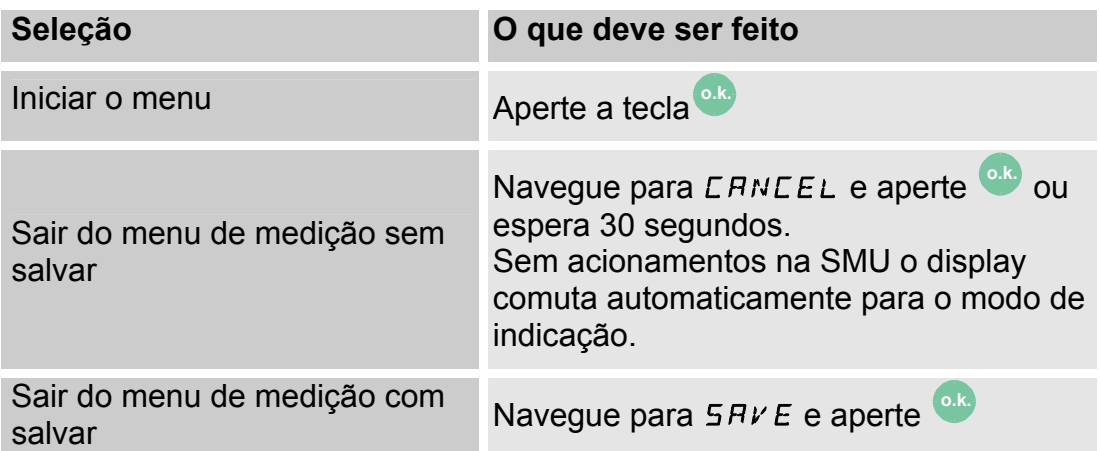

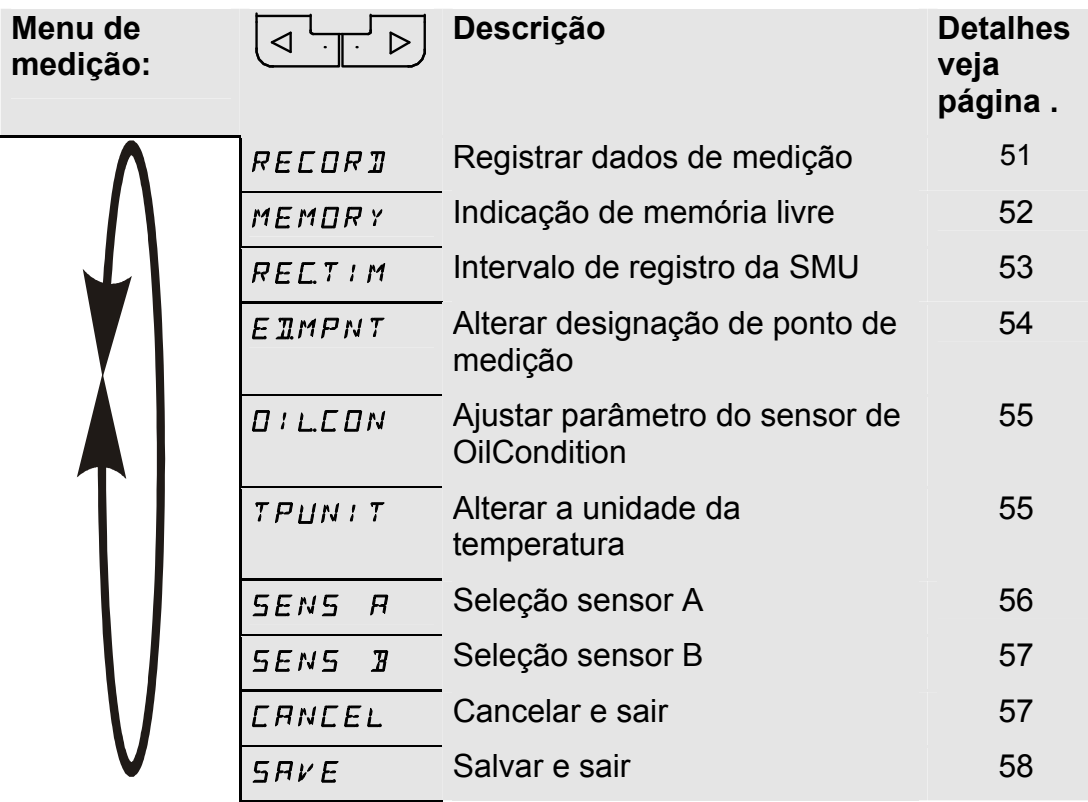

# <span id="page-50-0"></span>**RECORD – Registrar dados de medição**

No ponto RECORD você determina, sob qual ponto de medição os próximos protocolos são salvos.

Se no menu PowerUP, sob REC.MOD, estiver selecionado o ajuste RING (ajuste de fábrica), somente MPNT00 estará à disposição.

Neste modo operacional você terá à disposição só uma designação de ponto de medição.

Para o ajuste selecionado sob ponto REC.MOD = FILL vale:

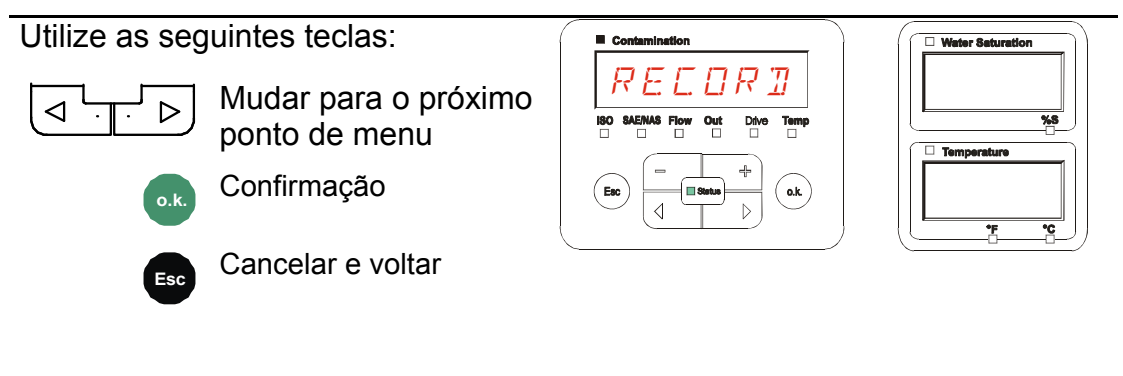

Utilize as seguintes teclas:

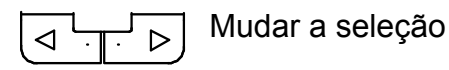

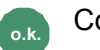

**o.k.** Confirmação

**Esc** Cancelar e voltar

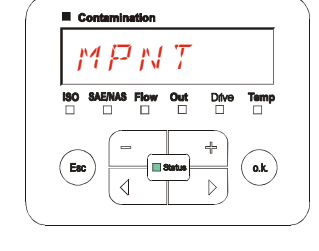

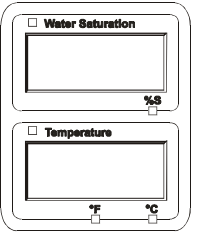

20 pontos de medição livremente definíveis estão à sua disposição sob MPNT. No fornecimento os pontos de medição são identificados com MPNT00 – MPNT19.

Esta designação de ponto de medição você pode ajustar a vontade como descrito sob ponto ED.MPNT.

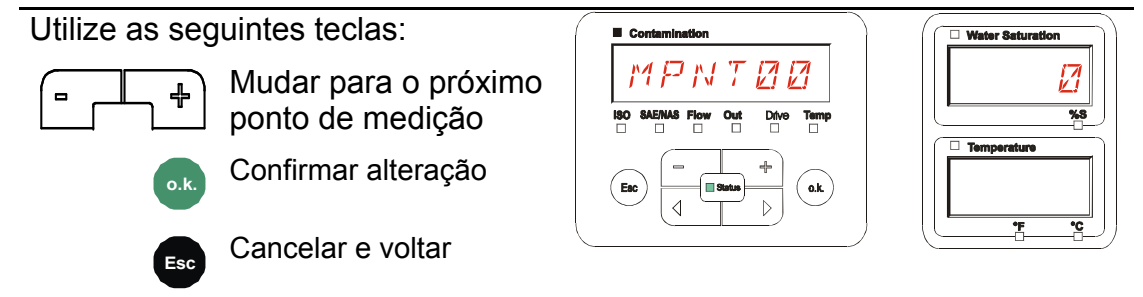

HYDAC FILTER SYSTEMS GMBH **pt(br)** Página 51 / 80

Selecione STP.STA para criar um novo arquivo na memória interna da SMU

sob o novo ponto de medição. Aperte **o.k.**

Mudar a seleção

depois disso o display pula para

SAVE. Confirme mais uma vez apertando a tecla

Utilize as seguintes teclas:

$$
\overbrace{\phantom{aaaaa}}^{\bullet}
$$

**o.k.** Confirmação

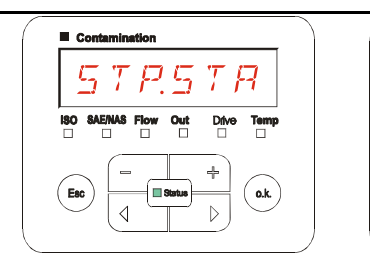

**o.k.** .

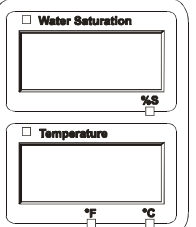

**Esc** Cancelar e voltar

Se no menu de PowerUP, sob o ponto RECORD, estiver selecionado o ajuste RING (ajuste de fábrica), então o ponto de menu STP.STA não estará disponível.

# <span id="page-51-0"></span>**MEMORY – Indicar espaço livrena memória**

Com MEMORY você pode verificar o atual espaço livre na memória interna da SMU em %.

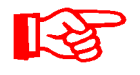

Este ponto só está à disposição com o ajuste de memória FILL no ponto de menu REC.MOD. Com o ajuste RING o ponto de menu MEMORY não aparece na seleção.

Com o ajuste FILL, sob o ponto de menu REC.MOD, é preciso observar que, quando não há mais memória livre à disposição, não serão mais arquivados/salvos demais conjuntos de dados de medição.

Exemplo: 97% de espaço livre na memória.

Utilize as seguintes teclas:

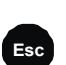

**o.k.** Confirmar alteração **Esc** Cancelar e voltar

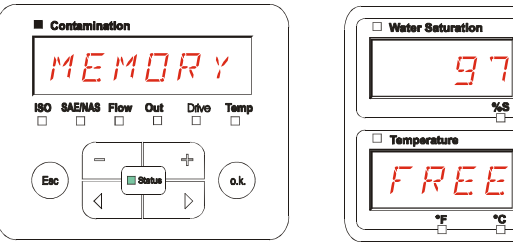

Arquive/salve os conjuntos de dados de medição já selecionados como descrito na página [59](#page-58-0). Em seguida apague os conjuntos de dados de medição na memória interna com DEL.MEM como descrito na página [44](#page-43-0).

#### <span id="page-52-0"></span>**REC.TIM – Ajustar intervalode registro.**

Com REC.TIM, você ajusta o intervalo de tempo no qual o valor de medição atual dos sensores conectados é salvo na memória da SMU.

Selecione o tempo dentro da faixa de 10 até 3600 segundos.

Ajuste o tempo de medição com ajuda das seguintes teclas:

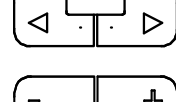

Alterar os algarismos

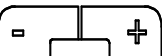

Alteração do valor

**o.k.** Confirmar alteração

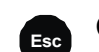

**Esc** Cancelar e voltar

Ajuste de fábrica: 60 segundos

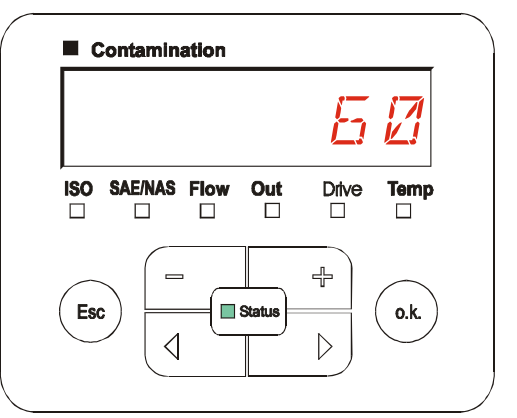

## <span id="page-53-0"></span>**ED.MPNT – Alterar designação do ponto de medição**

Com ED.MPNT você adapta a designação do ponto de medição às suas exigências.

Encontram-se à sua disposição no máximo 6 dígitos para a designação. Por exemplo: TEST01, ESCAVA, GUINCH, etc..

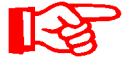

Se no menu PowerUP sob o ponto REC.MOD estiver selecionado RING (ajuste de fábrica), então só o MPNT00 estará à disposição. Uma seleção de outros pontos de medição neste modo operacional não é possível.

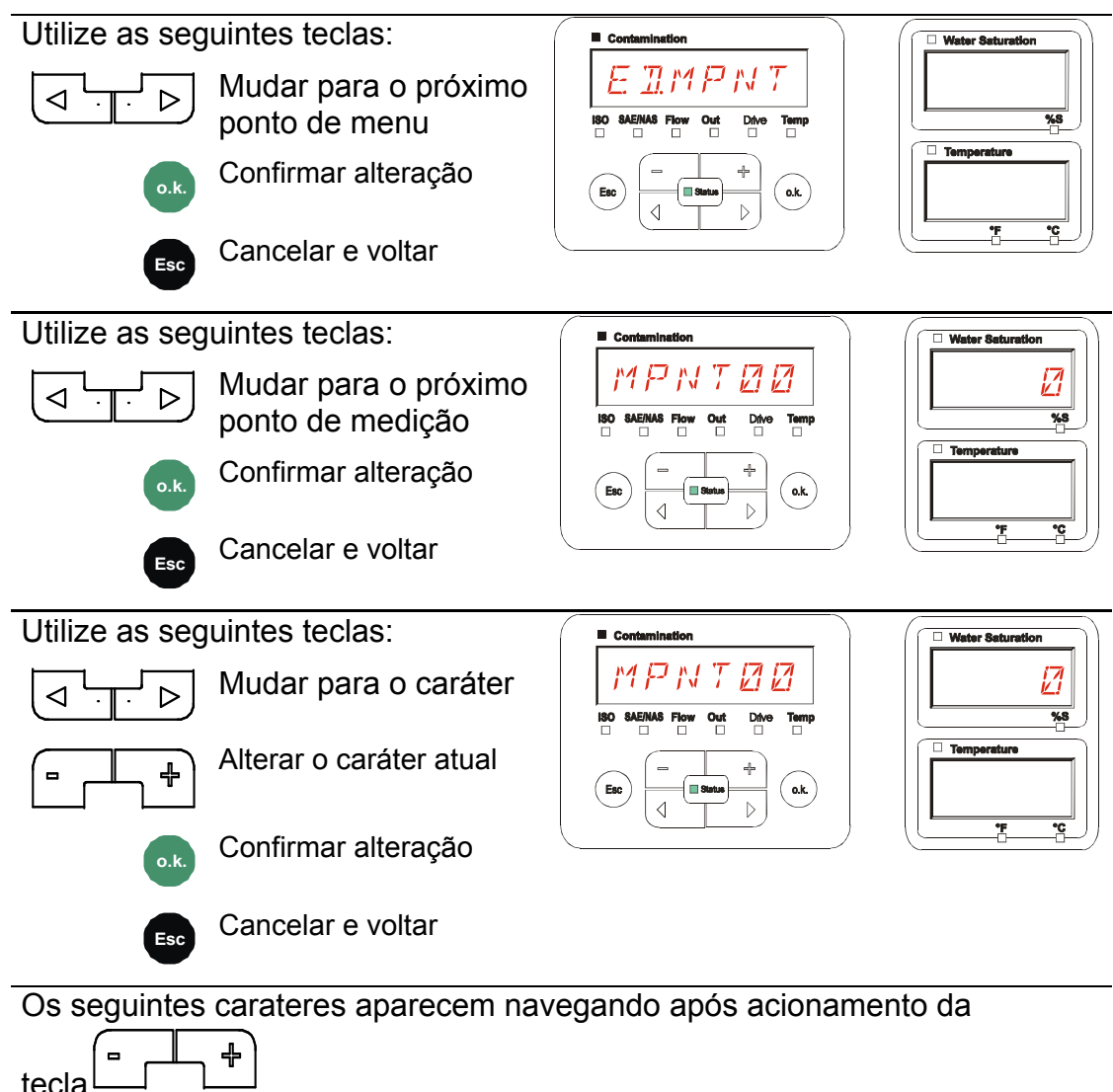

ABCDEFGHIJKLMNOPQRSTUVWXYZ0123456789\_

O espaço encontra-se entre 9 e A e pode ser ajustado somente a partir da 6ª casa para a esquerda. Com isso você tem a possibilidade de entrar com uma designação de ponto de medição com menos do que 6 carateres.

## <span id="page-54-0"></span>**OIL.CON – Ajustar a indicação no display de sensores de OilCondition**

Sob o ponto OIL.CON é possível selecionar, qual valor de medição será exibido no display superior da direita.

Para o AS1000 só pode ser selecionado o grau de saturação da água SAT.LEV.

Ajuste de fábrica:  $SHT$ .LEV

#### <span id="page-54-1"></span>**TP.UNIT – Alterar a unidade da temperatura °C / °F**

Com TP.UNIT você ajusta a unidade para a indicação da temperatura do fluido. Selecione a unidade entre Celsius °C ou Fahrenheit °F.

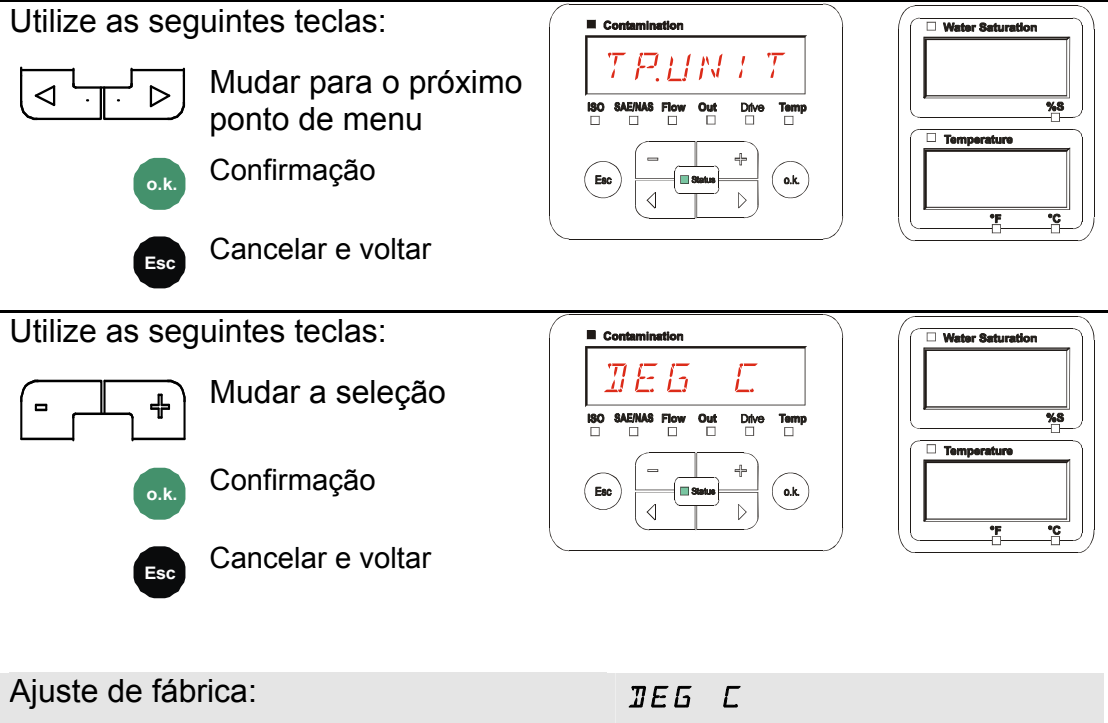

# <span id="page-55-0"></span>**SENS A – Menu de medição do sensor A**

Com SENS A você tem a possibilidade de chegar ao menu de medição do sensor (CS1000 respect. MCS100) conectado na interface de sensor A.

Os respectivos pontos de menu dependem do sensor conectado.

A descrição dos pontos de menu você encontra na instrução de operação e manutenção pertencente ao sensor.

SEnA

Enquanto o menu de medição do Sensor A estiver selecionado, no display da direita será indicado SEN.A e MENU.  $\left\vert \left\vert \left\vert \mathsf{M}\right. \mathsf{E}\left. \mathsf{N}\right. \mathsf{U} \right. \right\vert$ 

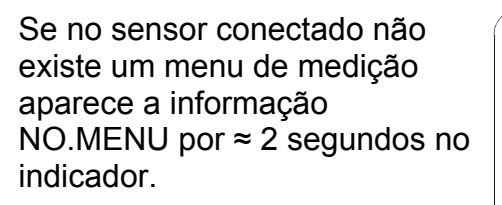

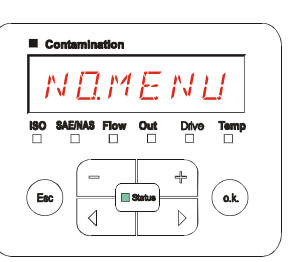

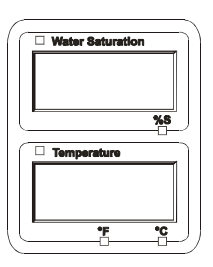

Se na interface de sensor A não há sensor conectado, o indicador mostra NO.SENS.

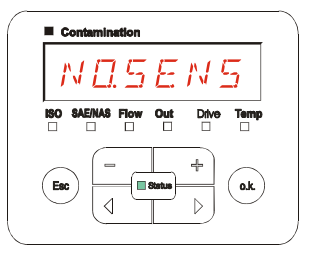

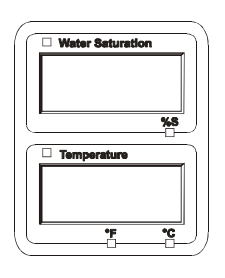

Ajuste os pontos de menu com ajuda das seguintes teclas:

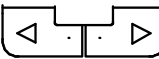

Alterar os pontos de menu

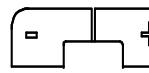

Alteração do valor

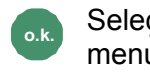

**o.k.** Seleção do ponto de menu

Confirmar alteração

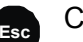

**Esc** Cancelar e voltar

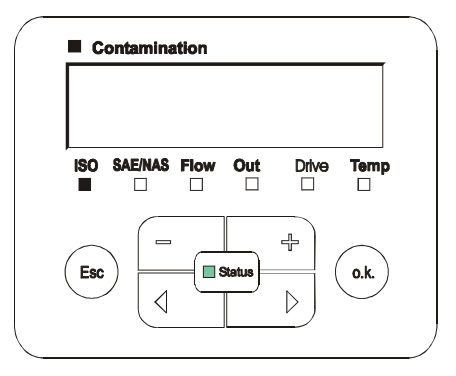

HYDAC FILTER SYSTEMS GMBH **pt(br)** Página 56 / 80

# <span id="page-56-0"></span>**SENS B – Menu de medição do Sensor B**

Com SENS B você tem a possibilidade de chegar ao menu de medição do sensor conectado na interface de sensor B.

A descrição dos pontos de menu você encontra na instrução de operação e manutenção pertencente ao sensor.

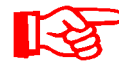

O AS1000 não possui um menu de medição. Este ponto é previsto para utilização posterior com outros sensores.

Se no sensor conectado não existe um menu de medição, então aparece no indicador a informação NO.MENU por ≈ 2 segundos.

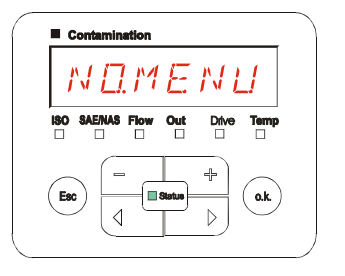

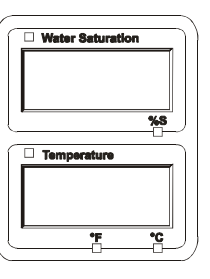

Se na interface de sensor B não tem um sensor conectado, então o indicador mostra NO.SENS.

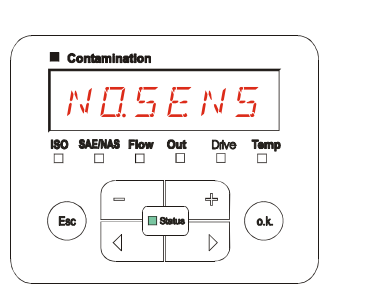

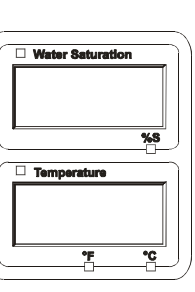

## <span id="page-56-1"></span>**CANCEL - Cancelar**

Com CANCEL você descarta todas as alterações e sai do menu de medição.

Utilize as seguintes teclas:

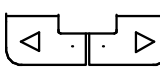

Mudar para o próximo ponto de menu

**o.k.** Confirmação

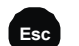

**Esc** Cancelar e voltar

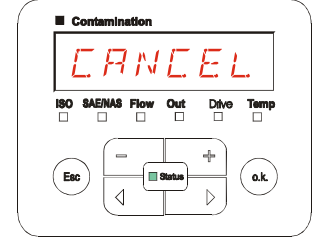

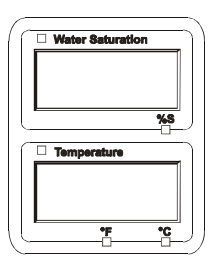

# <span id="page-57-0"></span>**SAVE – Salvar dados**

Com SAVE você arquiva/salva todas as alterações e sai do menu de medição.

Utilize as seguintes teclas:

$$
\underbrace{\Box\cdots\Box}_{\blacksquare}
$$

Mudar para o próximo  $\overline{\triangleright}$ ponto de menu

**o.k.** Confirmação

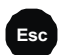

**Esc** Cancelar e voltar

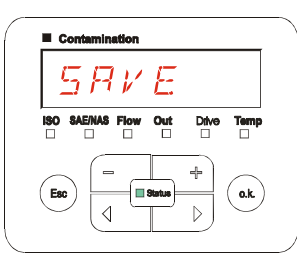

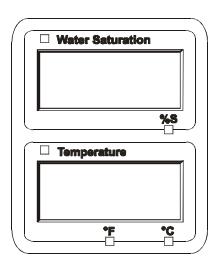

# **Interface USB**

# <span id="page-58-0"></span>**Copiar valores de medição no Pendrive USB**

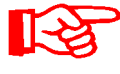

A compatibilidade com outros Pendrives USB existentes no mercado não pode ser garantida, sendo que a SMU se comunica diretamente com o microprocessador. Isto significa que não serão interceptados erros de transmissão através de um Software, como por exemplo num PC com sistema operacional.

Recomendamos a utilização do Pendrive USB da HYDAC encontrado no conteúdo do fornecimento da SMU, e que foi testado por nos com sucesso em numerosas combinações de sistemas operacionais de PC.

Uma visão geral de outros Pendrives USB testados você encontra na página [77.](#page-76-0)

**HYDAC** 

(Reprodução semelhante) HYDAC artigo Nº 3442973

**Não assumimos qualquer garantia e responsabilidade quanto à funcionalidade e compatibilidade do Pendrive USB para seu sistema. Portanto, daí não existe direito para suporte ou prestação de reposição.** 

Dados de medição armazenados podem ser salvos no Pendrive USB contido no fornecimento. Observe que todos os dados de medição da memória interna da SMU 1200 são copiados para o Pendrive USB. Após a cópia para o Pendrive USB os dados permanecem na memória interna.

Durante o Download não são arquivados dados de medição na memória interna.

Depois de um novo Download faltam os dados de medição para o espaço de tempo do Download.

Você precisa apagar explicitamente os dados na memória interna da SMU 1200. Para isso veja o ponto de menu DEL.MEM na página [44](#page-43-0).

Antes da primeira utilização do Pendrive USB, recomendamos a sua formatação. Para isso insira o Pendrive USB numa saída USB livre em seu PC. Depois disso você muda para o gerenciador de arquivos (p.ex. Explorer) e formata o Pendrive USB no formato FAT32. Detalhes para isto você encontra na documentação de seu sistema operacional.

No Pendrive USB devem estar disponíveis no mínimo 10 MB de espaço de memória livre.

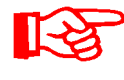

Para poder copiar dados no Pendrive USB, o REC.MOD deve ser colocado para o ajuste com o qual também são registrados dados.

Para armazenar valores de medição no Pendrive USB, proceda como segue:

1. Abra a capa de proteção para a conexão de USB girando-a no sentido anti-horário.

> Insira o Pendrive USB na tomada. Observe que o Pendrive USB encaixa na tomada só numa posição.

> O Pendrive USB deve encaixar-se na tomada com facilidade.

- 2. Depois do Pendrive inserido, a SMU reconhece o meio de memória e imediatamente começa a copiar os dados de medição.
- 3. No indicador à esquerda você vê a quantidade de conjuntos de dados de medição a serem copiados (exemplo: 339)

No indicador da direita em cima se vê o número de protocolos (exemplo: 4). Com ajuste RING aqui só aparece um 1.

## 4a **Ajuste de memória FILL:**

.

Se a SMU reconhece protocolos existentes no Pendrive USB, aparece no display a seguinte mensagem:

Exemplo: A SMU reconheceu o protocolo número 4 no pendrive USB.

Esta função se presta principalmente para igualar os dados copiados com a memória interna da SMU. Os protocolos existentes são indicados.

## 4b **Ajuste de memória RING:**

. Se a SMU reconhece um arquivo no Pendrive USP com mesma data e número do mesmo ponto de medição, então a extensão do arquivo é incrementado em 1 (um).

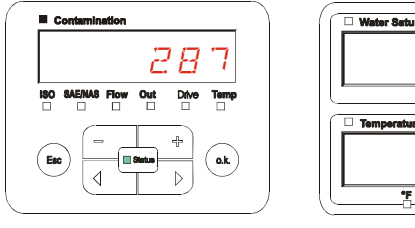

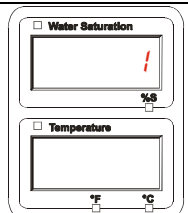

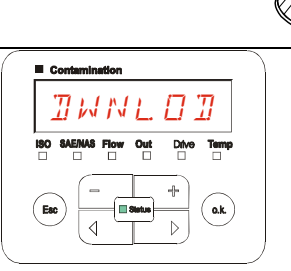

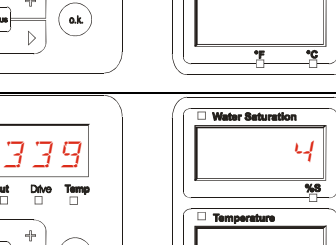

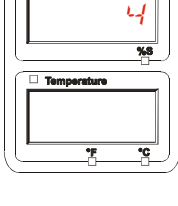

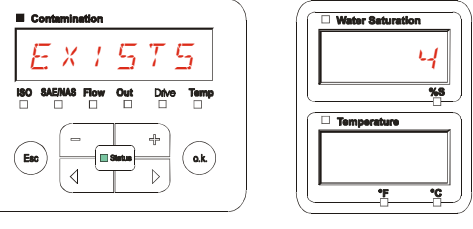

(Exemplo: do arquivo 09\_02\_06.001, o novo arquivo passa para 09\_02\_06.002)

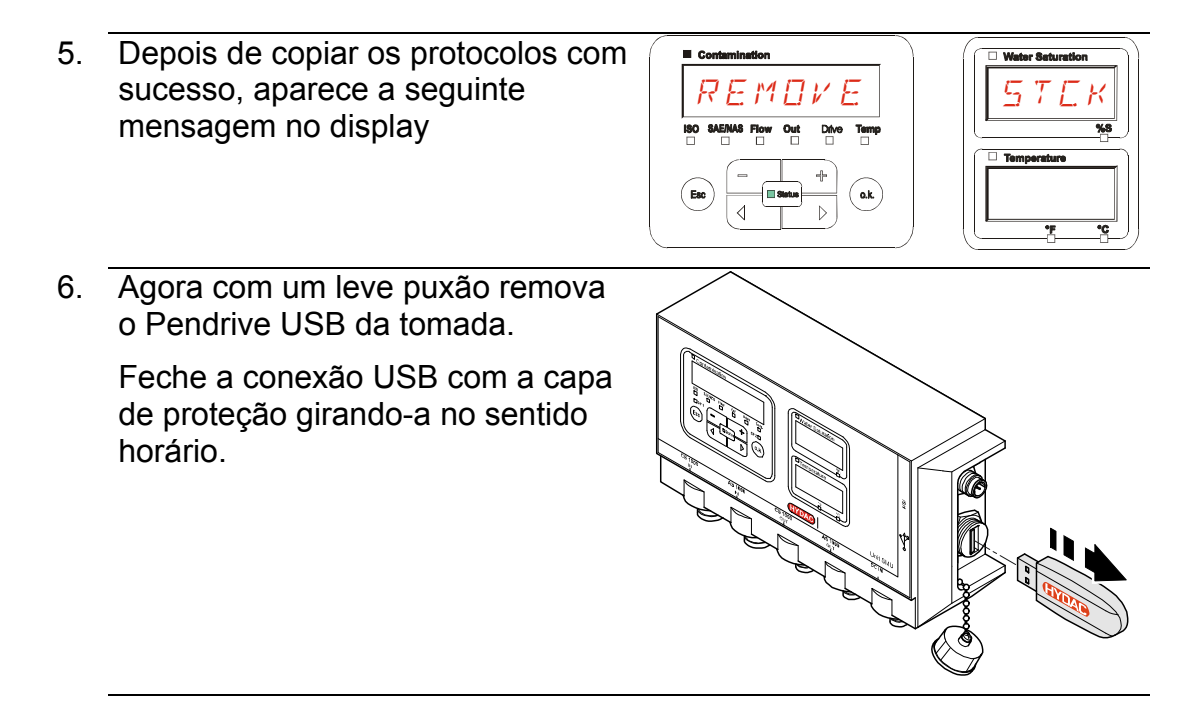

# **Transmissão de dados falhou – ERROR COPY**

Ocorrendo um erro durante o processo de cópia ou se você retira o Pendrive USB da tomada antes de terminar a armazenagem, a seguinte mensagem é exibida no display.

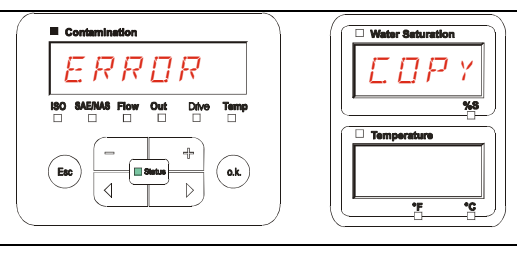

Para a eliminação de erro proceda como segue:

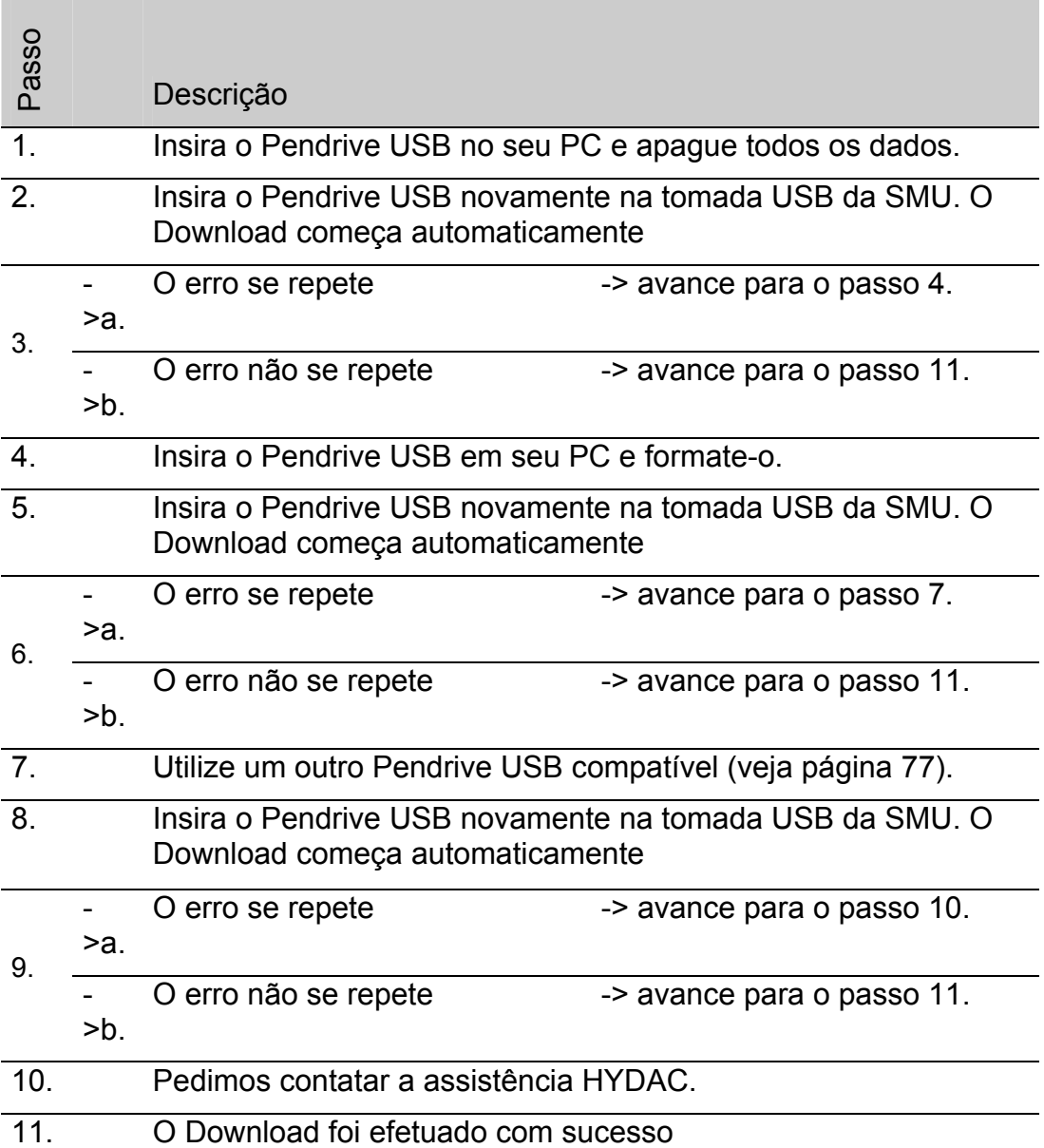

# **Processar protocolos arquivados**

Os protocolos de medição selecionados da SMU e arquivados no Pendrive USB, são definidos como segue:

# **Índices de protocolos**

#### **Ajuste de memória FILL**

Este arquivamento ocorre segundo pontos de medição, quando no menu PowerUP, sob ajuste REC.MOD, é selecionado o ajuste FILL. (veja página [43\)](#page-42-0)

Se sob um ponto de medição MNPT foram arquivados dados de medição, a SMU cria automaticamente um índice para este ponto de medição e neste arquiva os protocolos

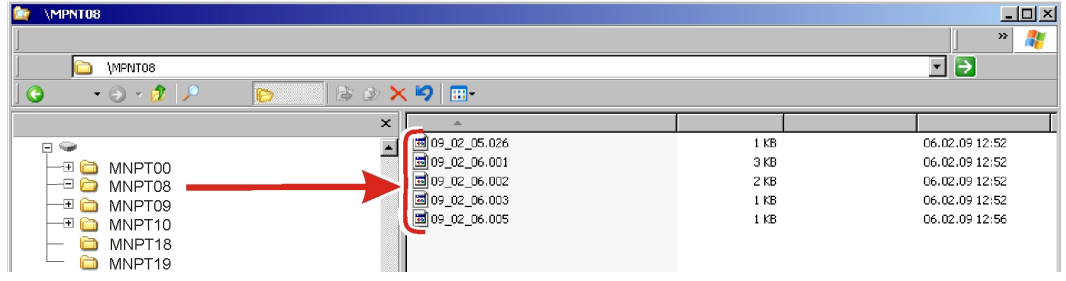

# **Ajuste de memória RING**

Este arquivamento ocorre no índice do ponto de medição MNPT00, quando no menu PowerUP, sob o ajuste REC.MOD, está selecionado o ajuste RING. (para isso veja página [43](#page-42-0)).

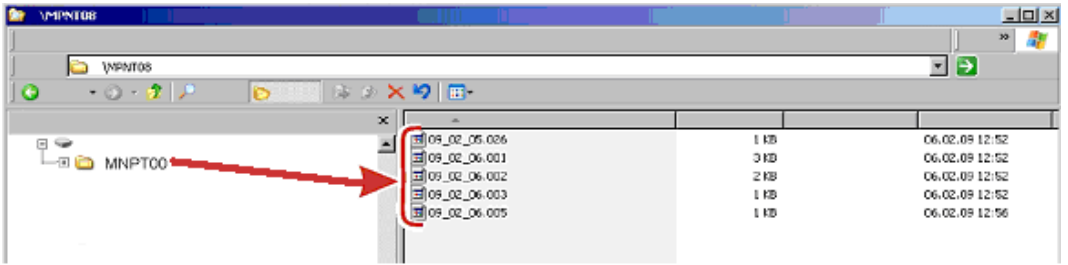

Se durante o processo de copiar um conjunto de dados já existente é reconhecido pela SMU, então a extensão do arquivo é aumentada em 1 Isto significa, o mais recente arquivo é provido respectivamente com a mais alta extensão de arquivo.

# **Nome de arquivo de protocolo**

O nome de arquivo de protocolo consiste da data  $JJ \rightarrow$  ano, MM  $\rightarrow$  mês, TT  $\rightarrow$  dia, assim com de um contador contínuo.

09 \_ 02 \_ 05 . 026 AA \_ MM \_ DD . Contador contínuo

Um novo protocolo em REC.MOD = FILL é instalado após:

- solicitação através de STA.STP
- de um reinício
- de um Download dos dados no Pendrive USB

A cada novo protocolo a contagem contínua é aumentada em 1 (um).

# **Avaliar processar arquivo de dados de medição.**

O arquivo de dados de medição possui a extensão p.ex. ".026". Se esta extensão de arquivo não é conhecida em seu PC, você precisa comunicar ao seu PC, que você também no futuro quer abrir este arquivo com MS-Excel.

Abre o arquivo de protocolo com MS-Excel mediante um click da direita sobre o arquivo e em seguida "abrir". Aparece uma janela de diálogo na qual você é solicitado a determinar um programa para abrir o arquivo.

Em princípio você pode executar isso para cada extensão ".000" até ".999" de arquivos de protocolo da SMU.

Um arquivo de dados de medição é composto de duas partes:

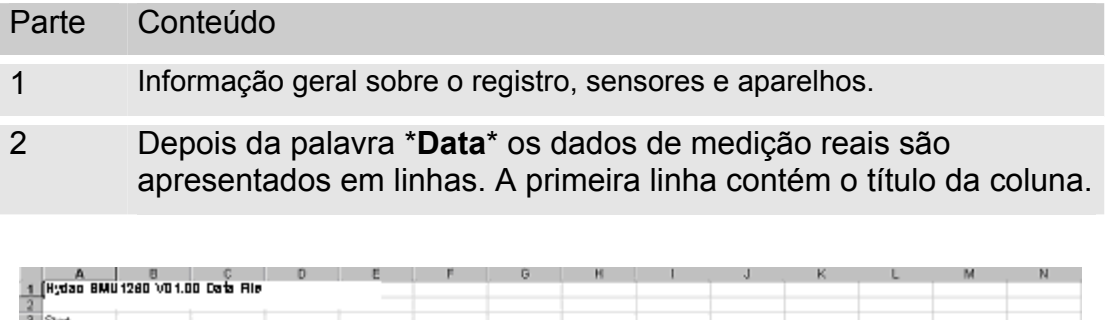

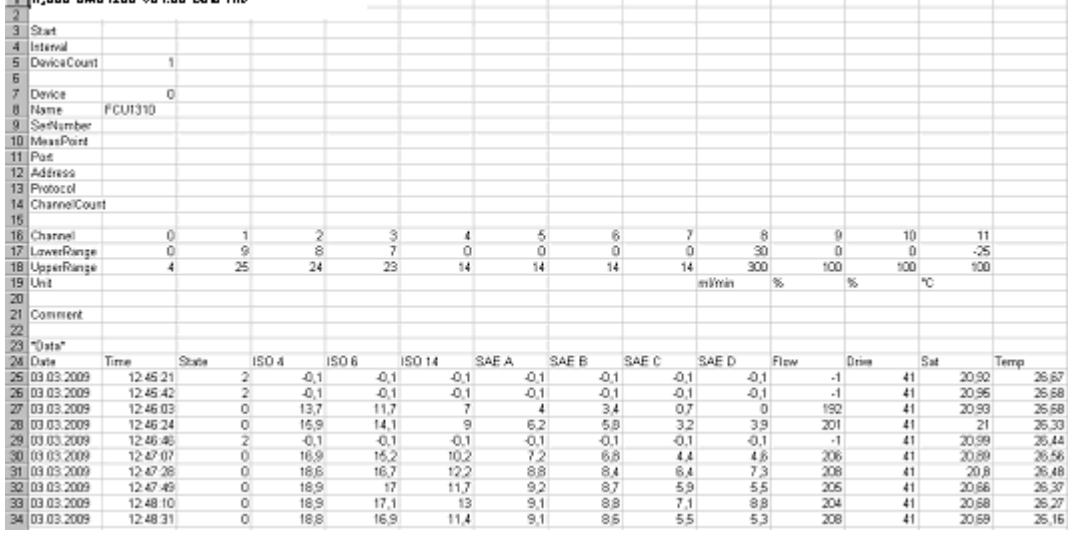

Erros são apresentados como valores negativos, como p.ex. –0,1 ou –1

O status pode assumir os seguintes valores:

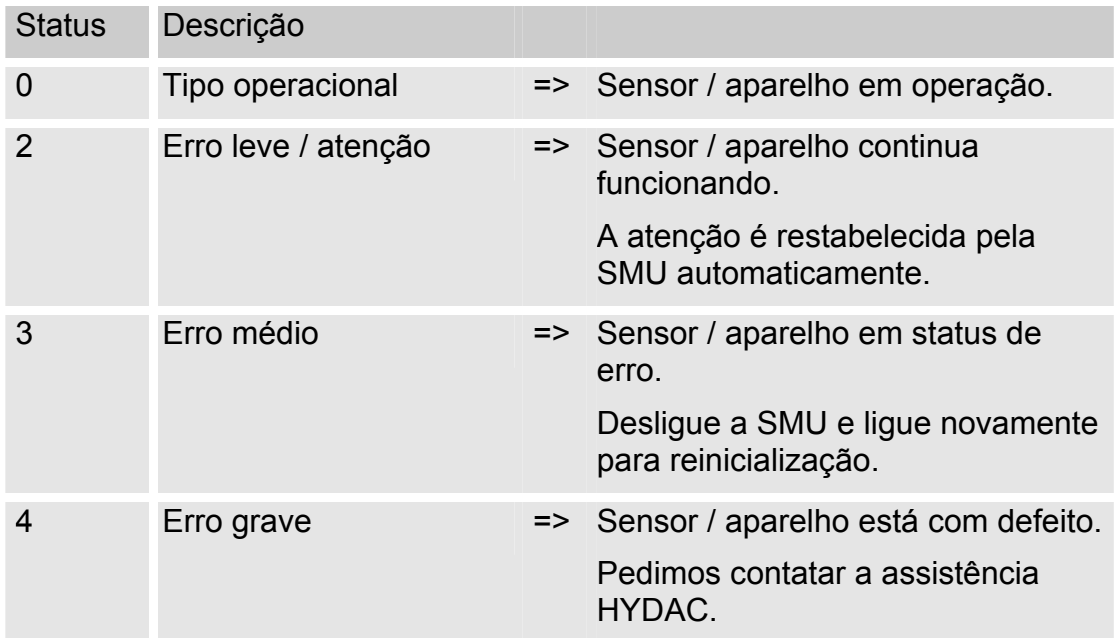

Descrição mais detalhada de cada erro individual, você encontra na pagina [69.](#page-68-0)

Os valores para os resultados de medição bem como as unidades constam nos respectivos ajustes de sensor.

#### **Dados de medição são apresentados como data**

Depois de abrir o arquivo todos os números decimais lhe serão apresentados como data. Para correção proceda como segue:

- 1. Abre o programa Excel.
- 2. Execute agora o comando Abrir através da barra de menu.

**Assistente conversor de texto – passo 1 de 3.**

Abre o arquivo de dados de medição desejado.

3. Abre-se o:

Assistente conversor de texto – passo 1 de 3.

Examine os ajustes.

Confirme a janela apertando o botão "Segue >"

4. Assistente conversor de texto – passo 2 de 3.

Examine os ajustes.

Confirme a janela apertando o botão "Seque >"

5. Assistente conversor de texto – passo 3 de 3.

Aperte o botão "Weitere" (outros)

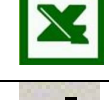

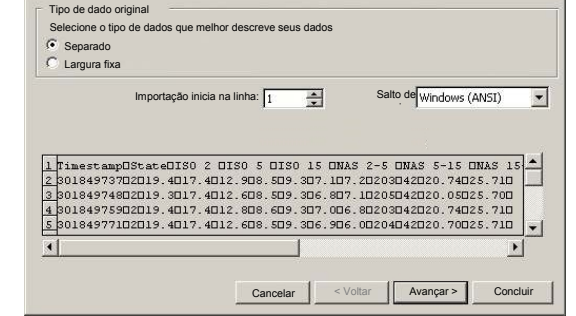

 $2|X|$ 

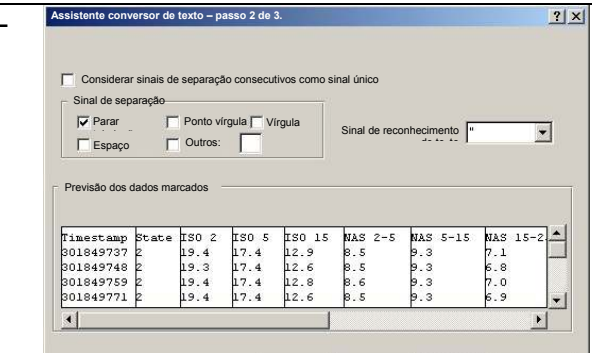

Cancelar <Voltar || Avançar > Concluir

 $2|x|$ **Assistente conversor de texto – passo 3 de 3.** Formato de dados da coluna Standard  $C$  Text C Data TMJ  $\vert \cdot \vert$ Não importar colunas Outros Previsão dos dados marcados Avançar >

6. Altere os seguintes ajustes:

Coloque como sinal de decimal o ponto e como sinal separador de 1000 milhar a vírgula

Confirme a alteração com o botão OK.

7. Clique no botão "concluir" para completar a importação dos dados de medição.

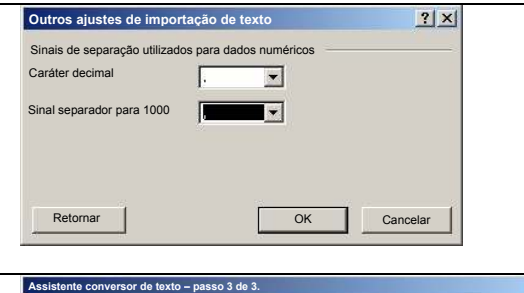

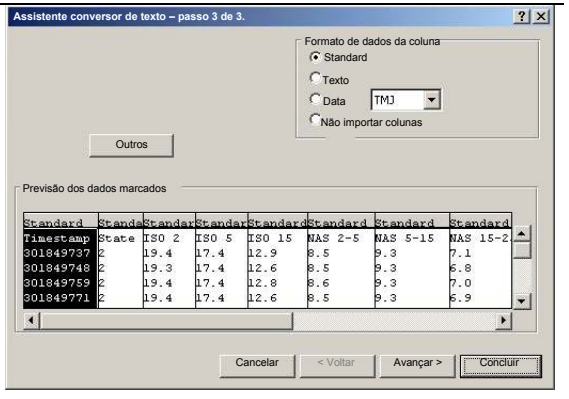

8. Agora a apresentação dos números decimais está correta.

# **Selecionar valores de medição com o FluMoS**

O software FluidMonitoring FluMoS serve para selecionar os valores de medição da SMU 1200. A apresentação e avaliação dos dados contidos no pendrive USB é possível com o FluMoS Light a partir da versão 1.30.

Como Freeware você dispõe do FluMoS Light no CD fornecido junto ou como Download.

Link para o Download:

http://www.hydac.de/dede/service/download/software/softwaredownload/servicetechnik.html

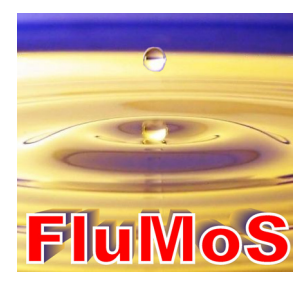

# <span id="page-68-0"></span>**Mensagens de Status / Mensagens de erro**

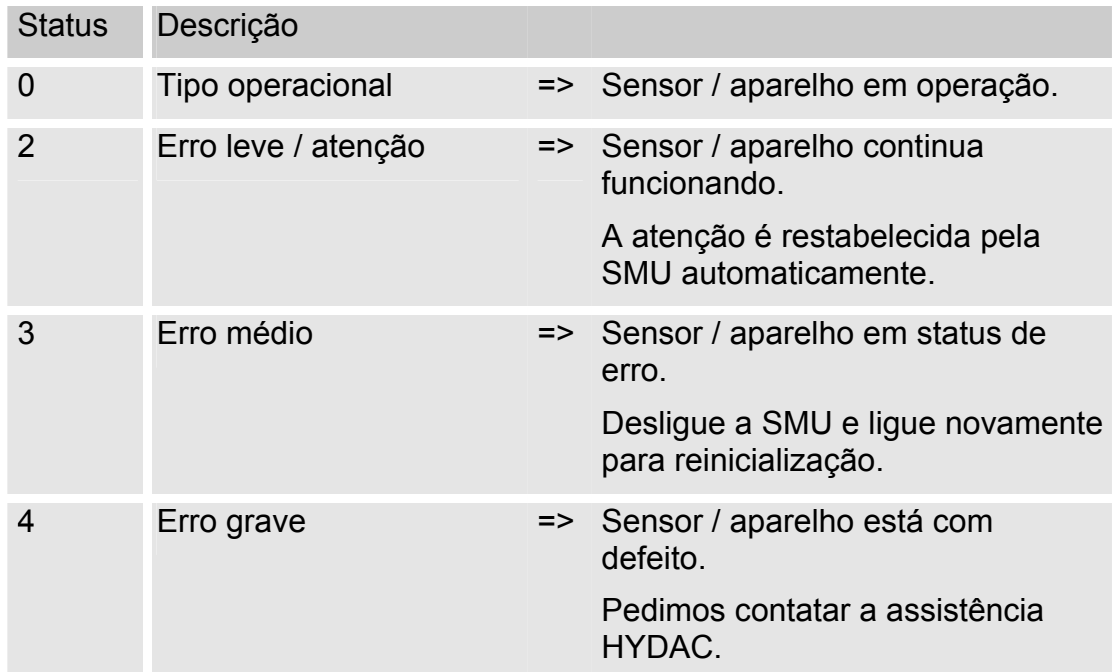

A SMU pode assumir o seguinte Status:

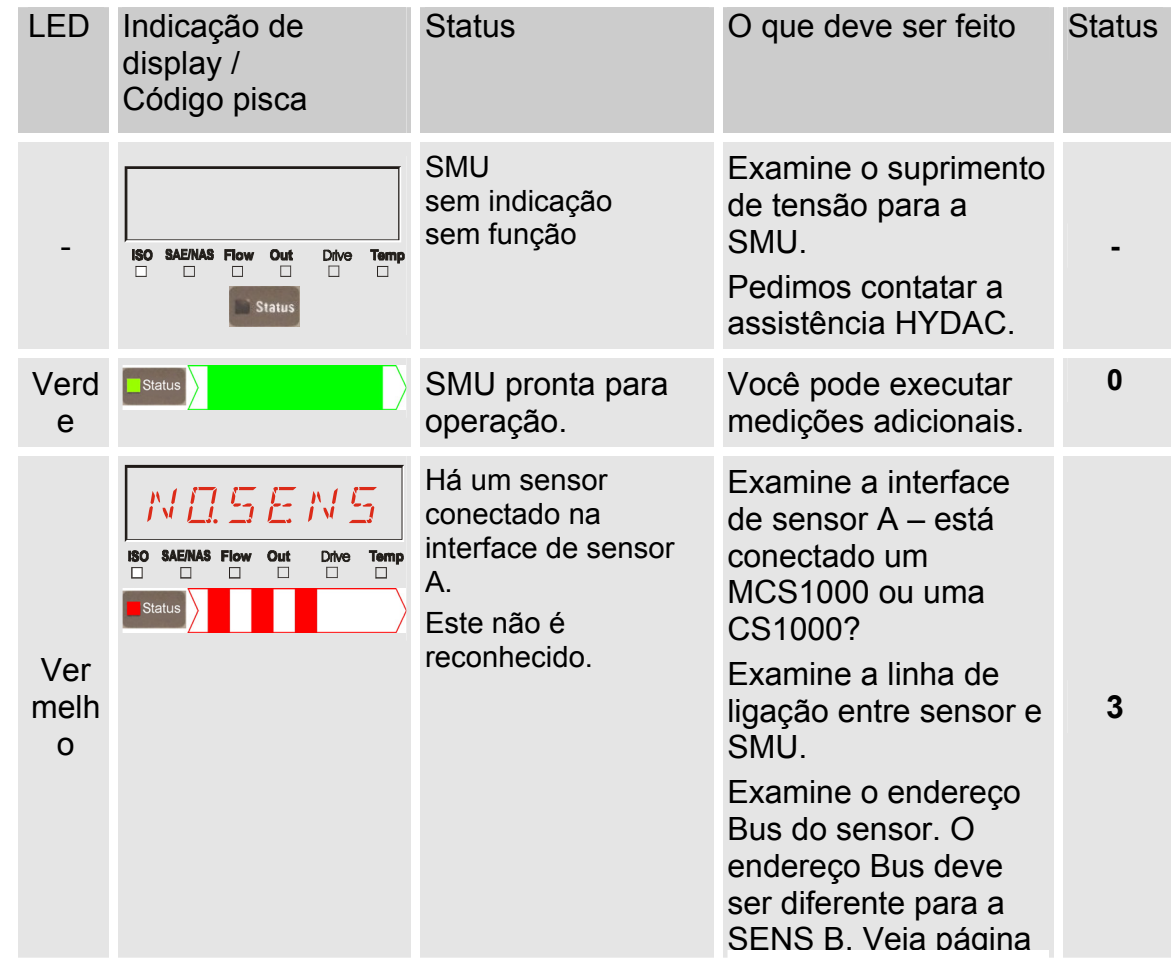

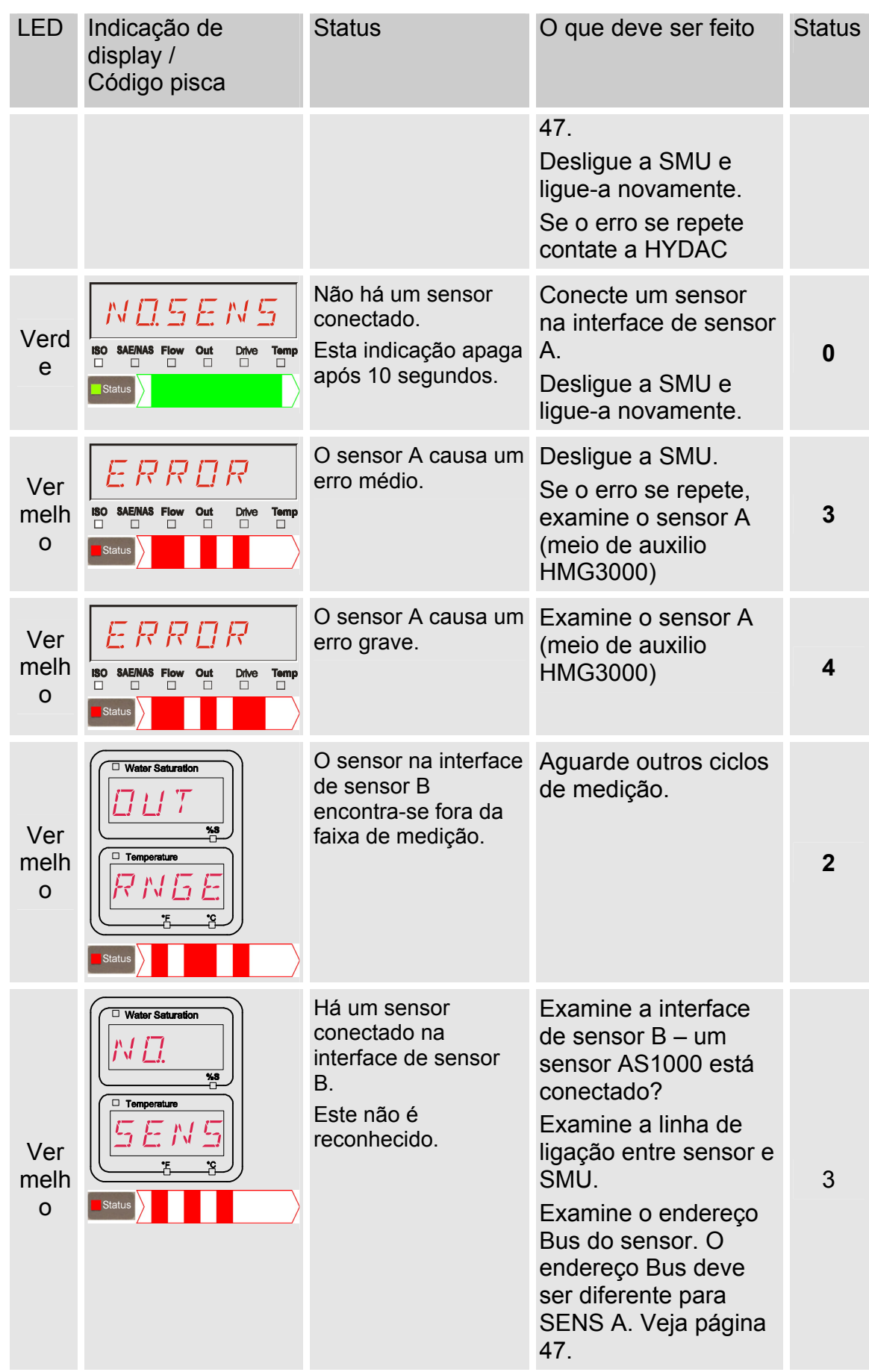

HYDAC FILTER SYSTEMS GMBH **pt(br)** Página 70 / 80

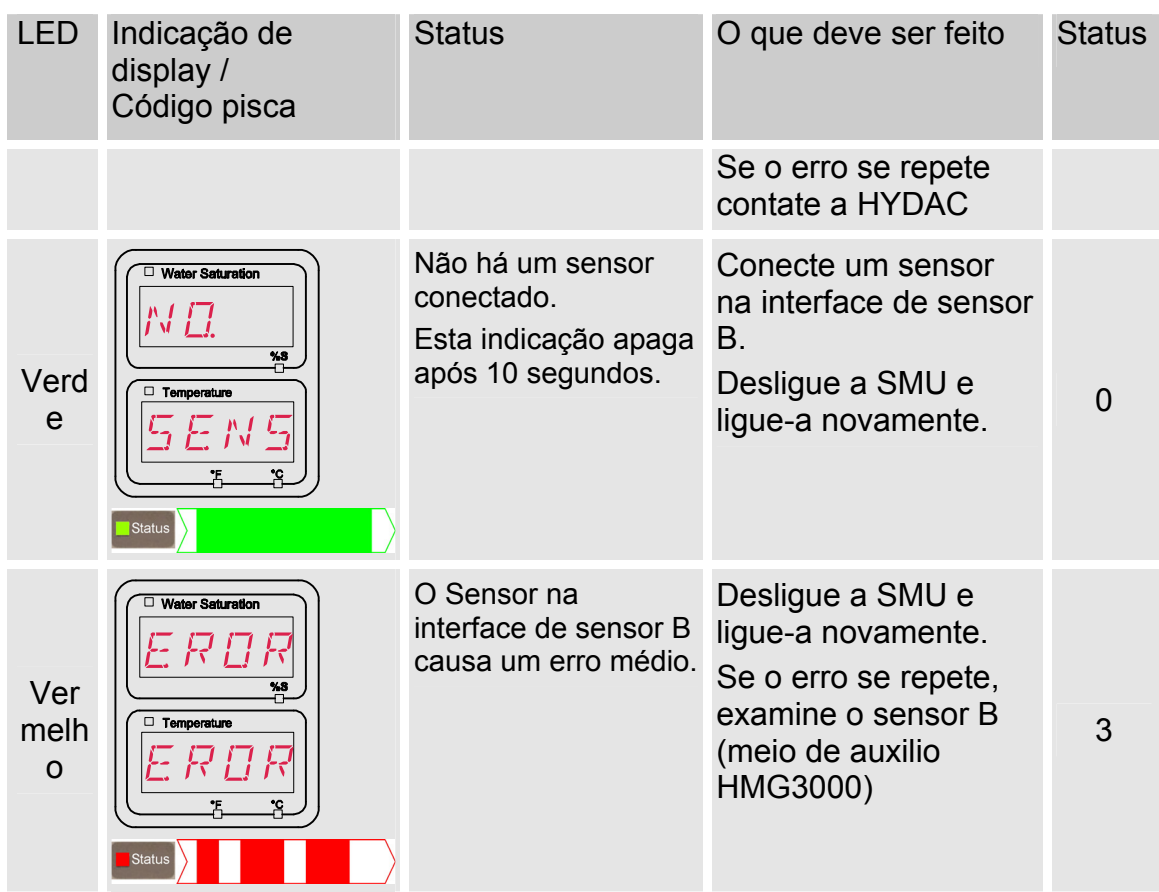

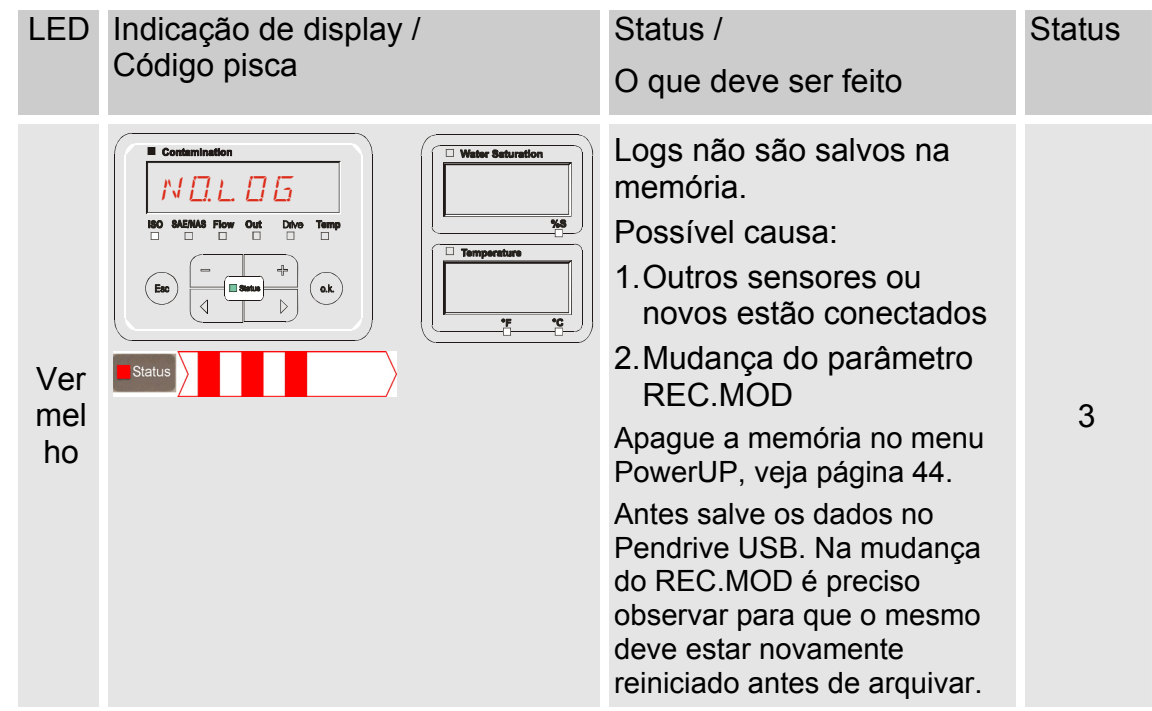

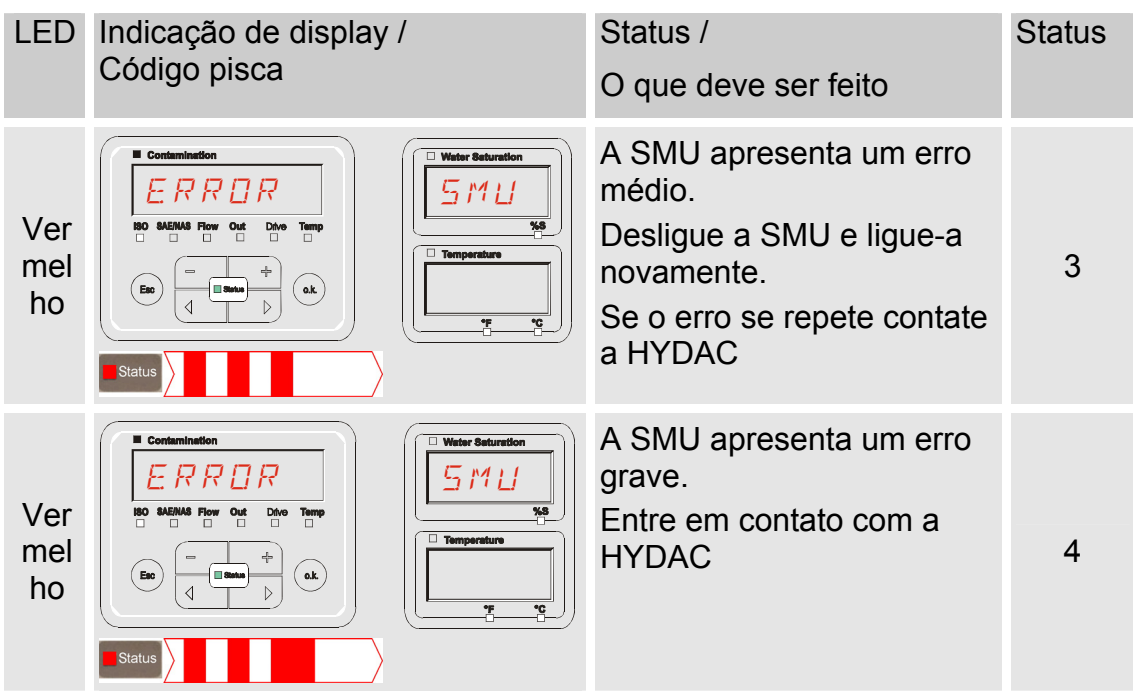

Dependente dos sensores conectados, no display também são emitidas as mensagens destes sensores.

A descrição destas mensagens queira consultar na instrução de operação e manutenção do sensor conectado.
#### **Descartar a SMU**

O material de embalagem deve ser descartado conforme as determinações em vigor.

Por ocasião da desativação e/ou do descarte da SMU, observe todas as diretrizes e exigências locais referente segurança do trabalho e proteção do meio ambiente. Isto vale principalmente para o óleo que se encontra no aparelho e para componentes sujos de óleo e componentes eletrônicos.

Após conclusão da desmontagem e separação criteriosa das peças, as mesmas devem ser entregues de acordo com as disposições locais aos postos de coleta ou reciclagem.

#### **Assistência técnica**

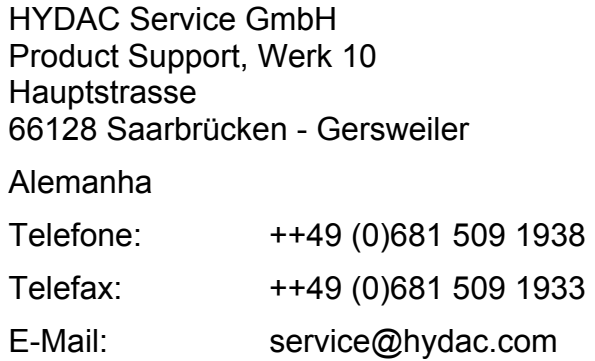

# **Código de tipo**

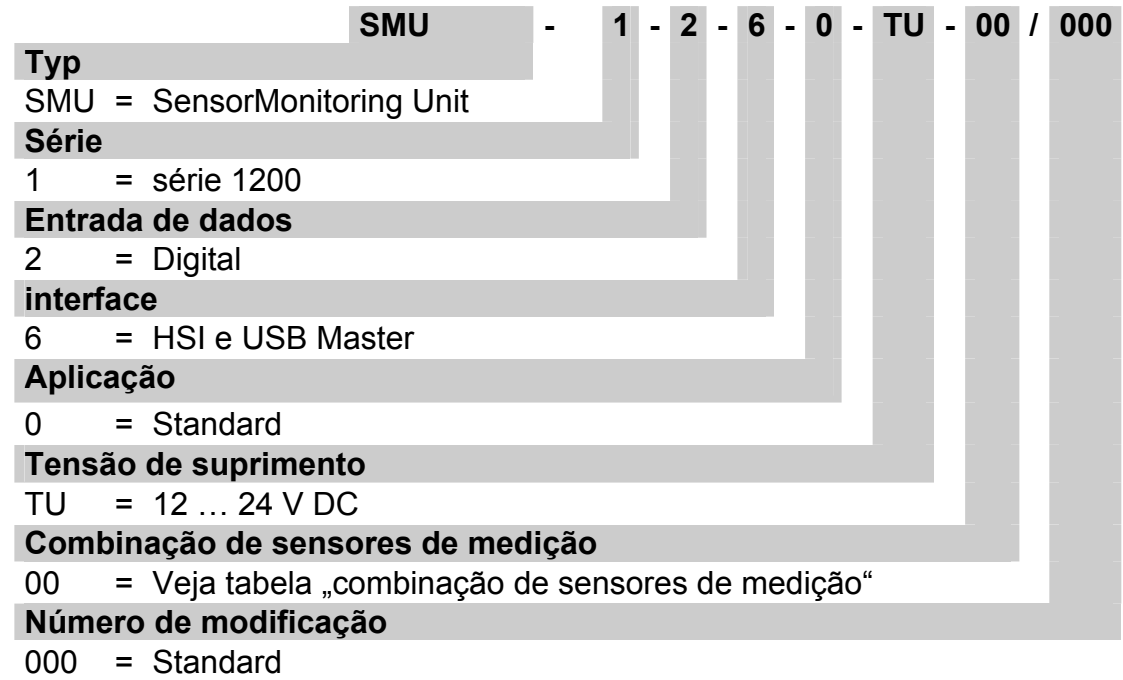

#### **Combinação de sensores de medição**

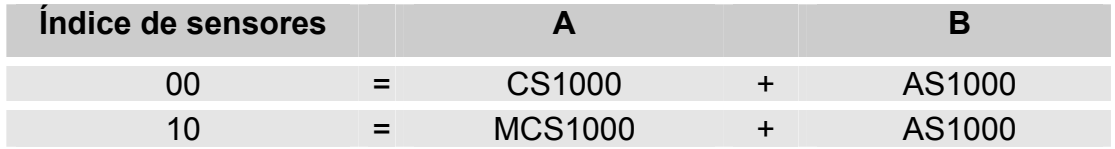

# **Ajustes de fábrica**

Se com a função DFAULT é executado o restabelecimento (reset), alteramse os seguintes ajustes para os respectivos valores:

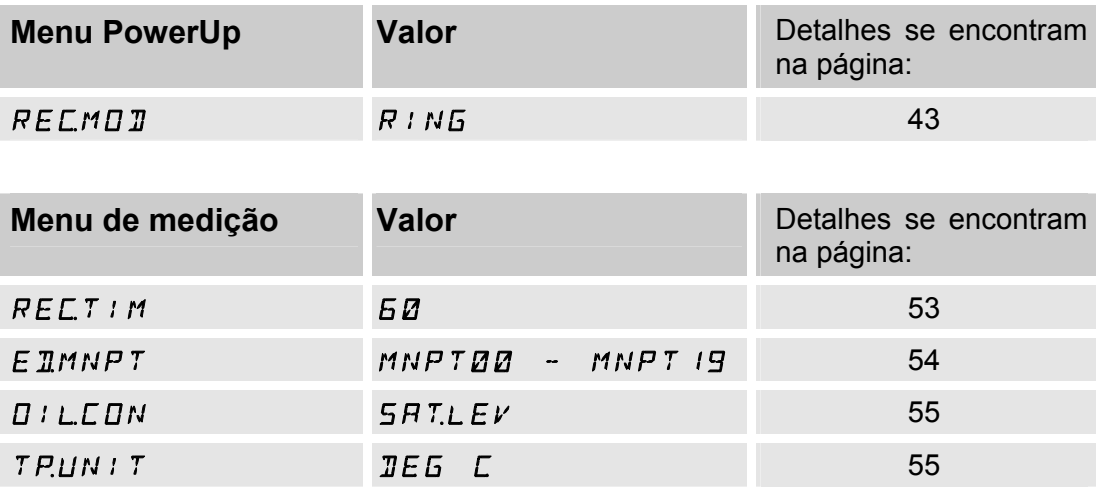

Todos os outros ajustes permanecem intocados de um restabelecimento (reset) DFAULT.

## **Dados técnicos**

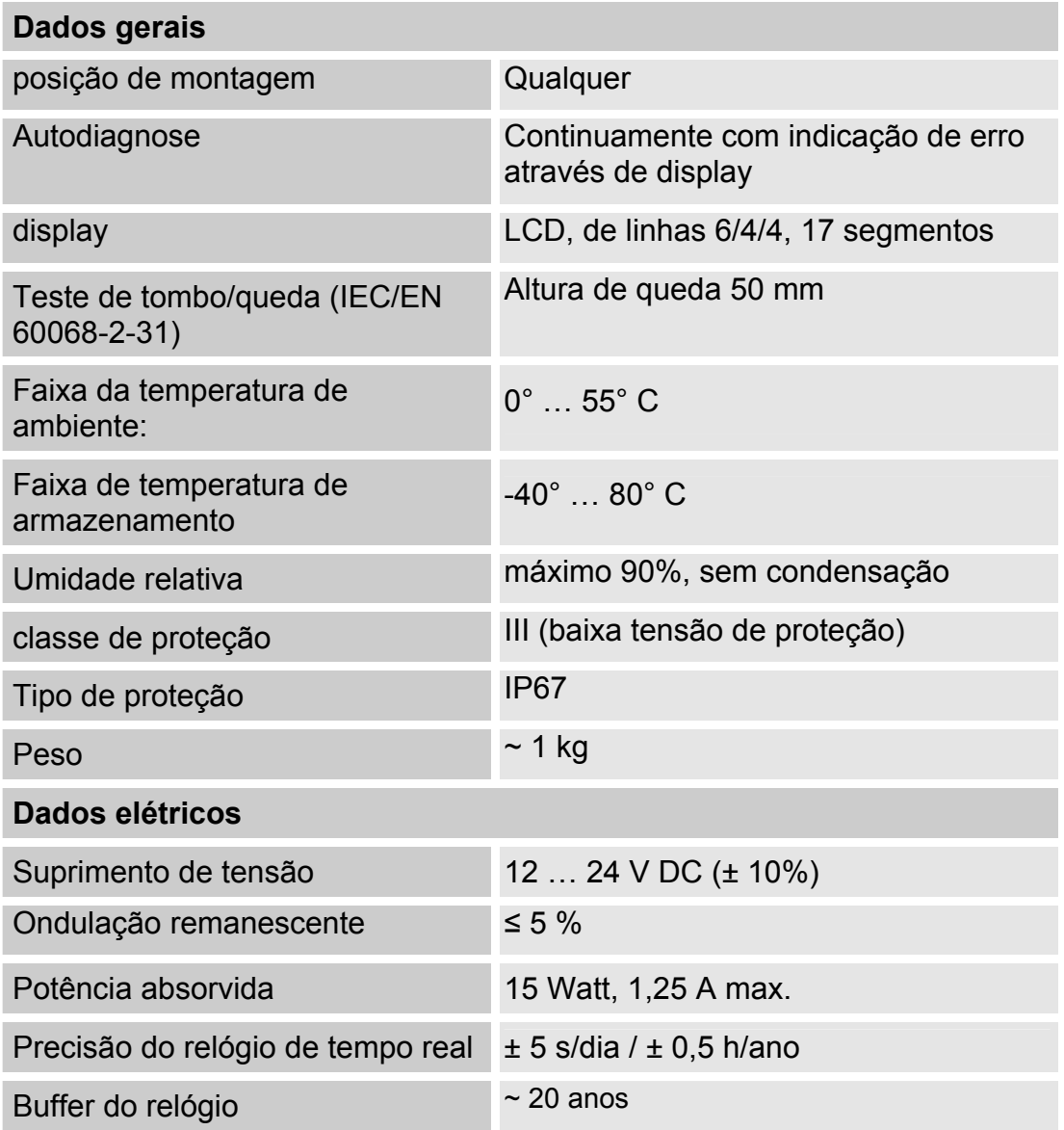

### **Relação - Pendrives USB compatíveis**

A seguir você encontra uma relação de Pendrives USB que foram por nos testados no que diz respeito à compatibilidade, velocidade de gravação bem como estabilidade em operação com a SMU 1200.

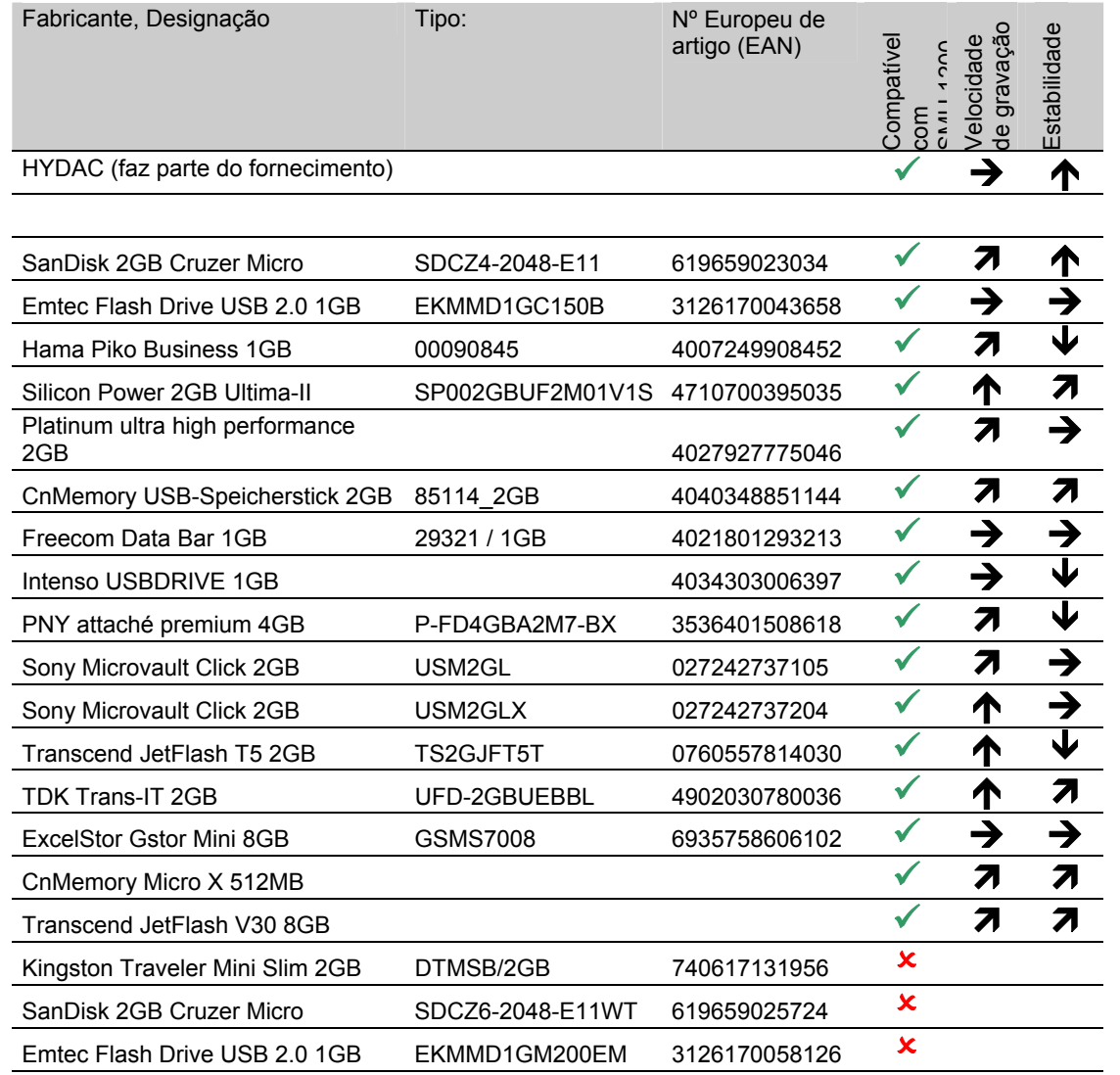

#### Esclarecimento:

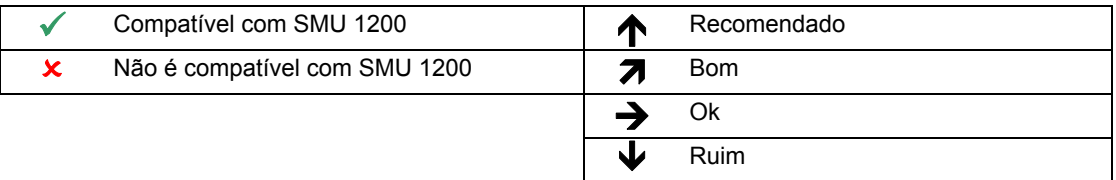

# **Declaração de conformidade UE**

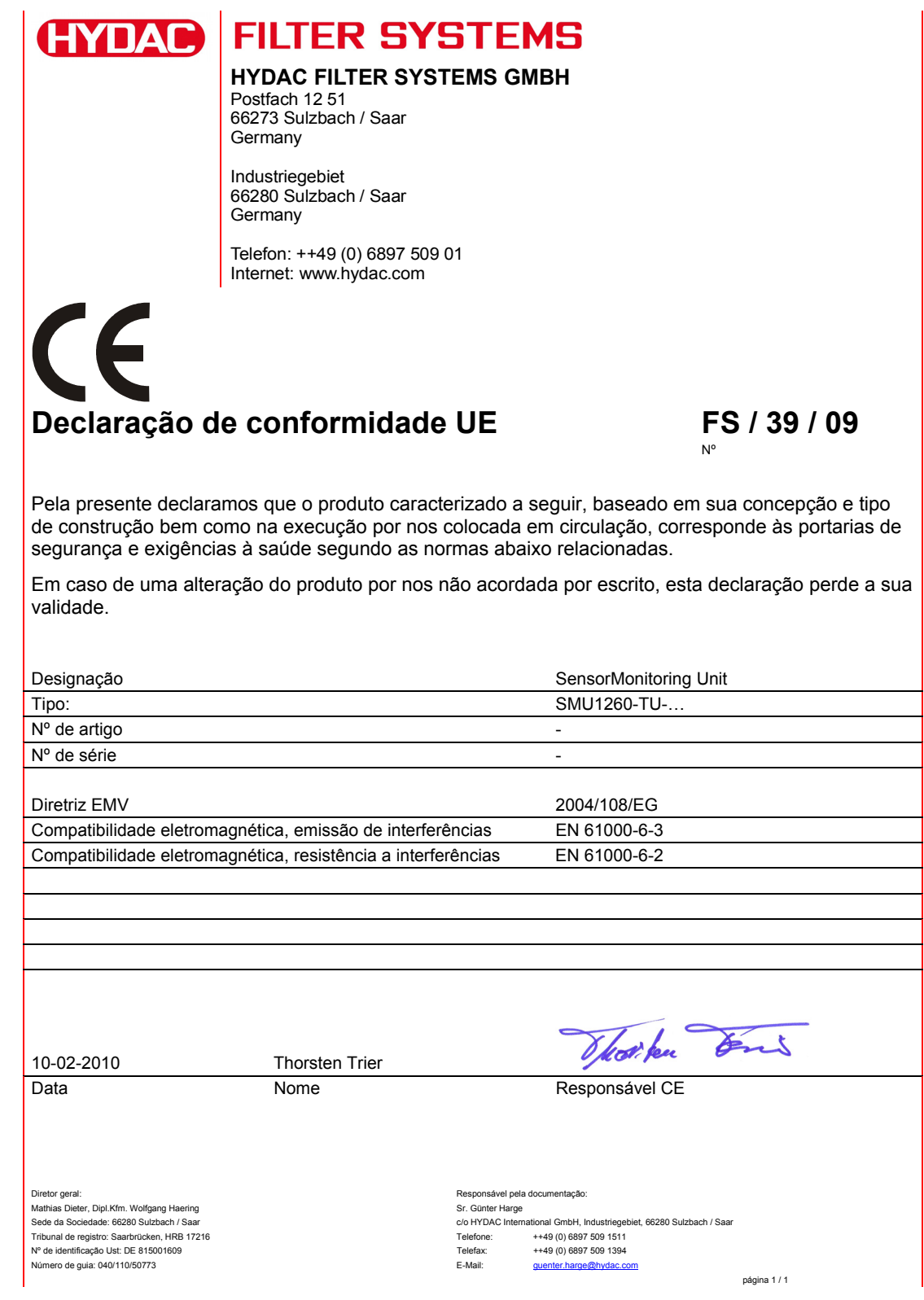

HYDAC FILTER SYSTEMS GMBH **pt(br)** Página 78 / 80

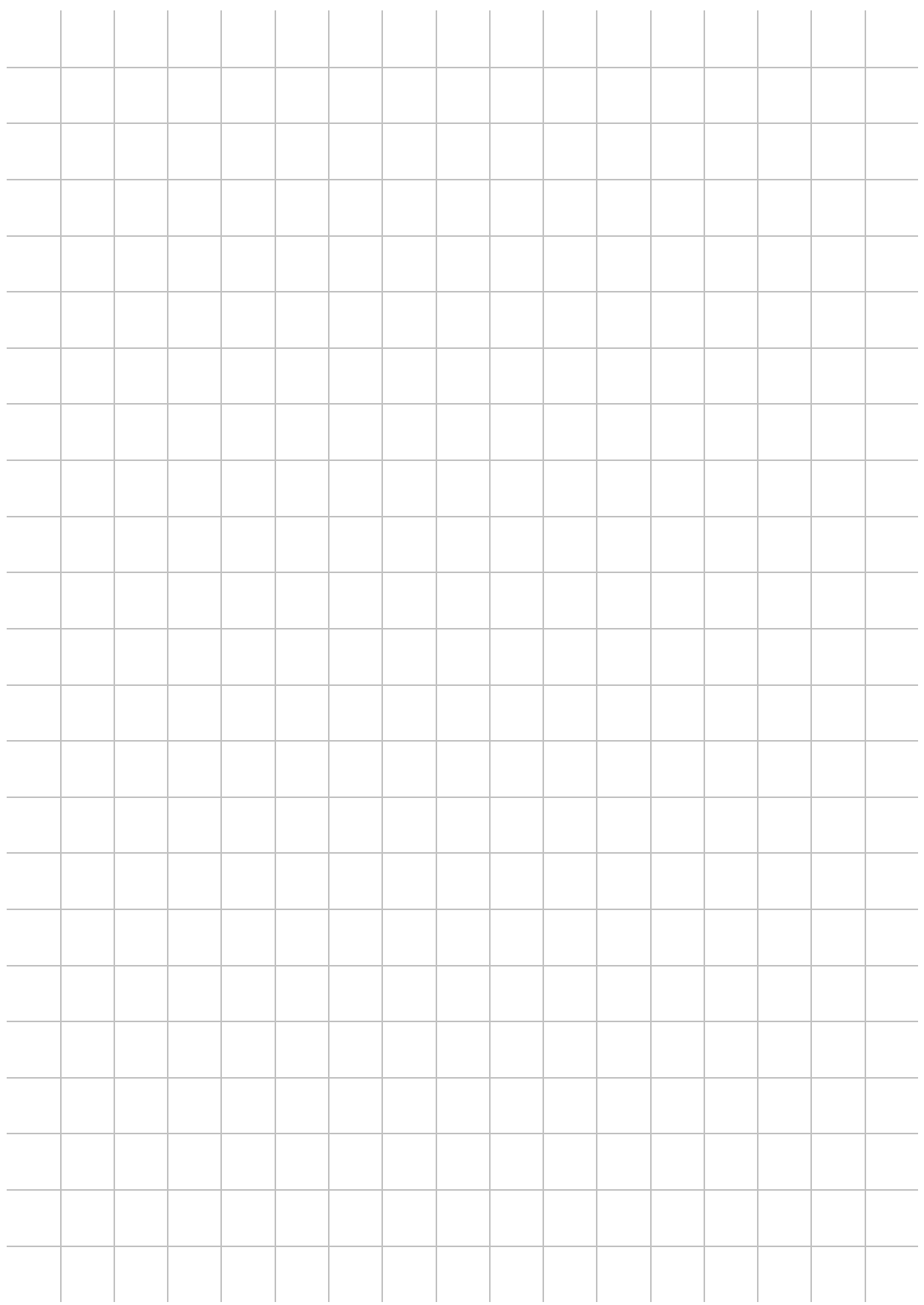

# **CYDAC INTERNATIONAL**

HYDAC FILTER SYSTEMS GMBH

Alemanha Alemanha

Industriegebiet Postfach 12 51 66280 Sulzbach/Saar 66273 Sulzbach/Saar

Tel: +49 (0) 6897 509 01 Central Fax: +49 (0) 6897 509 846 Técnica Fax: +49 (0) 6897 509 577 Vendas

Internet: www.hydac.com E-Mail: filtersystems@hydac.com